# MJX440 for TR4102/CW4020 User's Manual

Rev.1.10 2000/05/09 (English – PRELIMINARY) This manual describes how to mount a MJX440 parallel interface (a PCI card or a PCMCIA card) and how to install a device driver for it.

### Notes

- The copying of this manual, either wholly or in part, without the consent of Lightwell Corporation is prohibited.
- Lightwell disclaims any responsibility for any effects resulting from the use of this product.
- The specifications for this product and the contents of this manual are subject to change without notice.
- $\bullet$  MS-DOS, Windows 95, Windows 98, Windows NT are registered trademarks of Microsoft.
- $\bullet$  MULTI is a registered trademark of Green Hills Software.

©1999-2000, Lightwell Corporation. All rights reserved. Printed in Japan

Address: 5-20-12, Ogikubo, Siginami-ku, Tokyo, 167-0051, Japan Telephone: 03-3392-3331 Fax: 03-3393-3878 E-mail: ZAXSupport@lightwell.co.jp URL: http://www.lightwell.co.jp/ZAX/

May 2000

Congratulations on your recent purchase of MJX440 for TR4102/CW4020("MJX440").

This manual is composed of the following contents:

#### **Chapter 1. Overview**

This chapter describes the product configuration, provides an overview of MJX440, and explains the nomenclature of the various components.

#### **Chapter 2. Setting the Parallel Interface**

This chapter describes how to mount the parallel interface (a PCI card or a PCMCIA card) and how to install a device driver for it.

#### **Chapter 3. Connecting the Hardware**

This chapter describes how to connect the MJX440 to a host as well as how to connect the MJX440 to a target system.

#### **Chapter 4. Installing the Software**

This chapter describes how to install the software for the operation of MJX440.

#### **Chapter 5. Setting the Environment for MJX440**

This chapter describes how to set the environment before using the MJX440.

#### **Chapter 6. Starting and Ending Software**

This chapter describes how to start and end the software for the operation of the MJX440.

#### **Chapter 7. MJX440 Commands**

This chapter describes how to use the various MJX440 commands.

#### **Chapter 8. Rapid Downloading**

This chapter describes the procedure for effecting rapid downloading.

#### **Appendixes**

The Appendixes provide additional technical information, such as specifications and restrictions that are applicable to the target system.

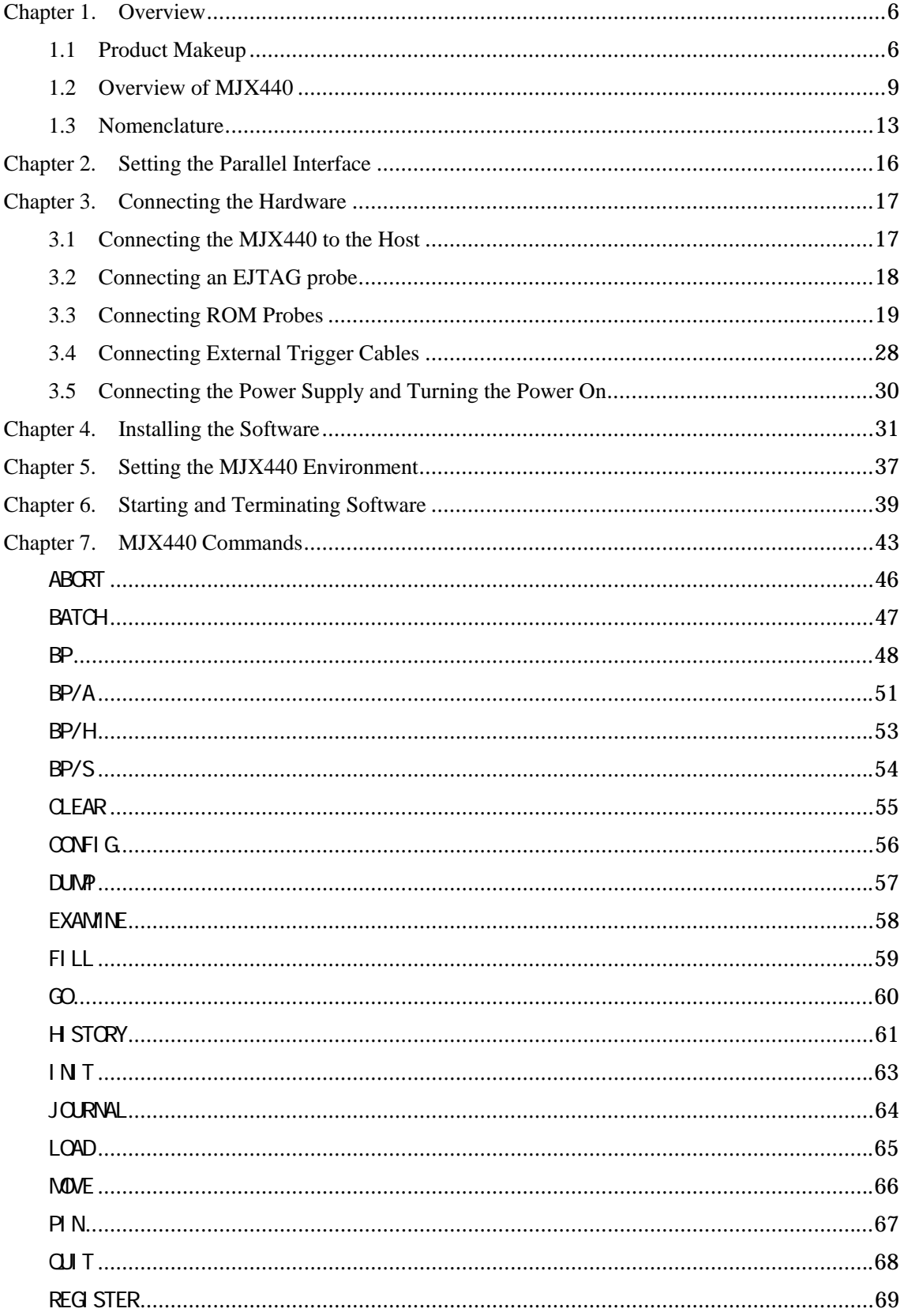

もくじ

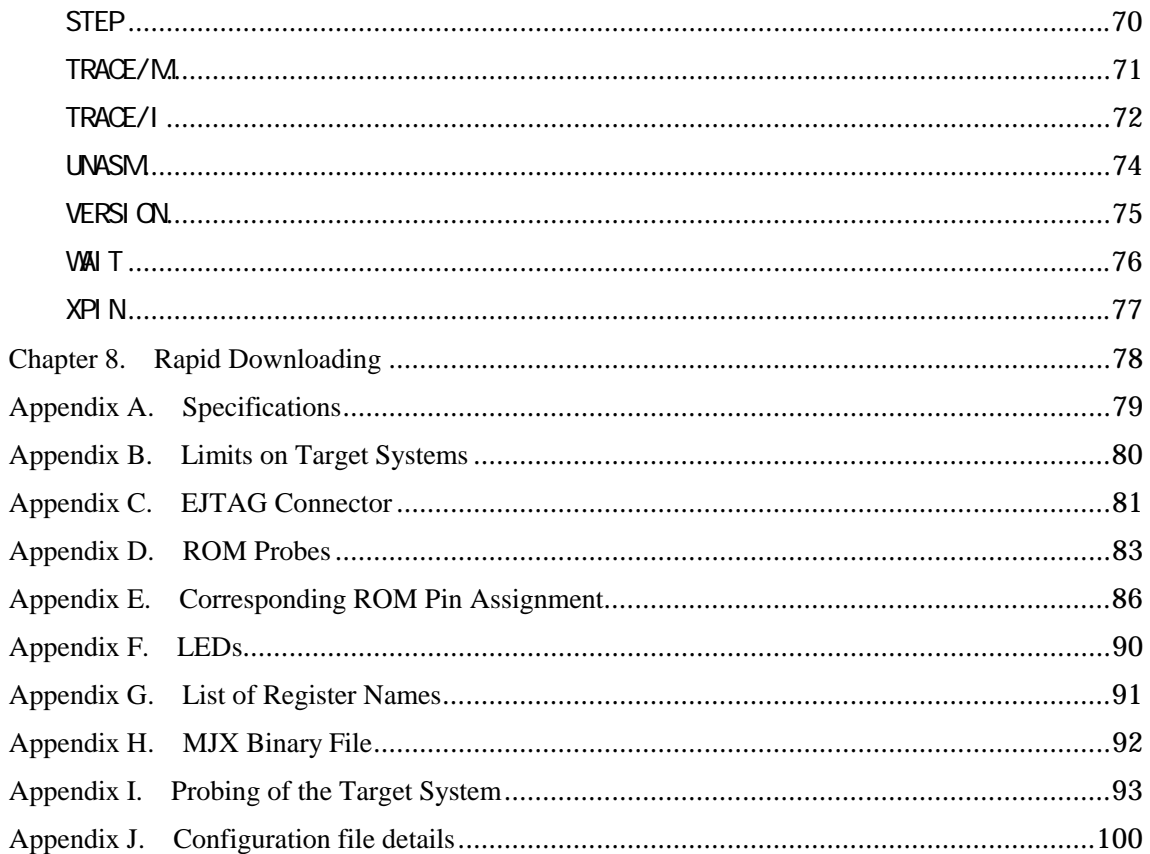

# <span id="page-5-0"></span>Chapter 1. Overview

This chapter describes the product configuration, provides an overview of MJX440, and explains the nomenclature of the various components.

## 1.1 Product Makeup

When shipped, each MJX440 for TR4102/CW4020 package contains the items indicated below. If you find any items missing, please contact Lightwell Corporation.

□ MJX440 for TR4102/CW4020 system unit

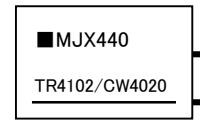

□ AC Adapter

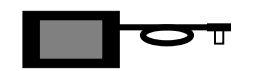

□ AC cord

 $\overline{a}$ 

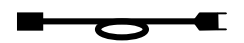

 $\square$  Parallel Interface (PCI card, or PCMCIA card) and Parallel interface cable<sup>\*1</sup>

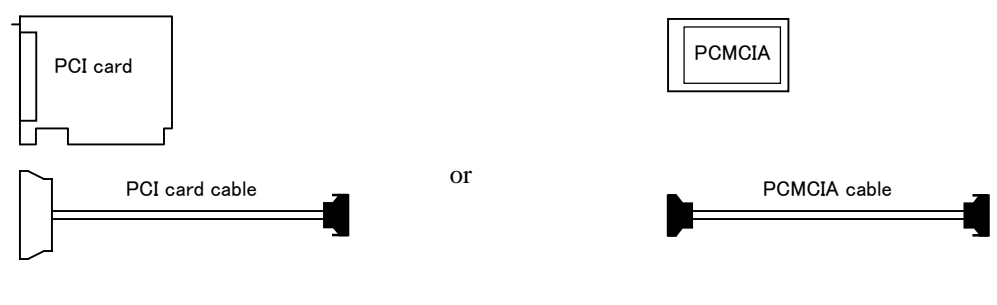

□ EJTAG probe cable and EJTAG probe board

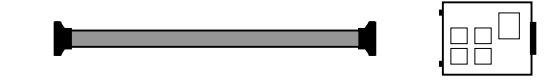

<sup>&</sup>lt;sup>\*1</sup> When shipped, the package contains a cord for either a PCI card or PCMICA card, but not both.

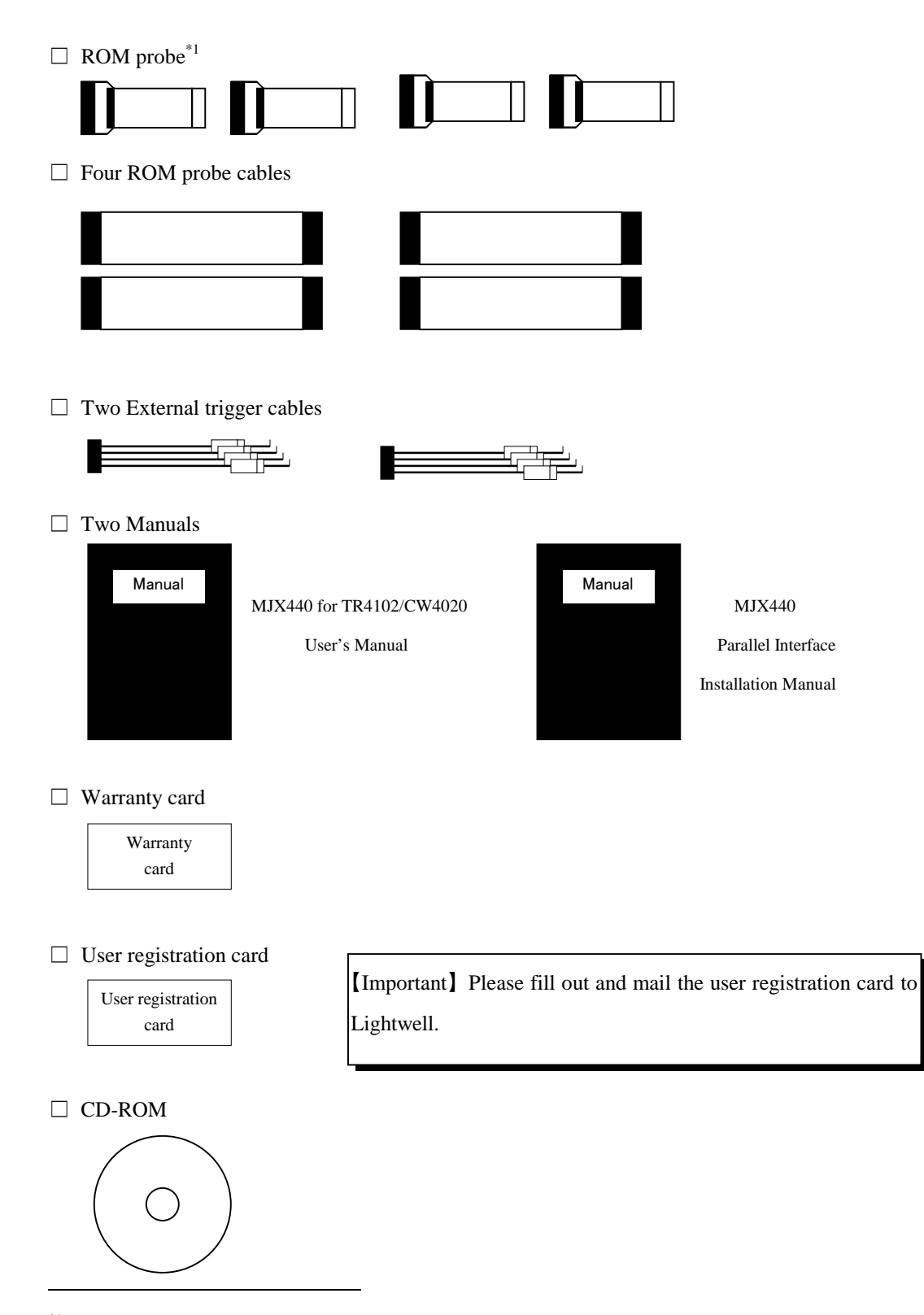

 $*1$  The type of a ROM probe included in the package depends on the type of ROM used in the system. For details, see "Table 1-1 Factory-shipped ROM probes" on the following page.

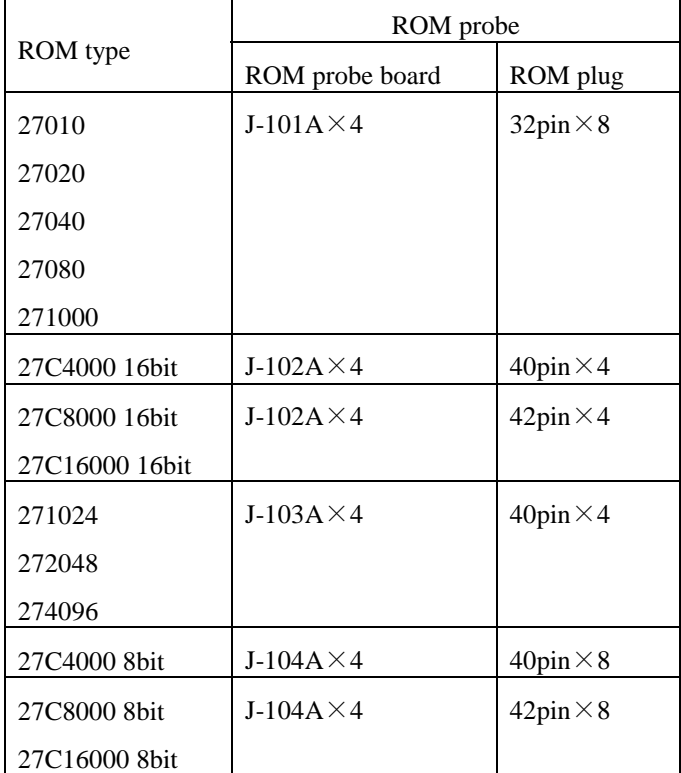

Following is a list of ROM probes that are included in the initial package, which depend on the type of ROM used in the product:

Table 1-1 Factory-shipped ROM probes

## <span id="page-8-0"></span>1.2 Overview of MJX440

MJX440 is an 52-pin Extended EJTAG connector equipped developmental aid device for the debugging of a TR4102 or CW4020 target system.

### **MJX440: Its Principal Features**

- Because it uses the target system's EJTAG connector, MJX440 allows ready connection to the target system.
- MJX440 operates stably even when working with a high-speed CPU.
- MJX440 permits any in-cuicuit connection to the ROM and can debug programs running on ROM.
- MJX440 can be used in conjunction with the high-level language Debugger MULTI.
- The use of MJX440 commands permits the full use of the hardware on which MJX440 is based.
- MJX440 supports a realtime tracing function.
- MJX440 supports a hardware breakpoint function.
- MJX440 permits the rapid downloading of programs (440 kbytes/sec for EJTAG connection; 4Mbytes/sec for ROM in-circuit connection).

### **Minimum configuration**

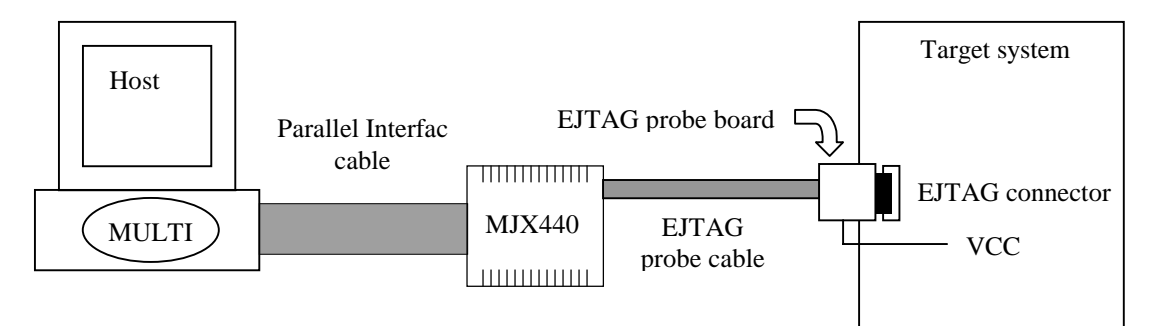

Figure 1-1. Minimum configuration $i<sup>1</sup>$ 

 $\overline{a}$ 

MJX440 operates in the minimum configuration showin in Figure 1-1. When used in its minimum configuration, MJX440 can debug programs that are stored in the RAM of the target system. In this operating mode, the program to be debugged is downloaded onto the RAM of the target system through the EJTAG probe cable.

 $*1$  In addition to EJTAG connector, VCC that is one of external trigger cable(1) signal should be connected.

In the minimum configuration, MJX440 can execute programs stored in the ROM, but it cannot download programs onto the ROM region or set software breakpoints. Debugging a ROM program requires a ROM in-circuit connection of MJX440.

#### **ROM in-circuit connection**

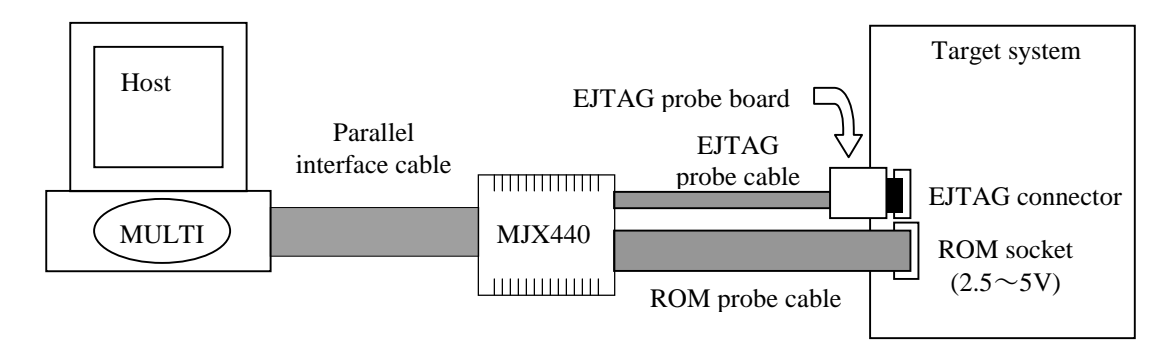

Figure 1-2. ROM in-circuit connection

Under a ROM in-circuit connection as shown in Figure 1-2, MJX440 can also debug programs that are stored in ROM. In this operating mode, the program to be debugged and stored in ROM is downloaded onto the emulation memory in the MJX440 rather than onto the RAM for the target system.

In this case, the ROM voltage is automatically recognized within the  $2.5 \sim 5V$  range.

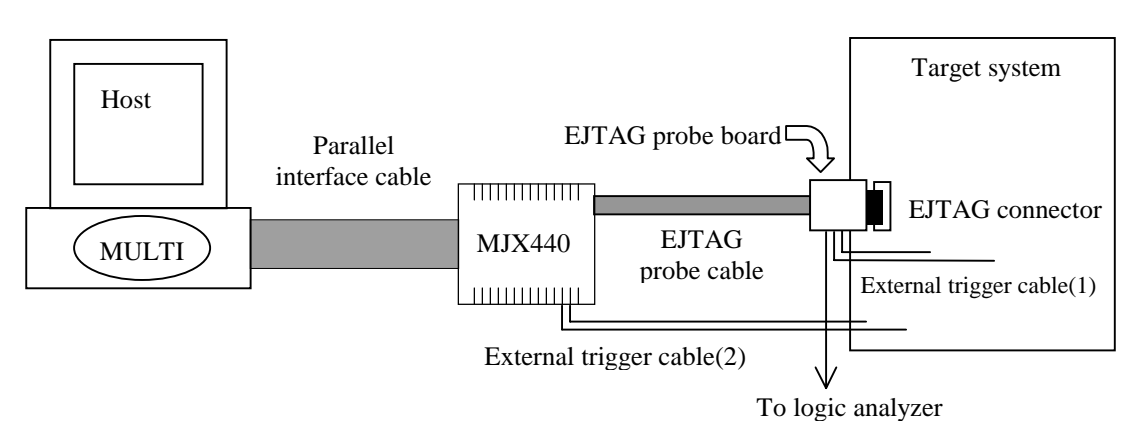

### **External trigger cable connection**

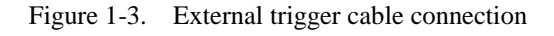

As shown in Figure 1-3, external trigger cables can be used to implement the following functionality:

- Using the trace tigger as a logic analyzer trigger signal (External trigger cable(1) output)
- Storing target system signal status information in the realtime trace memory (External trigger cable(1) input)
- Displaying target system signal status information on the LED on the MJX440 (External trigger cable(2) input)

External trigger cable(1) connects with EJTAG probe board. External trigger cable(2) connects with MJX440 system unit.

### **Preliminary to using the MJX440**

Before using the MJX440, you need to perform the preliminary steps described below, which can be performed by referring to Chapters 2 through 5. These steps need to be performed only once after the MJX440 is purchased.

- Setting the parallel interface
- Connecting the hardware
- Installing the software
- Setting the environment for the MJX440

Once these preliminary steps are completed, refer to Chapter 6 to start the software (MULTI or MJXDEBW) for operating the MJX440. Normal startup of the software indicates that the preliminary steps were successfully completed. If the software fails to start properly, check to see whether there was an error in performing the preliminary steps.

For a description of how to use the compiler or MULTI, see the respective manuals and release notes. An explanation of MJX440 commands for using functions specific to MJX440 is given in Chapter 7.

Refer to Chapter 8 for a description of how to effect a rapid downloading.

### **About MULTI**

MULTI is a high-level language debugger that can be executed under various environments. You can run MULTI under the MJX440 environment by calling the server program MJXSERV.

### **About MJXDEBW**

MJXDEBW refers to a quick debugger that supports MJX440 commands only. MJXDEBW may be a suitable choice when no high-level language debugging is needed or when the target system is to be checked by using the batch processing function.

# <span id="page-12-0"></span>1.3 Nomenclature

### **MJX440 system unit**

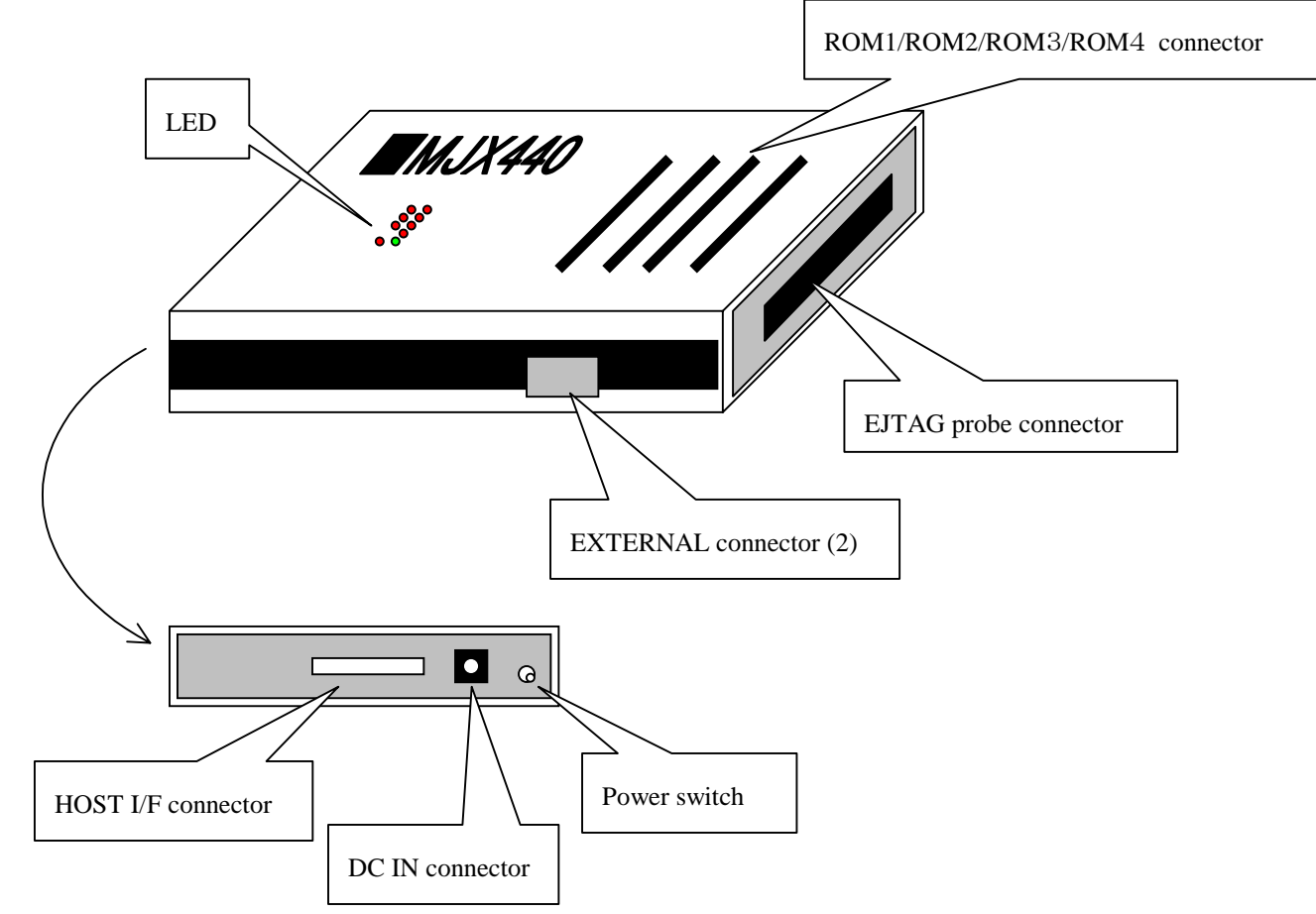

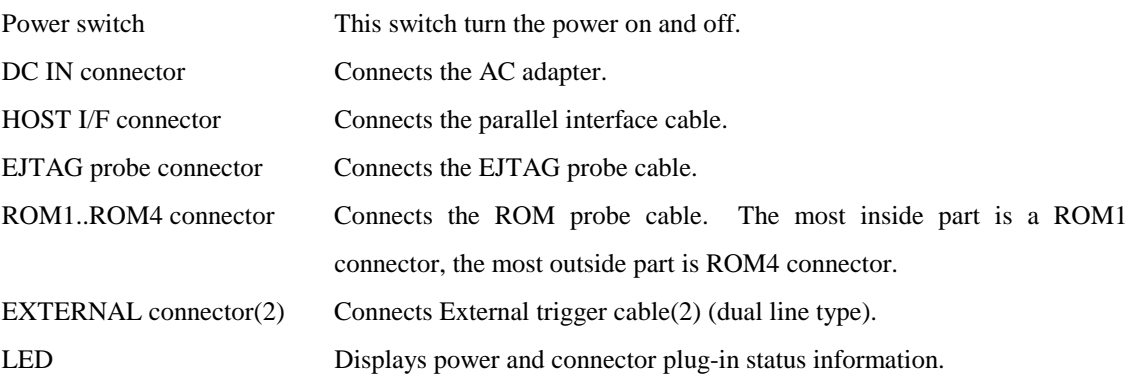

### **EJTAG probe**

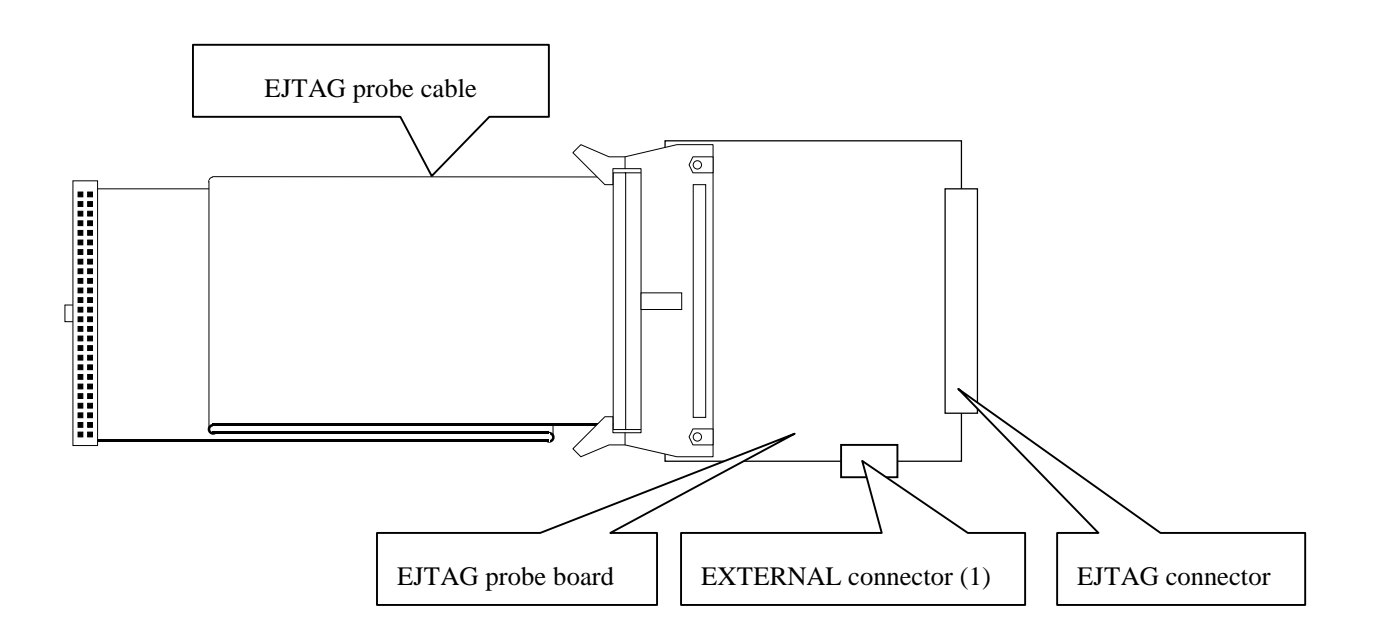

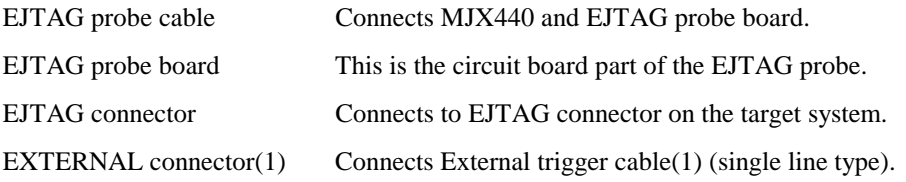

### **ROM probe**

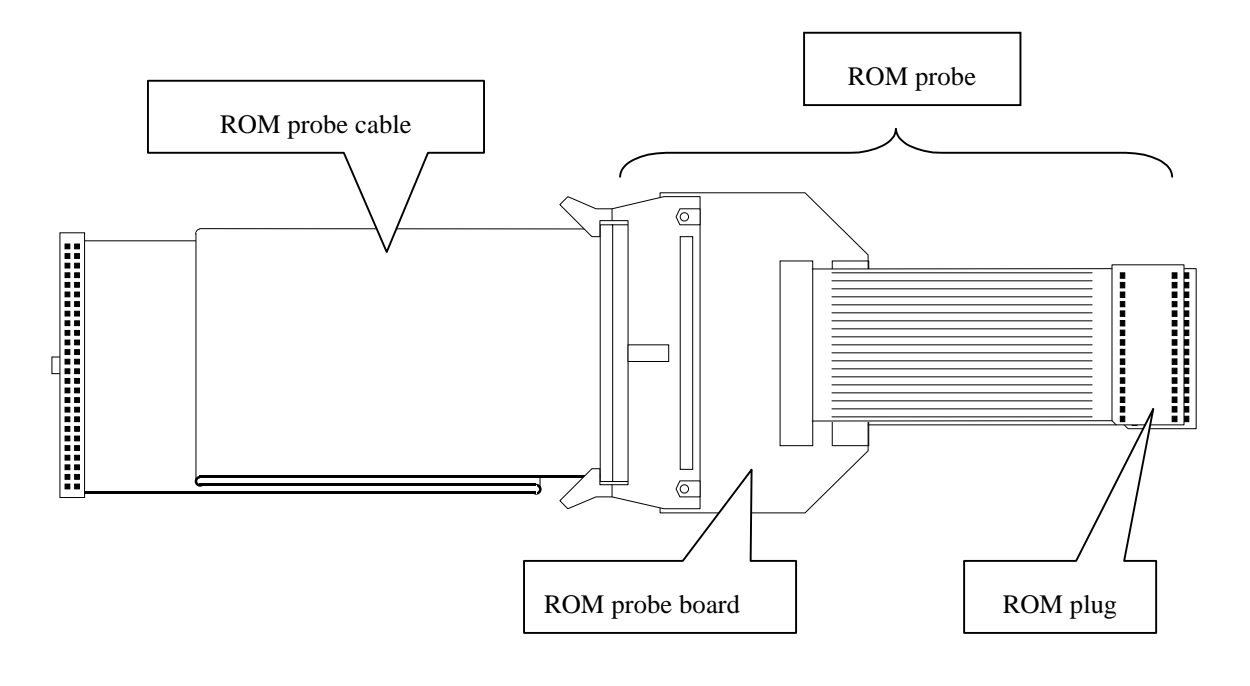

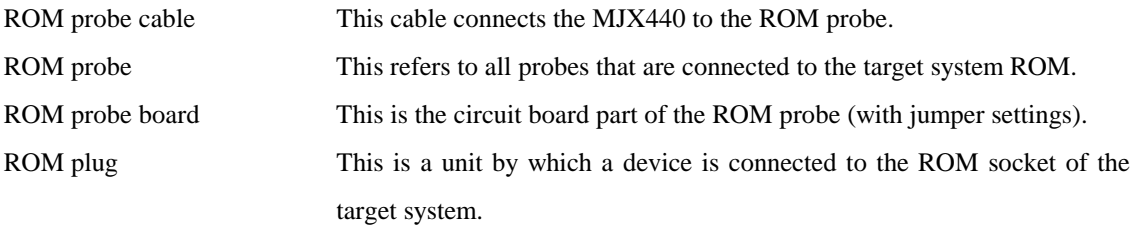

# <span id="page-15-0"></span>Chapter 2. Setting the Parallel Interface

To mount the parallel interface (a PCI or PCMCIA card) and to install the device driver for it, please refer to the following manual.

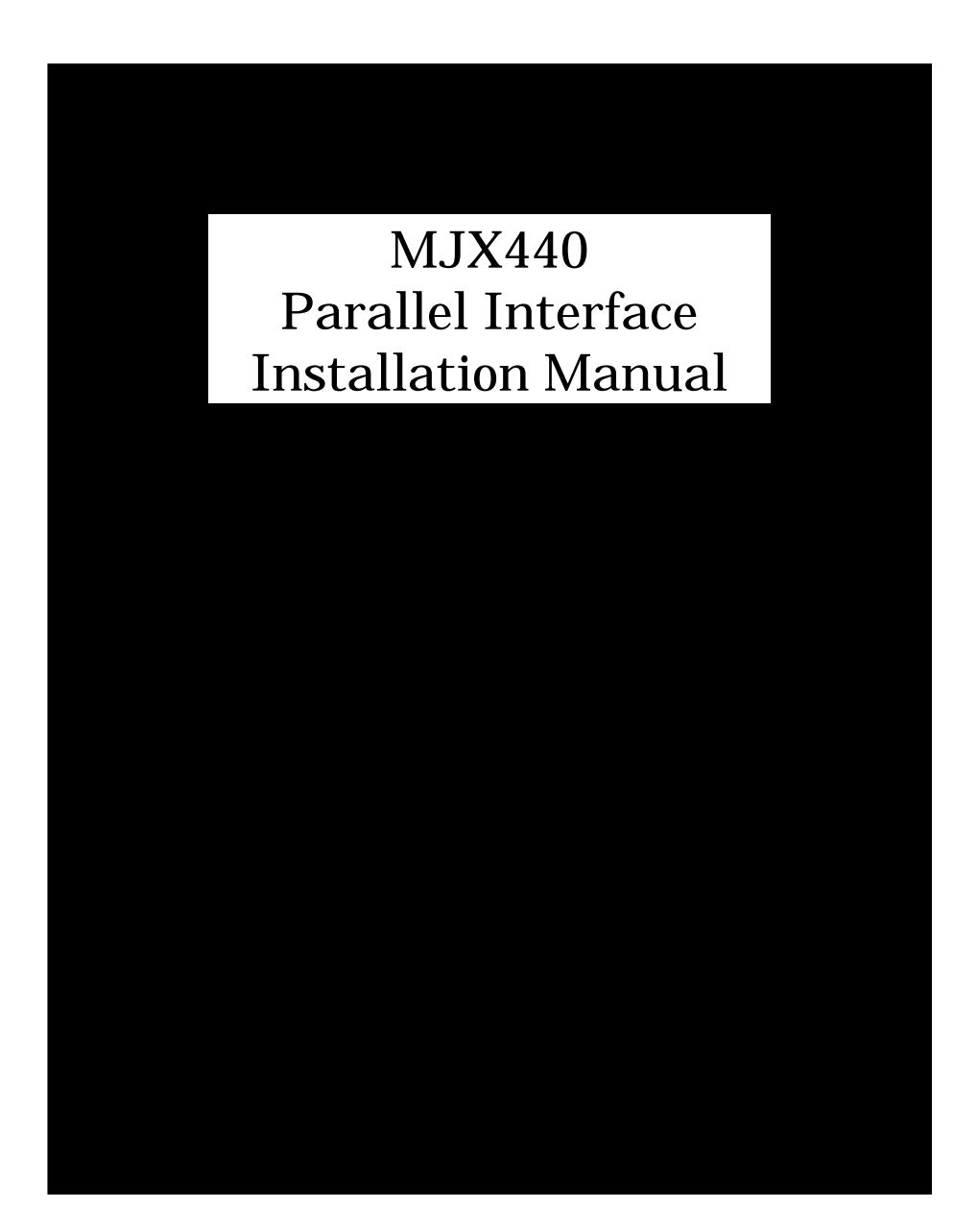

## <span id="page-16-0"></span>Chapter 3. Connecting the Hardware

This chapter describes how to connect the MJX440 to the host as well as how to connect the MJX440 to the target system.

【Important】 Before connecting the MJX440 to other devices, be sure to turn off the power for the devices.

# 3.1 Connecting the MJX440 to the Host

Connect the PCI or PCMCIA card installed in the host system to the HOST I/F connector of the MJX440, using a parallel interface cable.

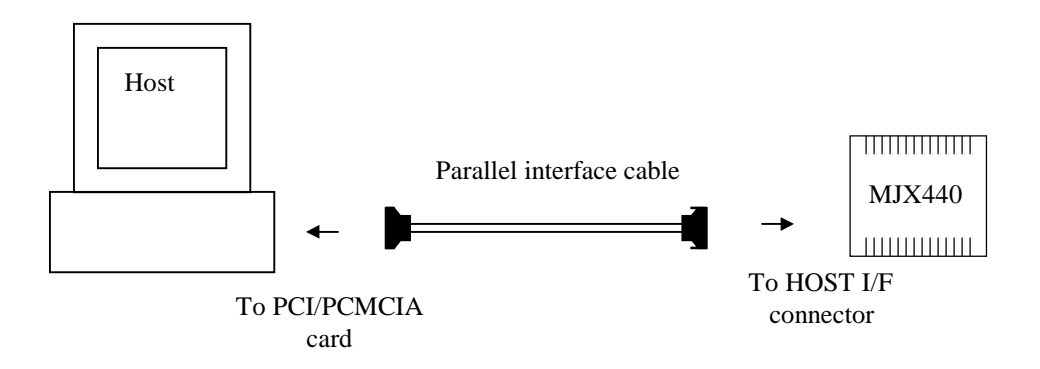

Figure 3-1. Connecting the MJX440 to the host

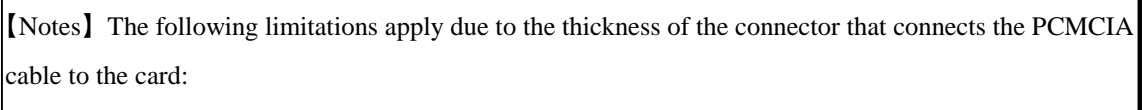

- ♦ Even when there are two PCMCIA card slots, only one card can be used in some cases. There are also cases where a card can be inserted only into the bottom slot.
- An attempt to force the insertion of two cards can damage the PCMCIA card slot and the PCMCIA card connector part.
- ♦ PCMCIA card may not be used with PC which has only one PCMCIA card slot.

# <span id="page-17-0"></span>3.2 Connecting an EJTAG probe

Connect MJX440 system unit, EJTAG probe cable, EJTAG probe board, and the target system as shown in Figure 3-2.

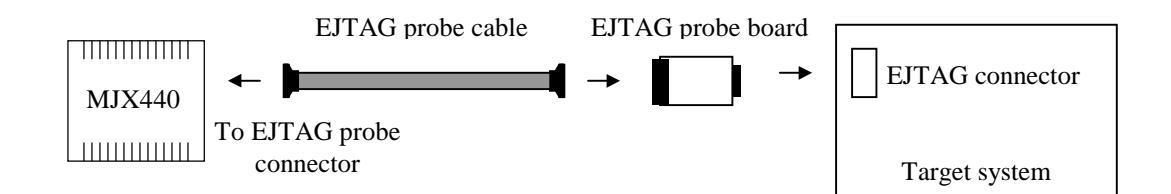

Figure 3-2. Connecting the EJTAG probe

Note) To ensure the proper orientation of the connectors, make sure that the  $\triangle$  marks on the connectors match.

【Note】 Be careful not to plug in the EJTAG probe in reverse. Make sure that the pin numbers on the connectors match. If connection was wrong, the system may be destroyed.

【Note】 In addition to EJTAG connector, VCC that is one of external trigger cable 1's signal should be connected. See "3.4 Connecting External Trigger Cables".

# <span id="page-18-0"></span>3.3 Connecting ROM Probes

ROM probes need to be connected only when a ROM in-circuit connection must be perforemed.

First, set the jumper switches on your ROM brobe board according to the type of ROM to be used. Refer to "Appendix D. ROM Probes" for details.

Next, connect all the ROM probes that are supplied in the product package to the ROM probe cables.

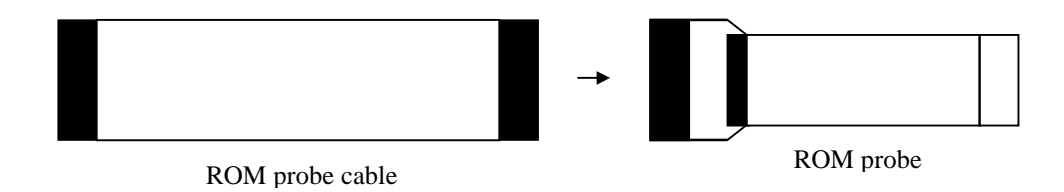

Figure 3-3. Connecting a ROM probe to a ROM probe cable (1)

In the next step, connect the ROM probe to the ROM socket on the target system, and connect the other end of the ROM probe cable to the ROM1/ROM2/ROM3/ROM4 connector on the MJX440.

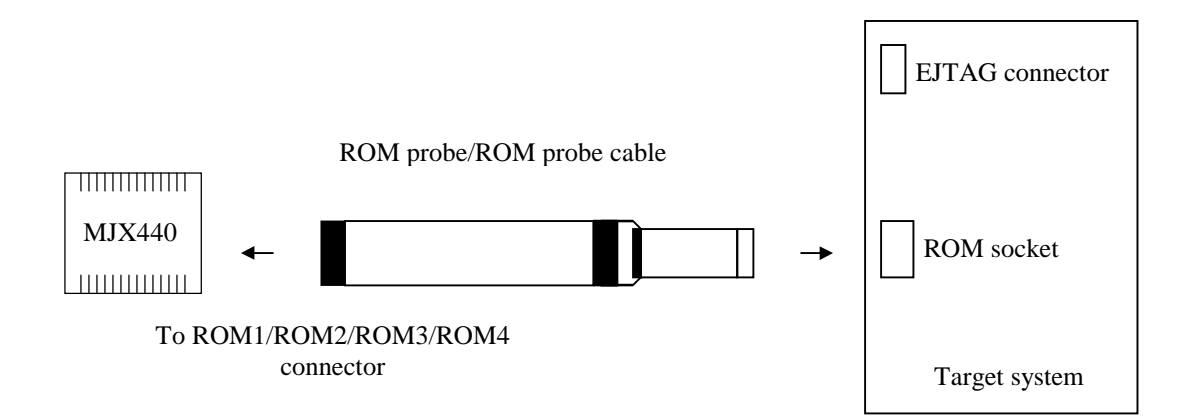

Figure 3-4. Connecting a ROM probe to a ROM probe cable (2)

How to connect a ROM probe depends on the following characteristics of the target system:

- ROM data bus width
- Number of ROM chips
- ROM access bus width

In Figures 3-5-1 through 3-5-11, select the connection diagram that matches your target system and connect the ROM probes to the ROM probe cables according to the diagram.

【Note】 Be sure to turn off both the MJX440 and the target system.

【Note】 Be careful not to plug in the ROM probe in reverse.

【Note】 Distinguish the two ROM plugs that can be connected to ROM probes J-101A and J-104A by using the silk-printed characters (JROM1 or JROM2) that can be found on the ROM probe board.

One 8-bit bus width ROM chip and an 8-bit ROM access bus width: (LED lit: ROM1)

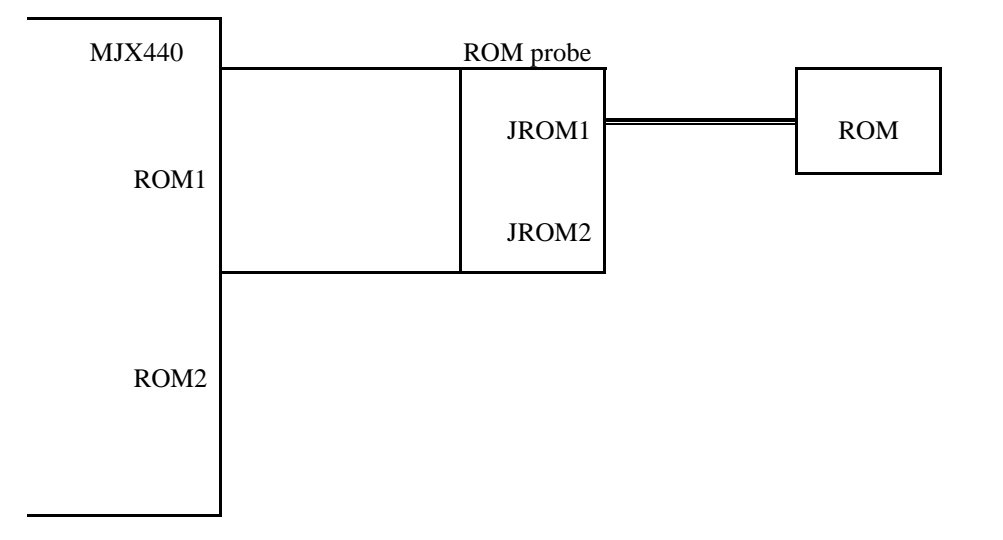

Figure 3-5-1. Connecting a ROM probe (1)

Two 8-bit bus width ROM chips and an 8-bit ROM access bus width: (LEDs lit: ROM1)

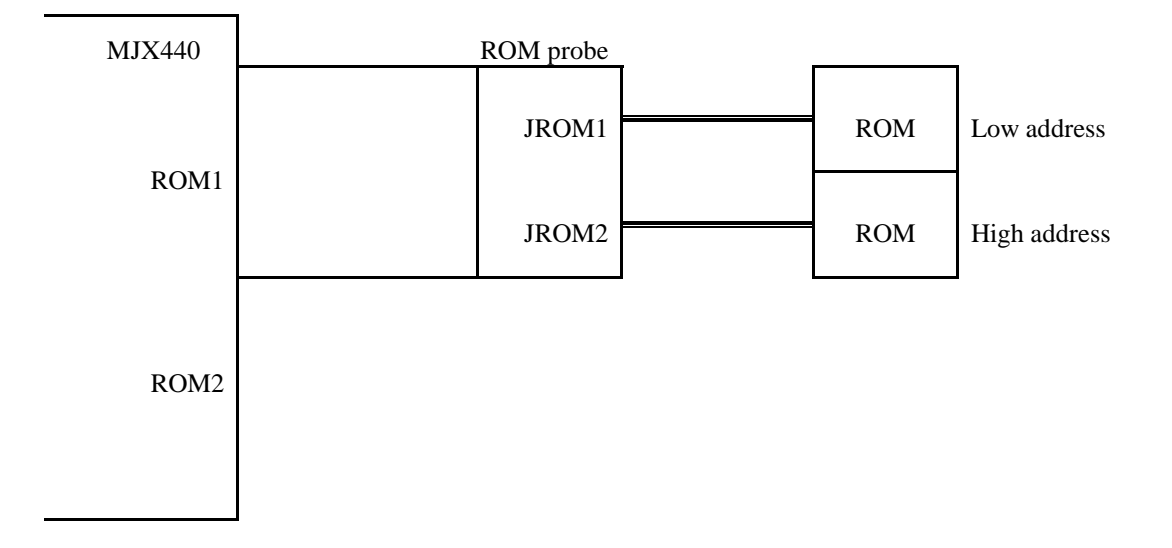

Figure 3-5-2. Connecting a ROM probe (2)

Four 8-bit bus width ROM chips and an 8-bit ROM access bus width: (LEDs lit: ROM1, ROM2)

| <b>MJX440</b>    | ROM probe |  |            |                 |  |
|------------------|-----------|--|------------|-----------------|--|
| ROM1             | JROM1     |  | <b>ROM</b> | Lowest address  |  |
|                  | JROM2     |  | <b>ROM</b> | Low address     |  |
| ROM <sub>2</sub> | JROM1     |  | <b>ROM</b> | High address    |  |
|                  | JROM2     |  | <b>ROM</b> | Highest address |  |
|                  |           |  |            |                 |  |

Figure 3-5-3. Connecting a ROM probe (3)

L,

Two 8-bit bus width ROM chips and a 16-bit ROM access bus width: (LEDs lit: ROM1)

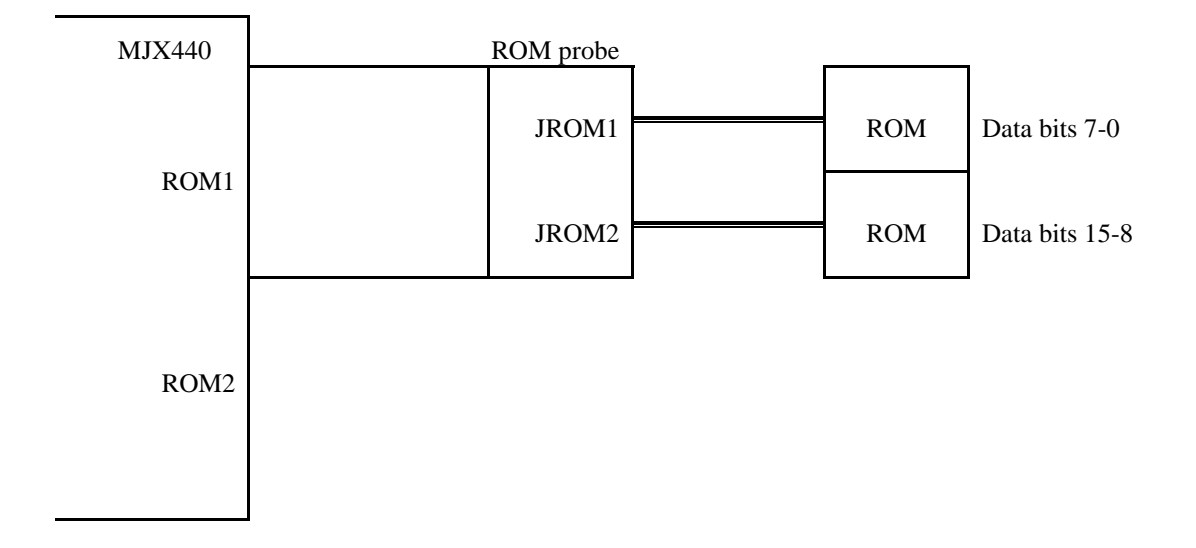

Figure 3-5-4. Connecting a ROM probe (4)

Four 8-bit bus width ROM chips and a 16-bit ROM access bus width: (LEDs lit: ROM1, ROM2)

| <b>MJX440</b>    | ROM probe |            |                                |
|------------------|-----------|------------|--------------------------------|
| ROM <sub>1</sub> | JROM1     | <b>ROM</b> | Low address<br>Data bits 7-0   |
|                  | JROM2     | <b>ROM</b> | Low address<br>Data bits 15-8  |
| ROM <sub>2</sub> | JROM1     | <b>ROM</b> | High address<br>Data bits 7-0  |
|                  | JROM2     | <b>ROM</b> | High address<br>Data bits 15-8 |
|                  |           |            |                                |

Figure 3-5-5. Connecting a ROM probe (5)

 $\overline{\phantom{0}}$ 

Four 8-bit bus width ROM chips and a 32-bit ROM access bus width: (LEDs lit: ROM1, ROM2)

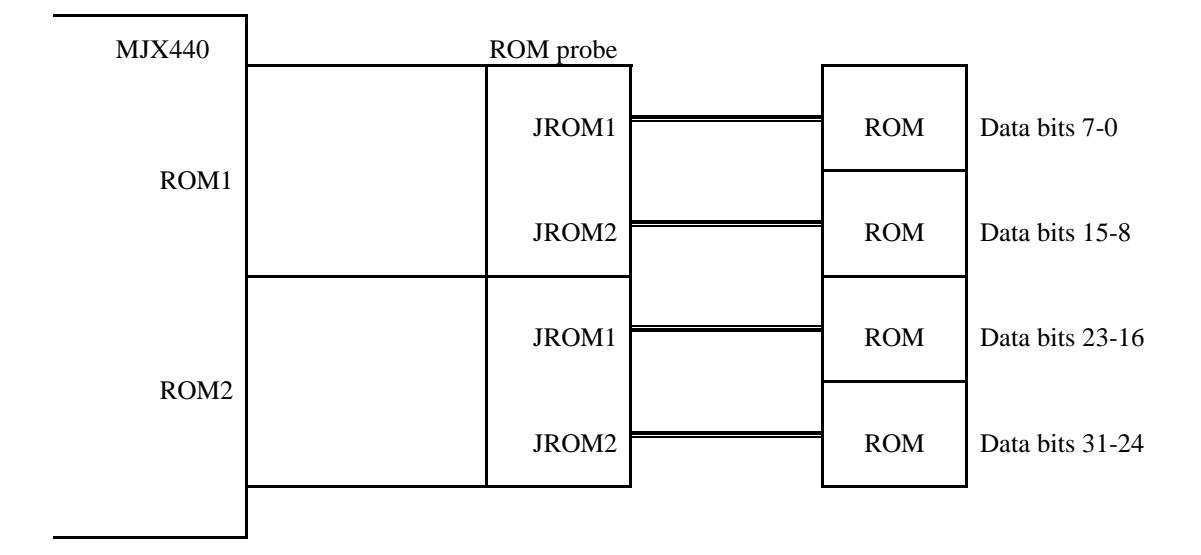

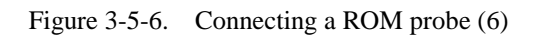

One 16-bit bus width ROM chip and a 16-bit ROM access bus width: (LED lit: ROM1)

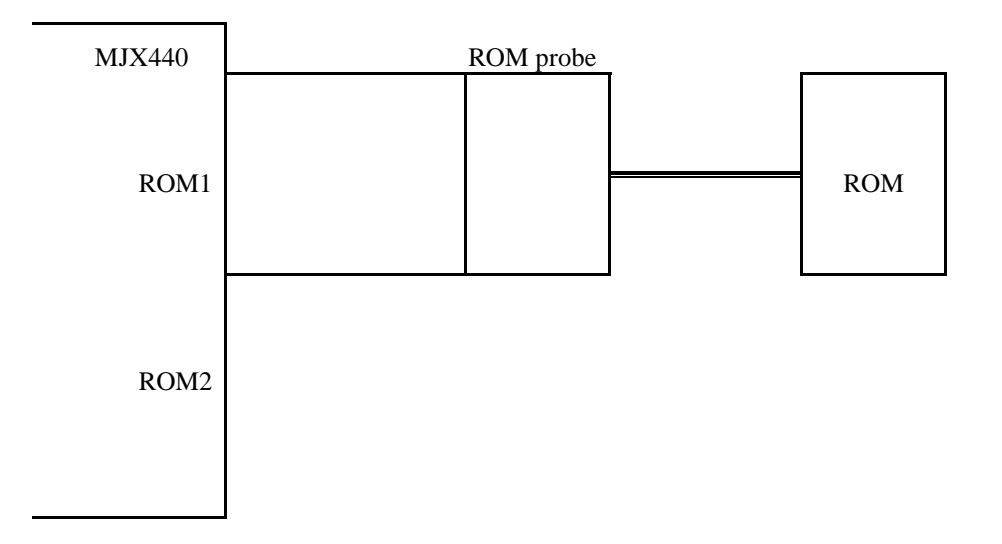

Figure 3-5-7. Connecting a ROM probe (7)

Two 16-bit bus width ROM chips and a 16-bit ROM access bus width: (LEDs lit: ROM1, ROM2)

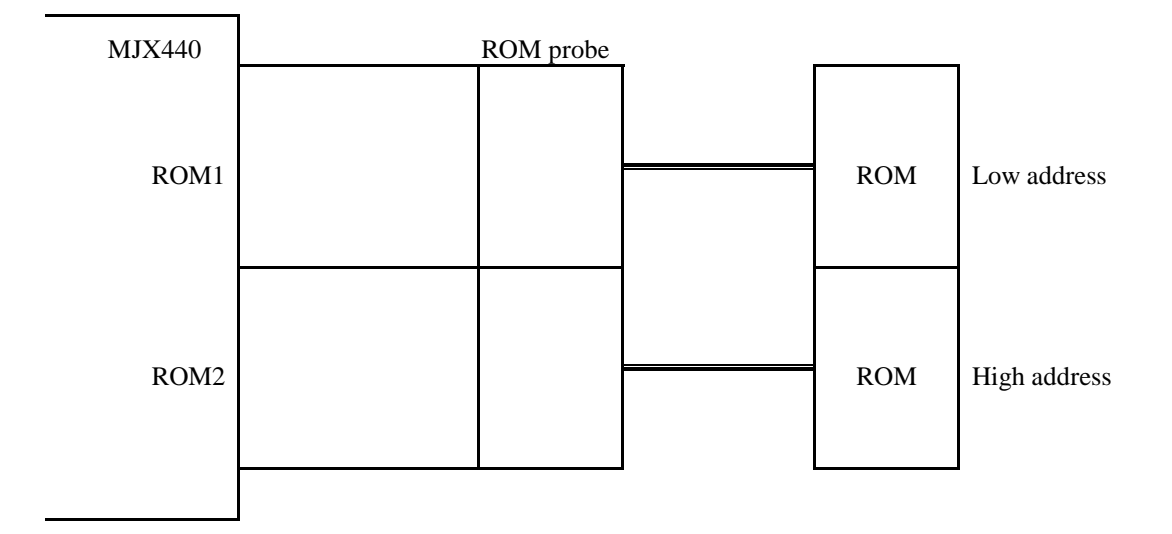

Figure 3-5-8. Connecting a ROM probe (8)

Two 16-bit bus width ROM chips and a 32-bit ROM access bus width: (LEDs lit: ROM1, ROM2)

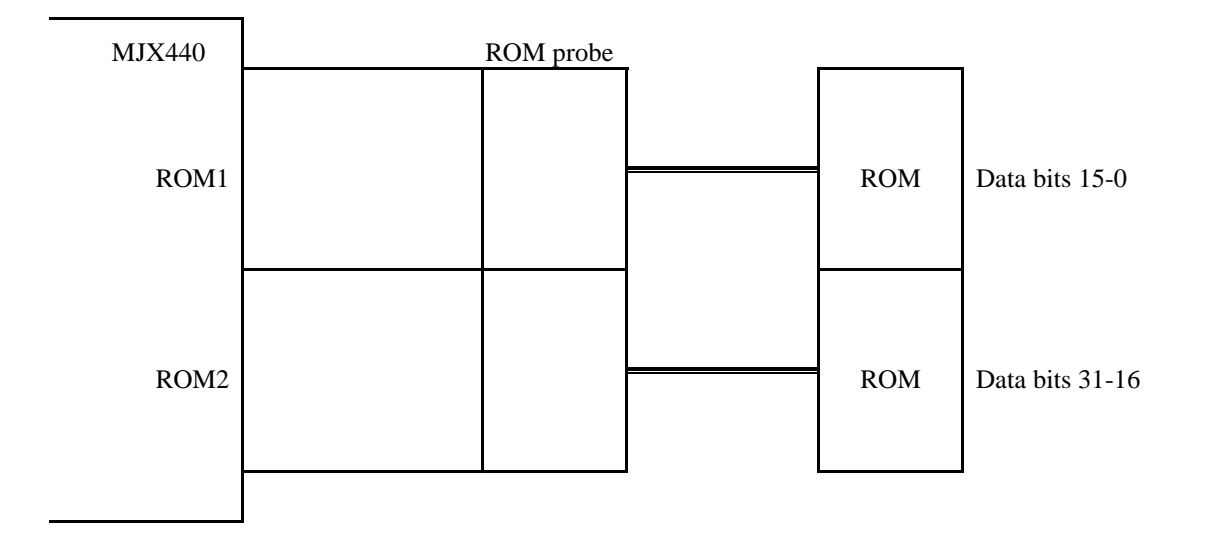

Figure 3-5-9. Connecting a ROM probe (9)

Four 16-bit bus width ROM chips and a 32-bit ROM access bus width: (LEDs lit: ROM1, ROM2, ROM3, ROM4)

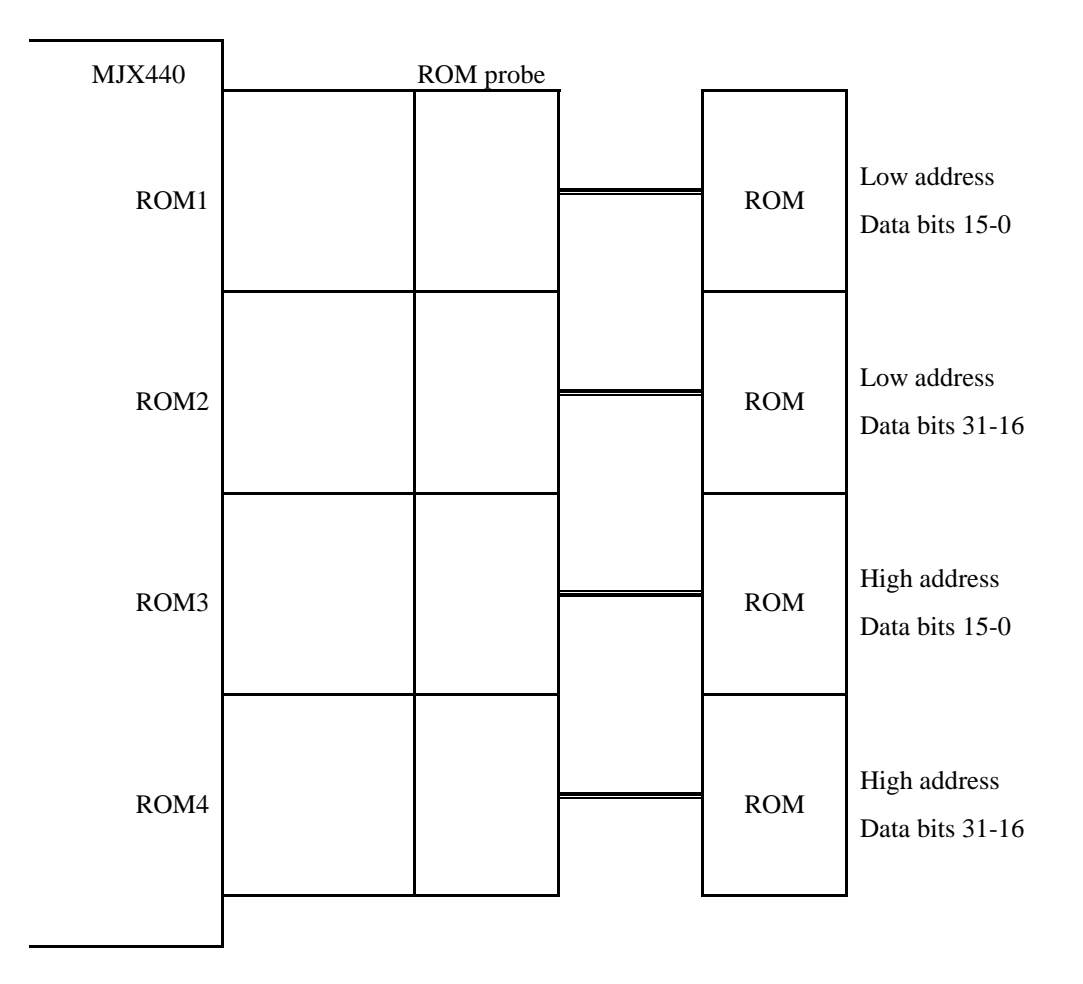

Figure 3-5-10. Connecting a ROM probe (10)

Four 16-bit bus width ROM chips and a 64-bit ROM access bus width: (LEDs lit: ROM1, ROM2, ROM3, ROM4)

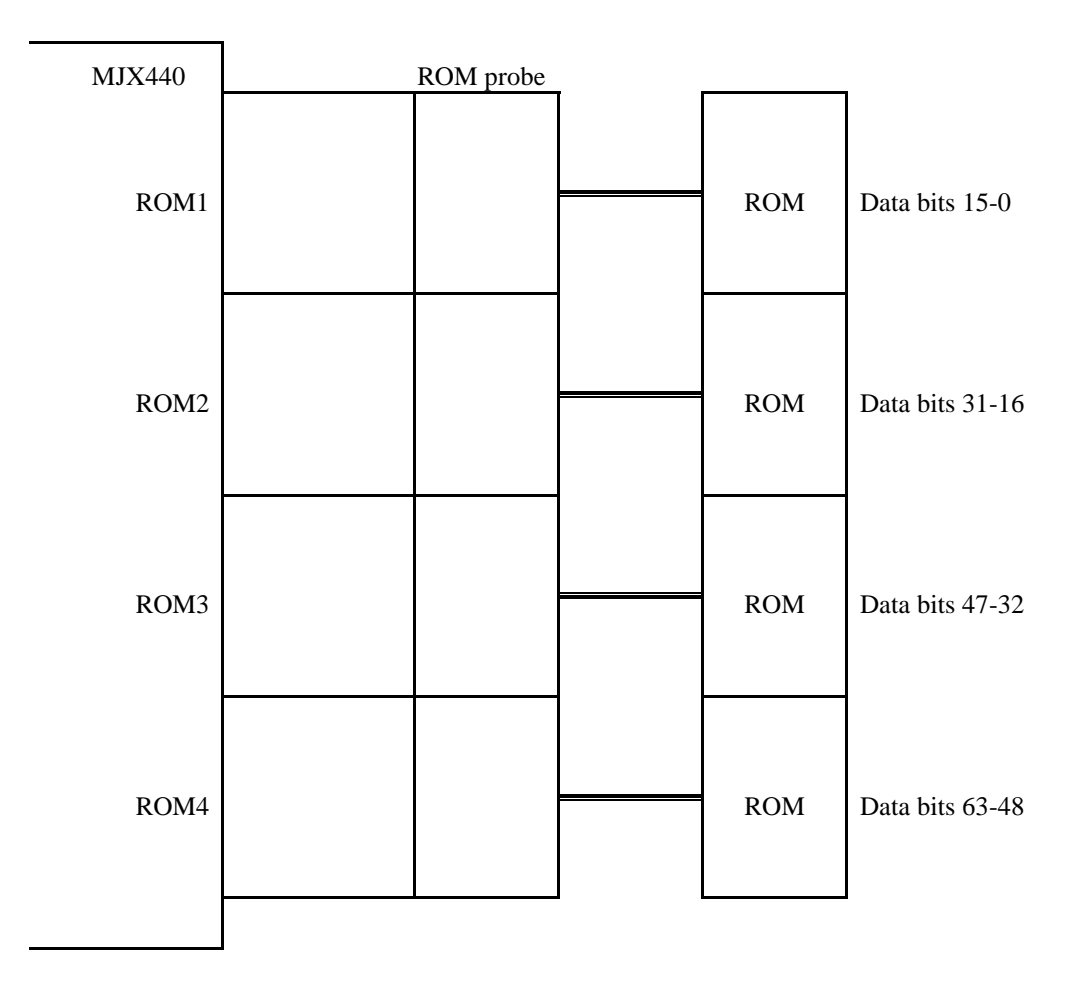

Figure 3-5-11. Connecting a ROM probe (11)

## <span id="page-27-0"></span>3.4 Connecting External Trigger Cables

【IMPORTANT】 The VCC signal of the external trigger cable(1) must be connected to the power line (3.3V) on the target system. The connection of the other signal is optional.

When displaying the status of target system signals on the LED or using MJX440-output trace trigger signals as input into the logic analyzer, use external trigger cables. If these functions are not used, connection of external trigger cables is not necessary.

There are single line type of External trigger cable(1) and dual line type of External trigger cable(2). External trigger cable(1) connects to EXTERNAL connector(1) on EJTAG probe board, and External trigger cable(2) connects to EXTERNAL connector(2) on MJX440 system unit.

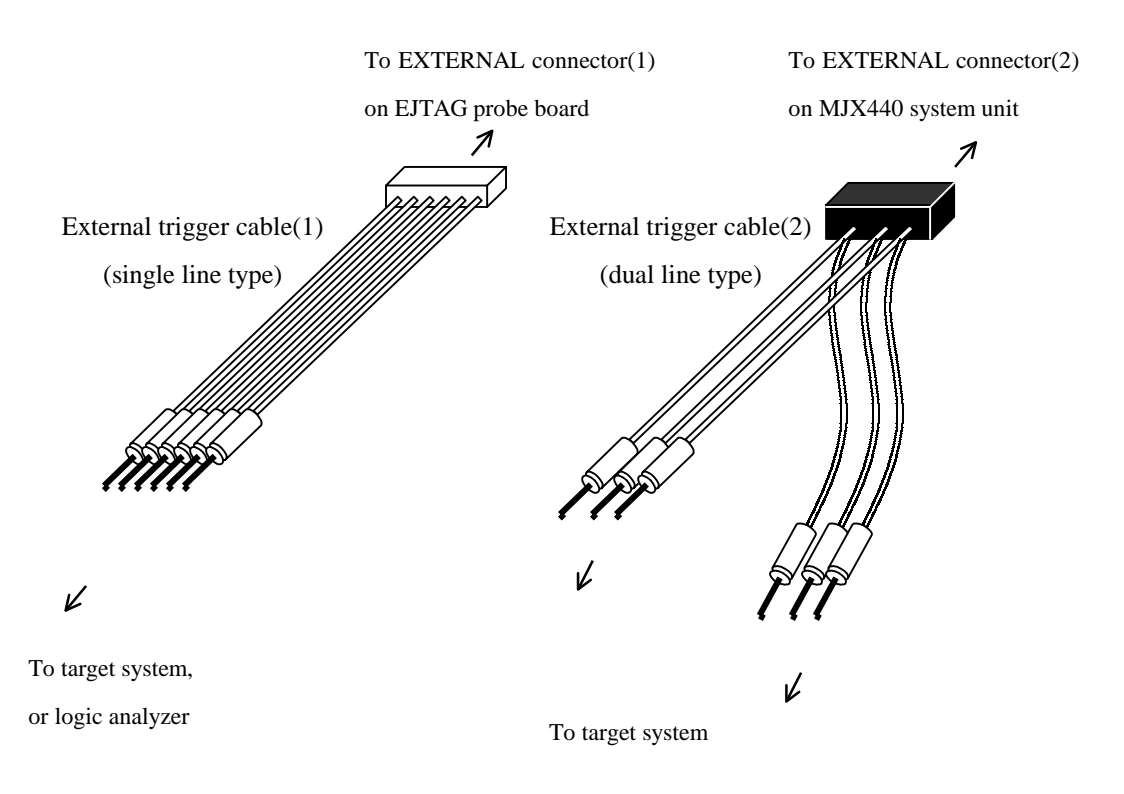

Figure 3-5. Connecting external trigger cables

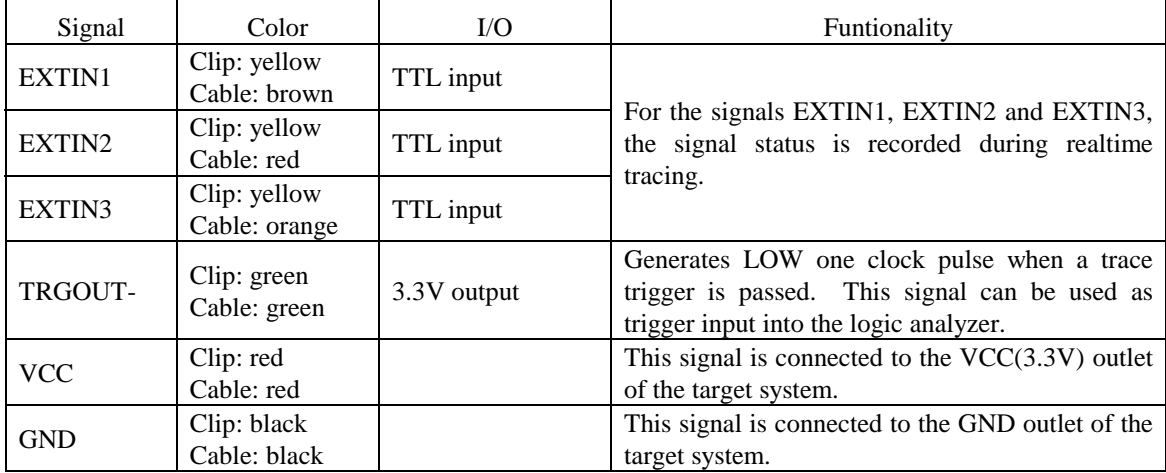

Details of the signals passing through the external trigger cable are shown below, where signals are colorcoded in terms of clip and cable colors:

Table 3-1 External trigger cable(1) (single line type, connects to EJTAG probe board)

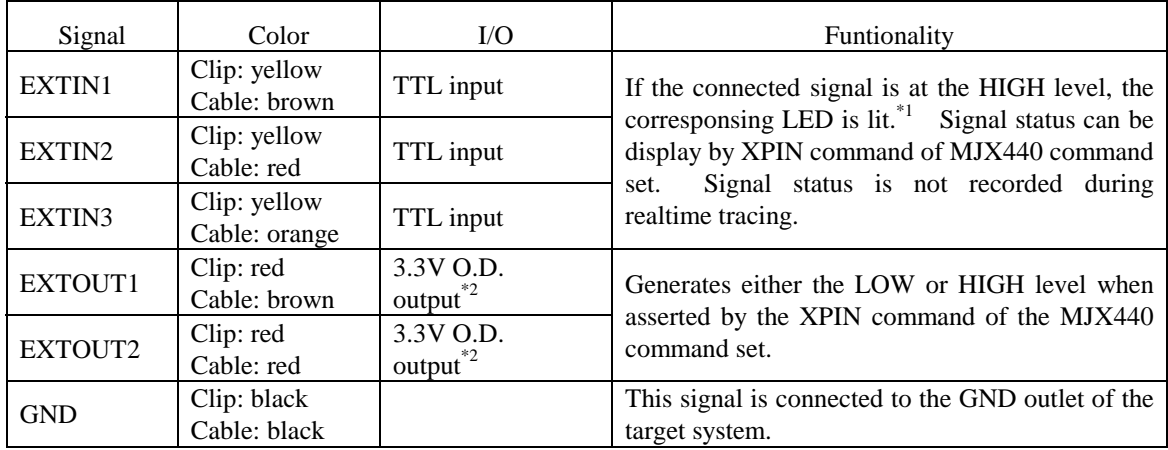

Table 3-2 External trigger cable(2) (dual line type, connects to MJX440 system unit)

 $\overline{a}$ 

 $*1$  On the MJX440 system unit, signal names are indicated in abbreviation, e.g., EXTIN3 $\rightarrow$ EXI 3.

<sup>\*2 &</sup>quot;O.D." stands for "open drain".

# <span id="page-29-0"></span>3.5 Connecting the Power Supply and Turning the Power On

After connecting all cables, connect the AC cord and the AC adapter to the MJX440, making sure that the power switch for the MJX440 is off.

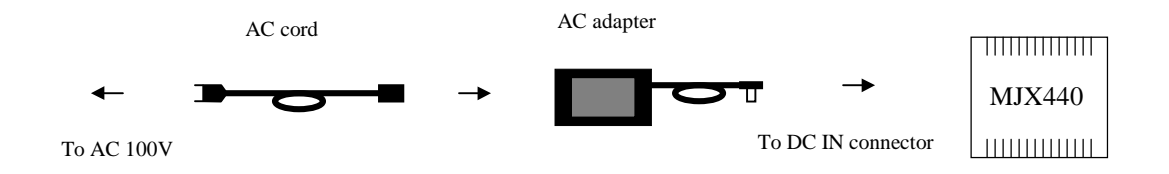

Turn on the devices in the following sequence:

- 1. Host
- 2. MJX440
- 3. Target system

Similarly, turn off the devices in the following sequence:

- 1. Target sytem
- 2. MJX440
- 3. Host

【Important】 Turning the power on or off in the incorrect sequence can damage the equipment.

【Important】 Do not connect or disconnect any of the devices when turning the power on.

### <span id="page-30-0"></span>Chapter 4. Installing the Software

This chapter describes how to install the software for the operation of the MJX440.

Please install the software described below:

- 1. Install Green Hills Software's integrated development environment MULTI.
- 2. Load the CD-ROM labeled "*MJX440 for MIPS/EJTAG Tools*" in the CD-ROM drive.

If the setup program automatically started, skip 3. and 4.

- 3. Select "**Start**" and "**Run (R) …**" to display the "Run" dialog.
- 4. In "**Open (O**)", specify the setup program Setup.exe and click on "**OK**". (assuming that your CD-ROM drive is D: drive, specify "**D:¥Setup.exe**").

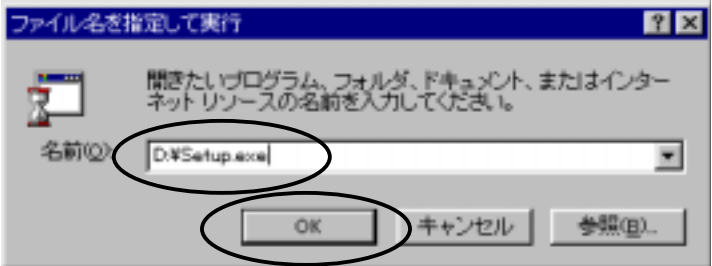

5. The setup program starts.

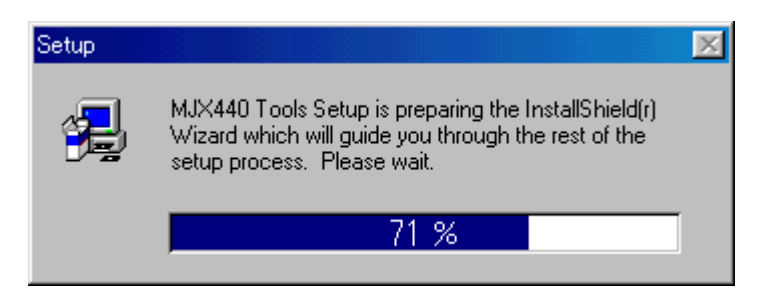

6. When the "**Welcome**" dialog appears, click on "**Next >**":

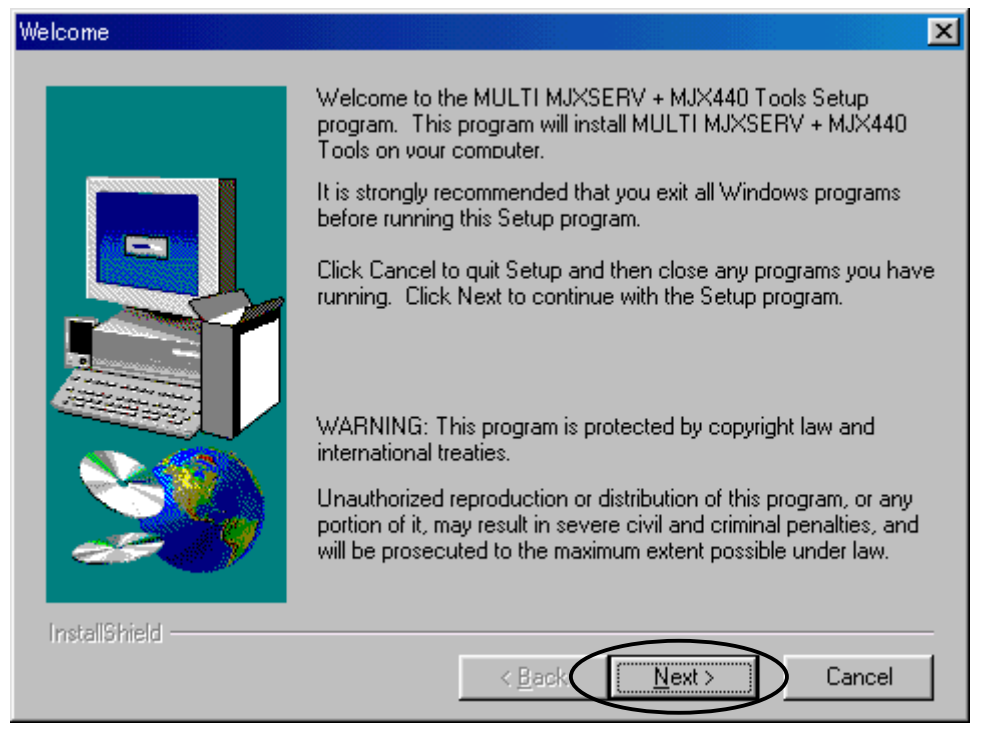

7. When the "**Choose Destination Location**" dialog appears, specify the destination by clicking on the "**Browse...**" button. Be sure to specify the directly in which MULTI was previously installed. (Default directory: "C:¥Green")

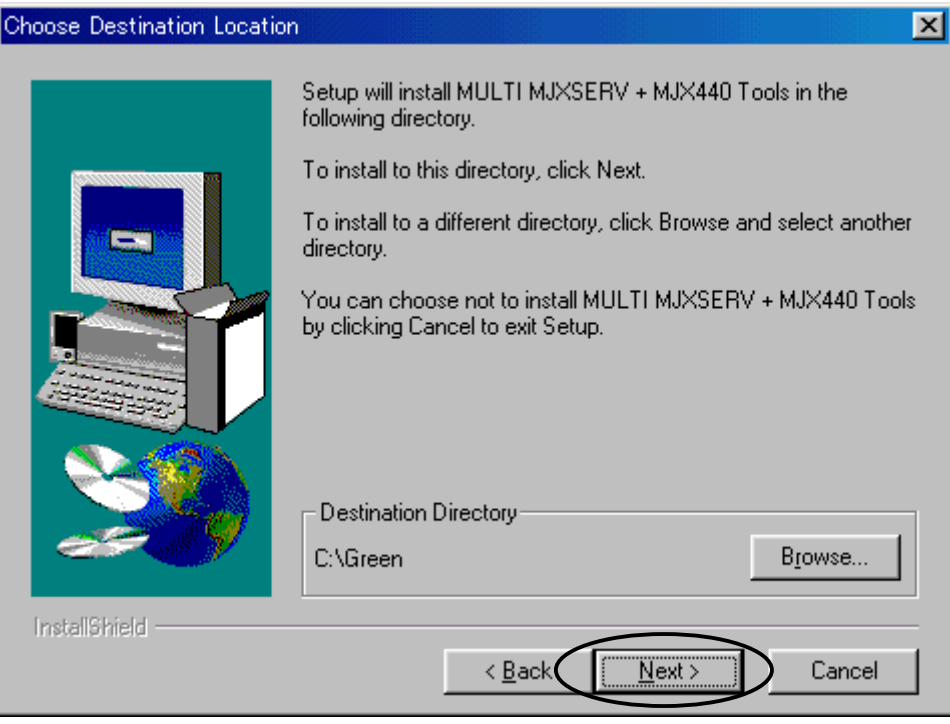

Click on "**Next >**".

8. When the "**Select Program Folder**" dialog appears, click on the "**Next >**" button.

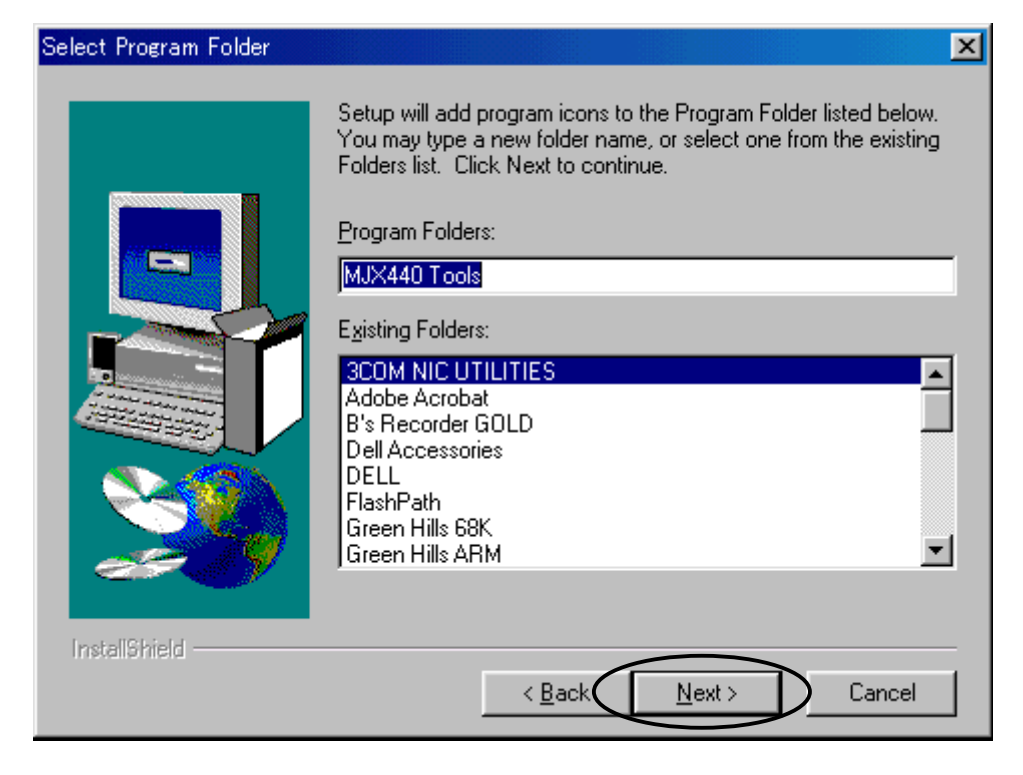

- 9. Starting the intallation process.
- 10. The installation finishes, displaying created program folder.

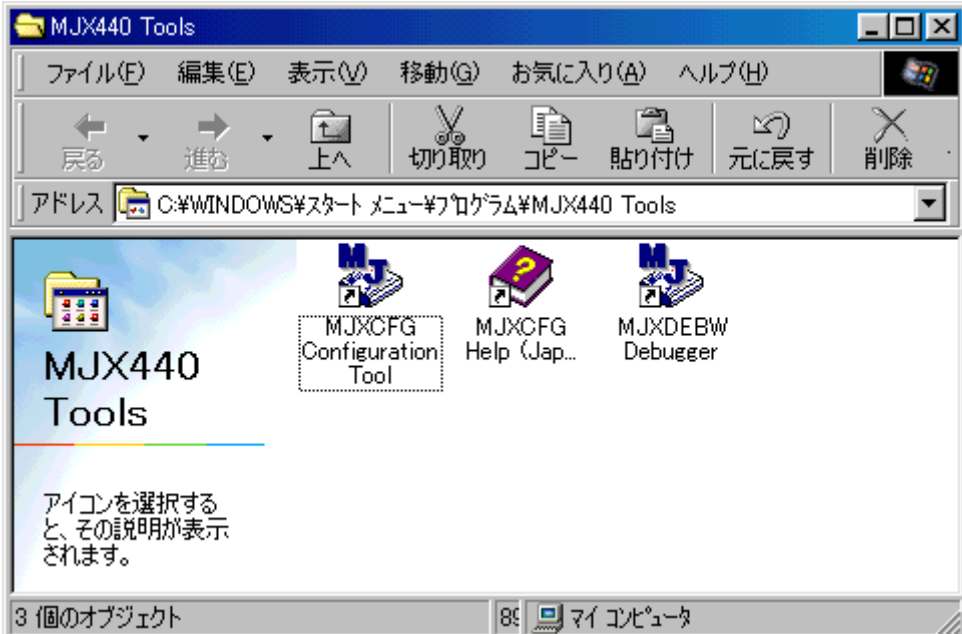

11. When the "**Setup Complete**" dialog appears, click on the "**Finish**" button to restart the system.

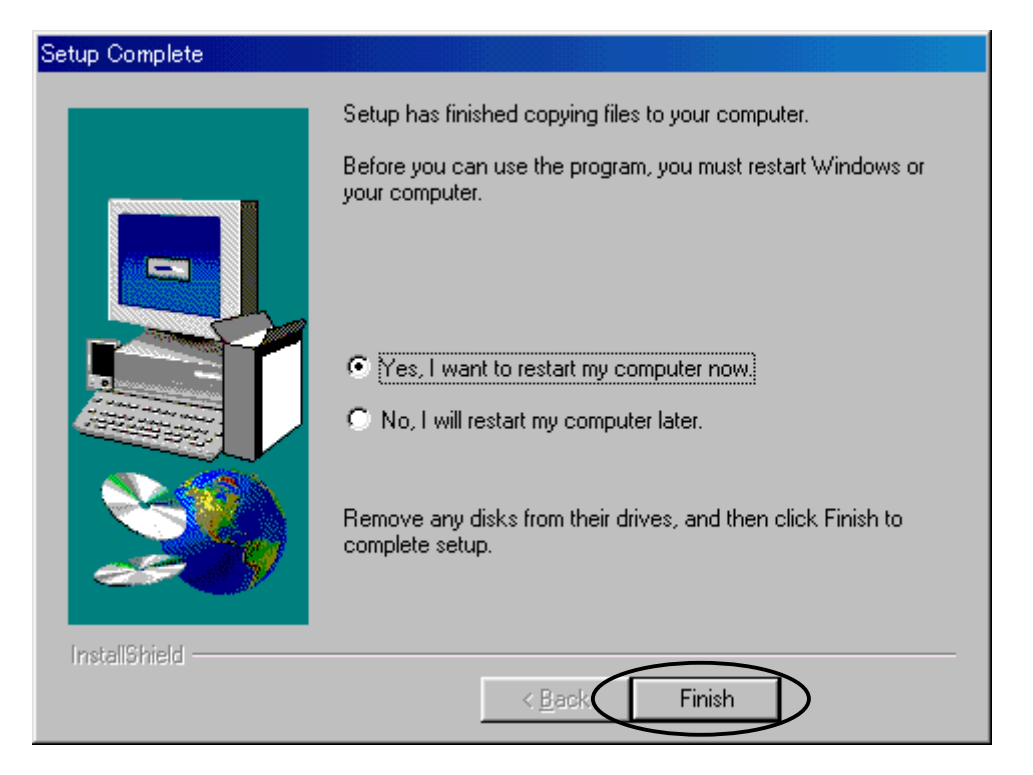

This process installs the following files:

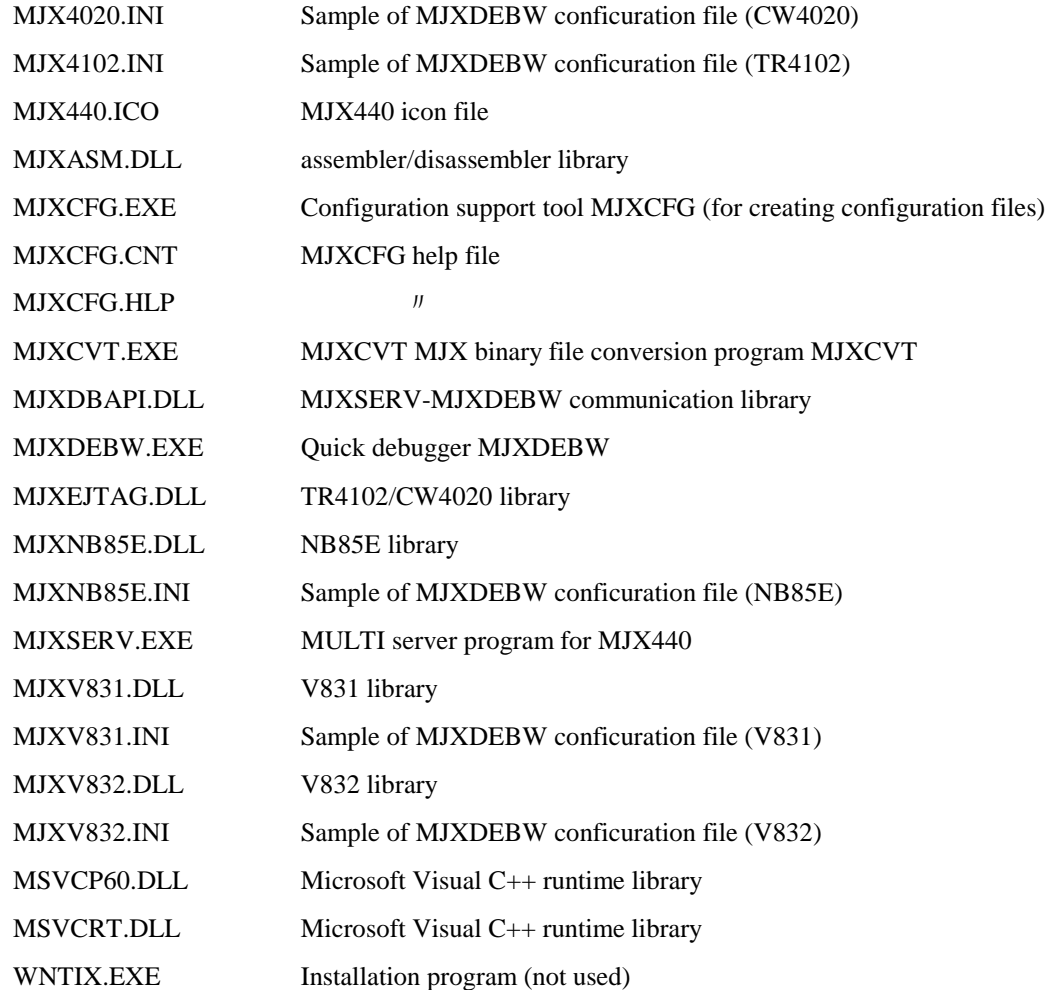

The structure of software files is shown below:

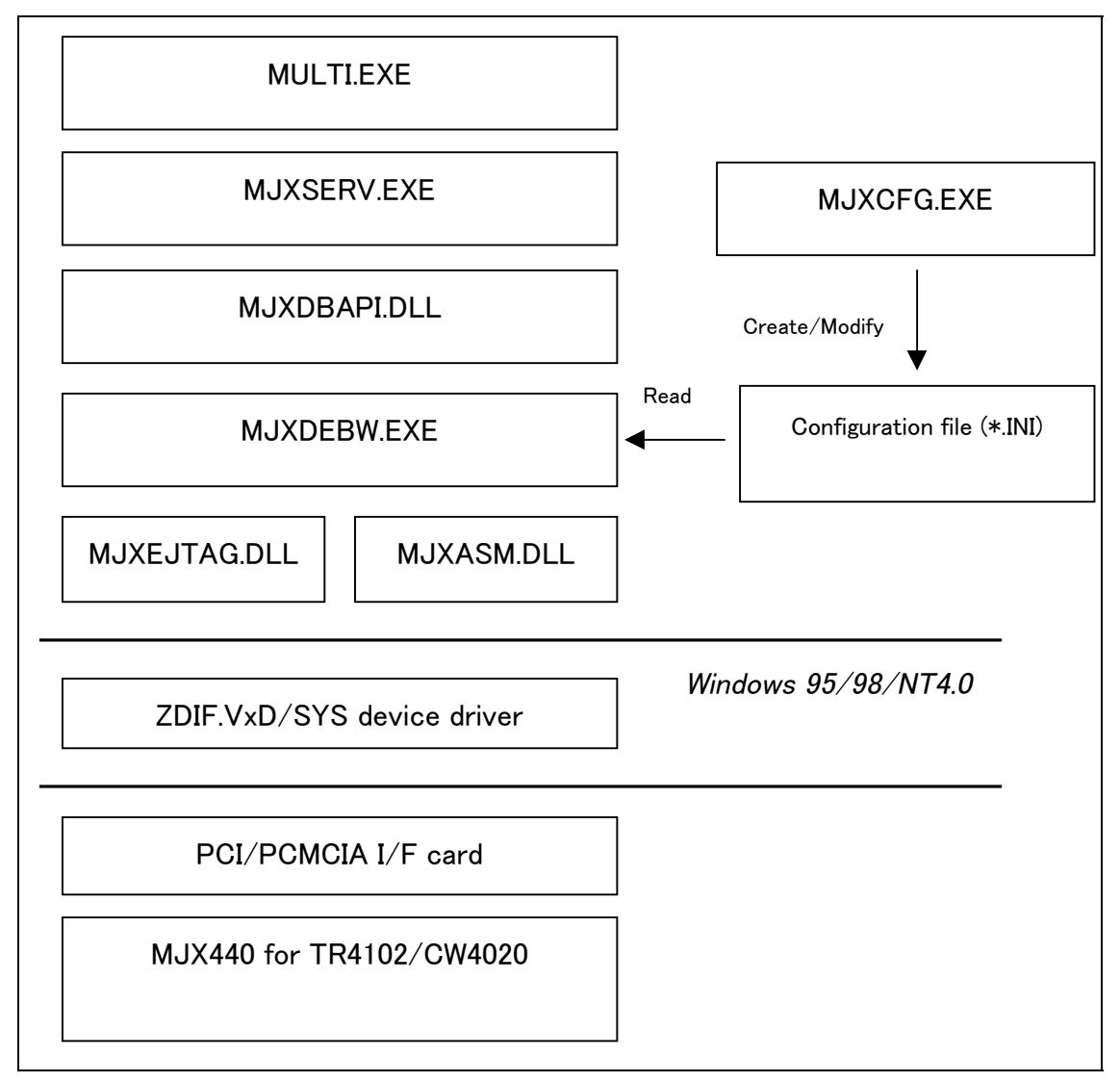

Figure 4-1. Structure of software file

- MULTI.EXE calls MJXSERV.EXE as a child process.
- z MJXSERV.EXE calls MJXDEBW.EXE as a child process through MJXDBAPI.DLL.
- $\bullet$  MJXDEBW.EXE can work independently, not only a child process.
# Chapter 5. Setting the MJX440 Environment

This chapter describes how to set the environment that is necessary for the operation of the MJX440.

The environment for the MJX440 can be set by using the configuration support tool MJXCFG. After turning on all the devices, launch MJXCFG from the start menu according to the following procedures:

- 1. Start menu
- 2. Program (P)
- 3. MJX440 Tools
- 4. MJXCFG Configuration Tool

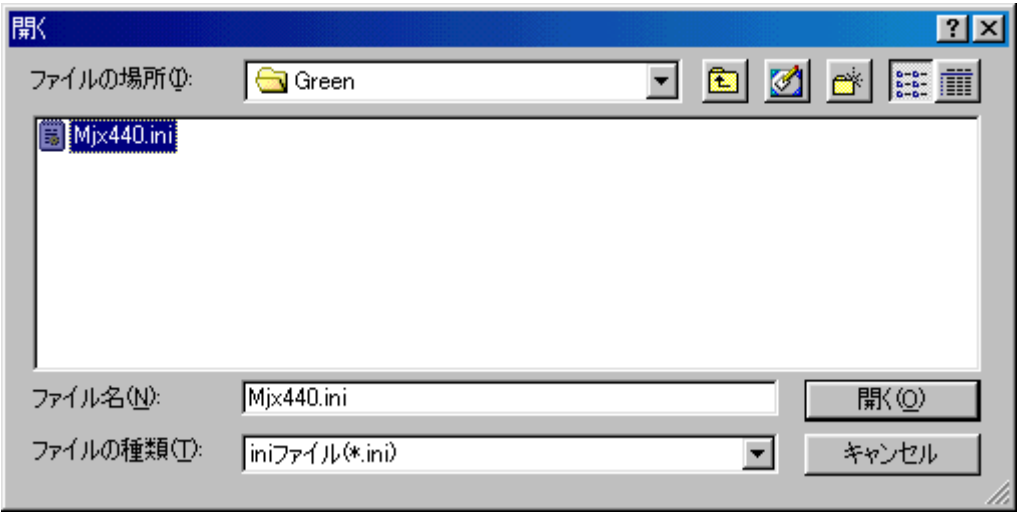

Then, specify the configuration file in which the environmental parameters are to be stored. You should normally specify MJX440.INI.

After configuration file specified, the following diag will be displayed.

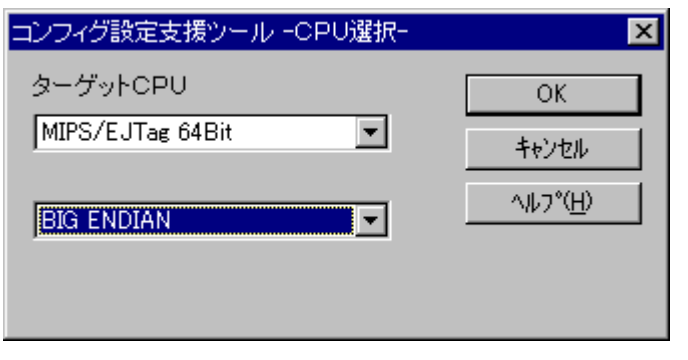

Select the target system CPU and endian, the click  $\overline{OK}$  button. <sup>\*1</sup>

After the target CPU specified, the following diag will be displayed.

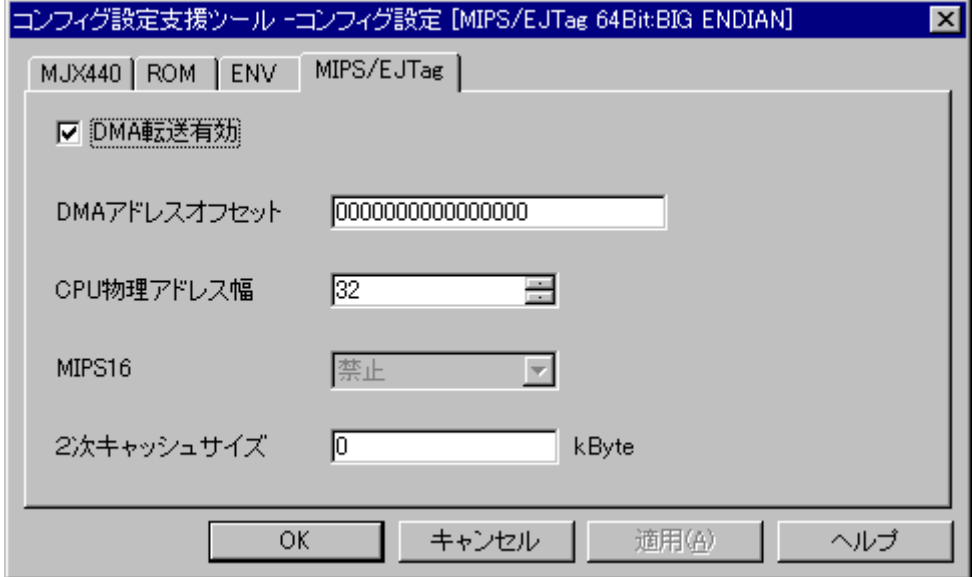

When the dialog box appears, set the appropriate fields according to the MJX440 and the target system environment to be used, and then press the OK button.

Pressing the  $\vert$  Test  $\vert$  button in the MJX440 tag and the ROM tag button causes the system to test the compatibility between the fields that are set, generating an error message in the event of an error.

 $\overline{a}$ 

<sup>\*1</sup> Be sure to select "MIPS/TR4102" or "MIPS/CW4020".

# Chapter 6. Starting and Terminating Software

This chapter describes how to start and terminate software for the operation of the MJX440.

【Note】 Before starting software, "Chapter 5. Setting MJX440 Environment" must be completed.

【Note】 Only one software program for the operation of the MJX440 can be executed at a time.

### **MULTI**

 $\overline{a}$ 

To operate the MJX440 using MULTI, after starting the MULTI system, use the following command to remote-connect the MJXSERV. \*1

### remote mjxserv

After the above command entered, the following dialog will be displayed for configuration file input. Then, specify the configuration file suit for the target system.<sup>\*2</sup>

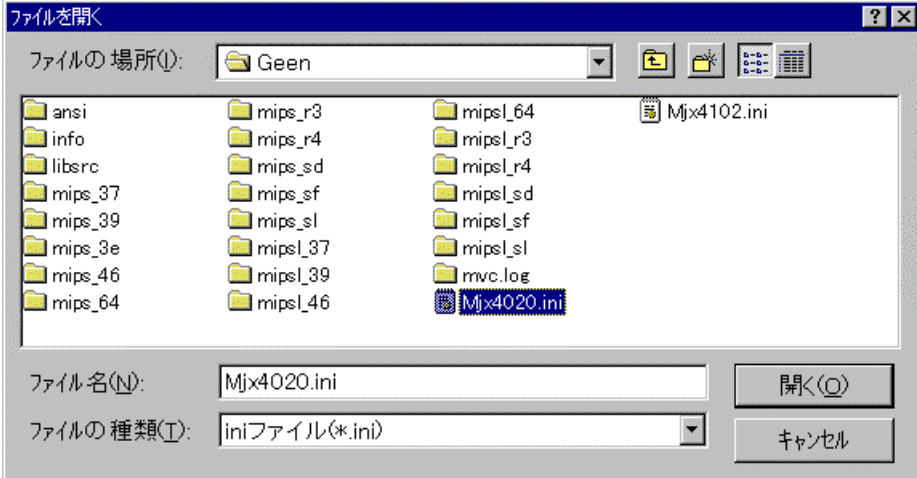

 $*$ <sup>1</sup> To operate the MJX440 from a builder, specify the server name mjxserv and press the REMOTE button.

 $*$ <sup>2</sup> If taking a long time for specifying configuration file in dialog, MULTI displays a message "Server" Message Timed Out, Terminate Connection?". After this message was displayed, click  $\boxed{\phantom{+}}$  No button.

When remote-connect is successfully finished, MULTI target window and MJXDEBW window are displayed.

MULTI target window

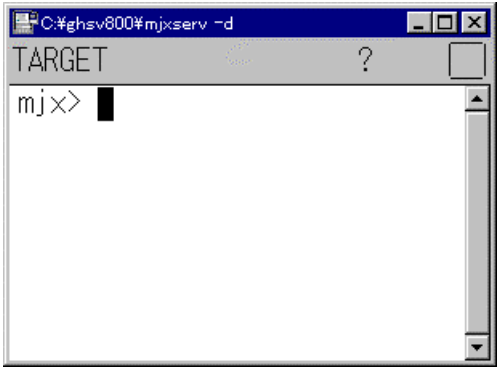

### MJXDEBW window

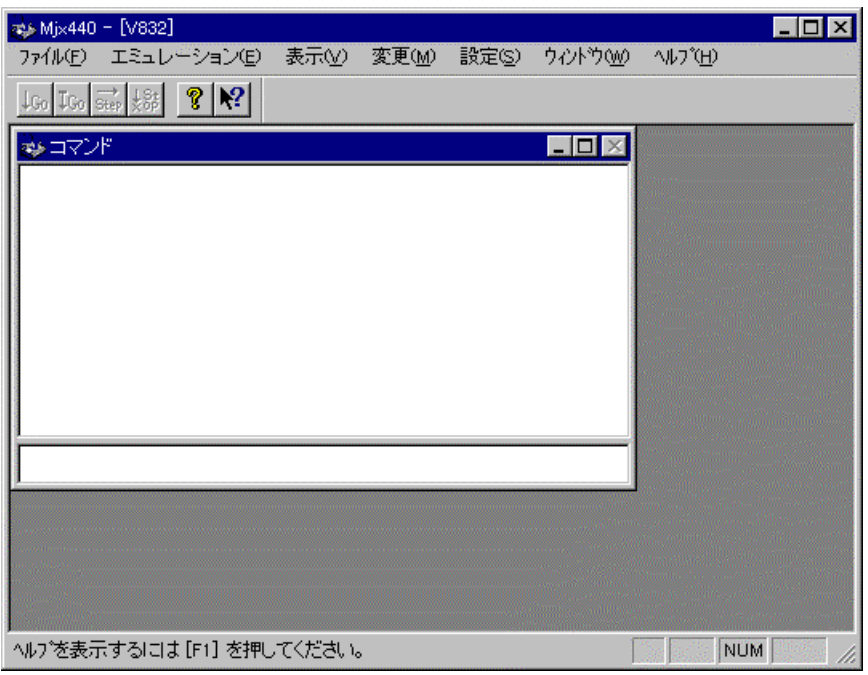

In this case, the MJX440.INI file is used as a configuration file. Any other configuration file should be specified explicitly. The following command, for example, uses the MJX4020.INI configuration file:

remote mjxserv mjx4020.ini

To terminate the program, enter the quit command:

### **MJXDEBW**

To operate the MJX440 using MJXDEBW, launch MJXDEBW.EXE from the start menu by performing the following sequence of actions:

- 1. Start menu
- 2. Program (P)
- 3. MJX440 Tools
- 4. MJXDEBW Debugger

After MJXDEBW are started, the following dialog will be displayed for configuration file input. Then, specify the configuration file suit for the target system.

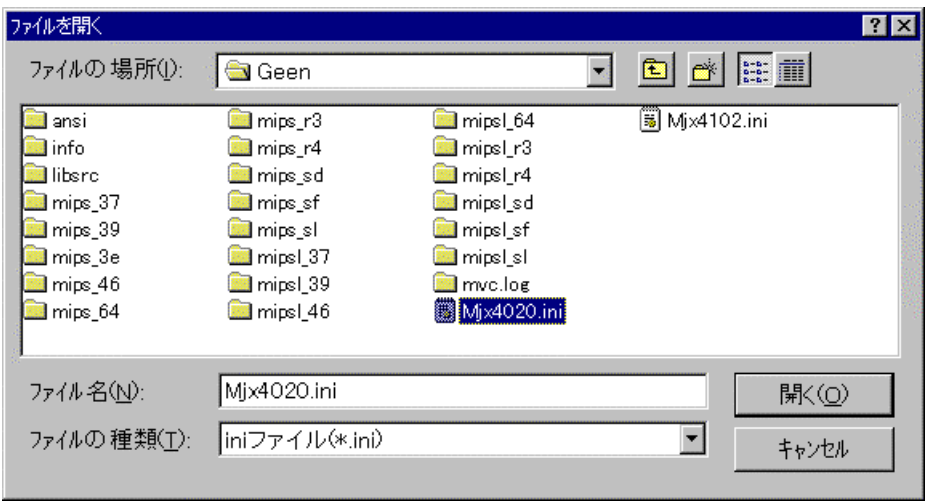

When MJXDEBW is started successfully, MJXDEBW window are displayed.

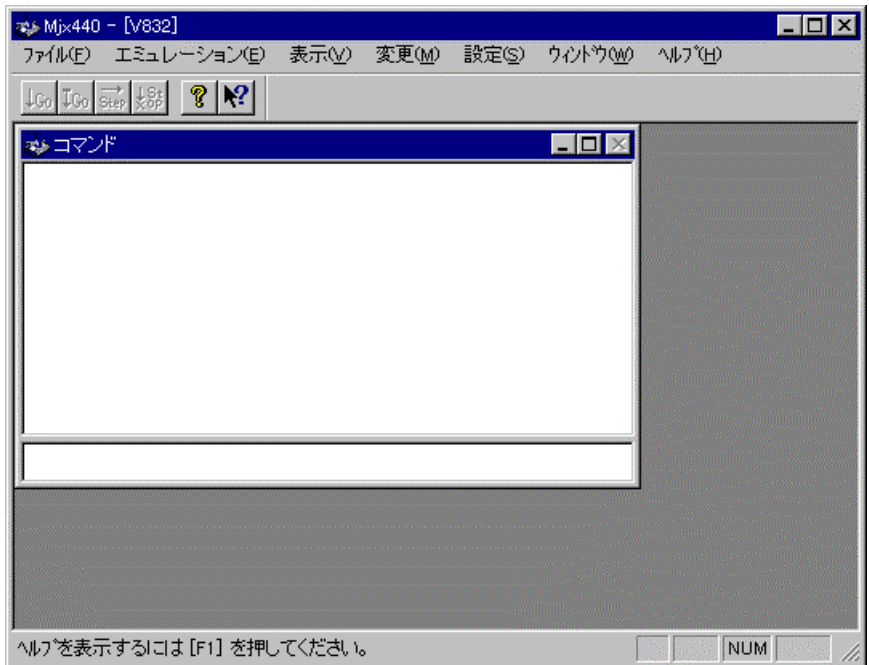

The configuration file can be specified in the argument of MJXDEBW. The following command, for example, uses the file MJX4020.INI:

### MJXDEBW mjx4020.ini

To terminate the program, simply enter the *quit* command:

quit

# Chapter 7. MJX440 Commands

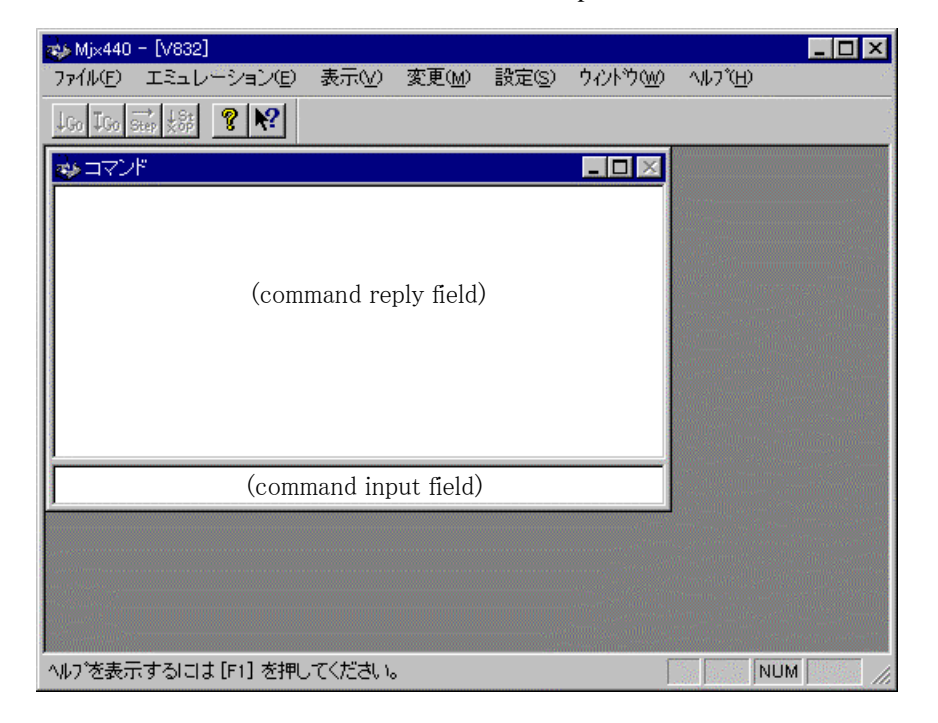

MJX440 commands can be entered in command input field of MJXDEBW window.

The "Command" sub-window in MJXDEBW window has the following functions.

- The lower part is command input field for command input.
- The upper part is command reply field for displaying command execution result.
- The number of lines in command reply field can be expanded by selecting View menu-Option-View.

Following is a list of available MJX440 commands:

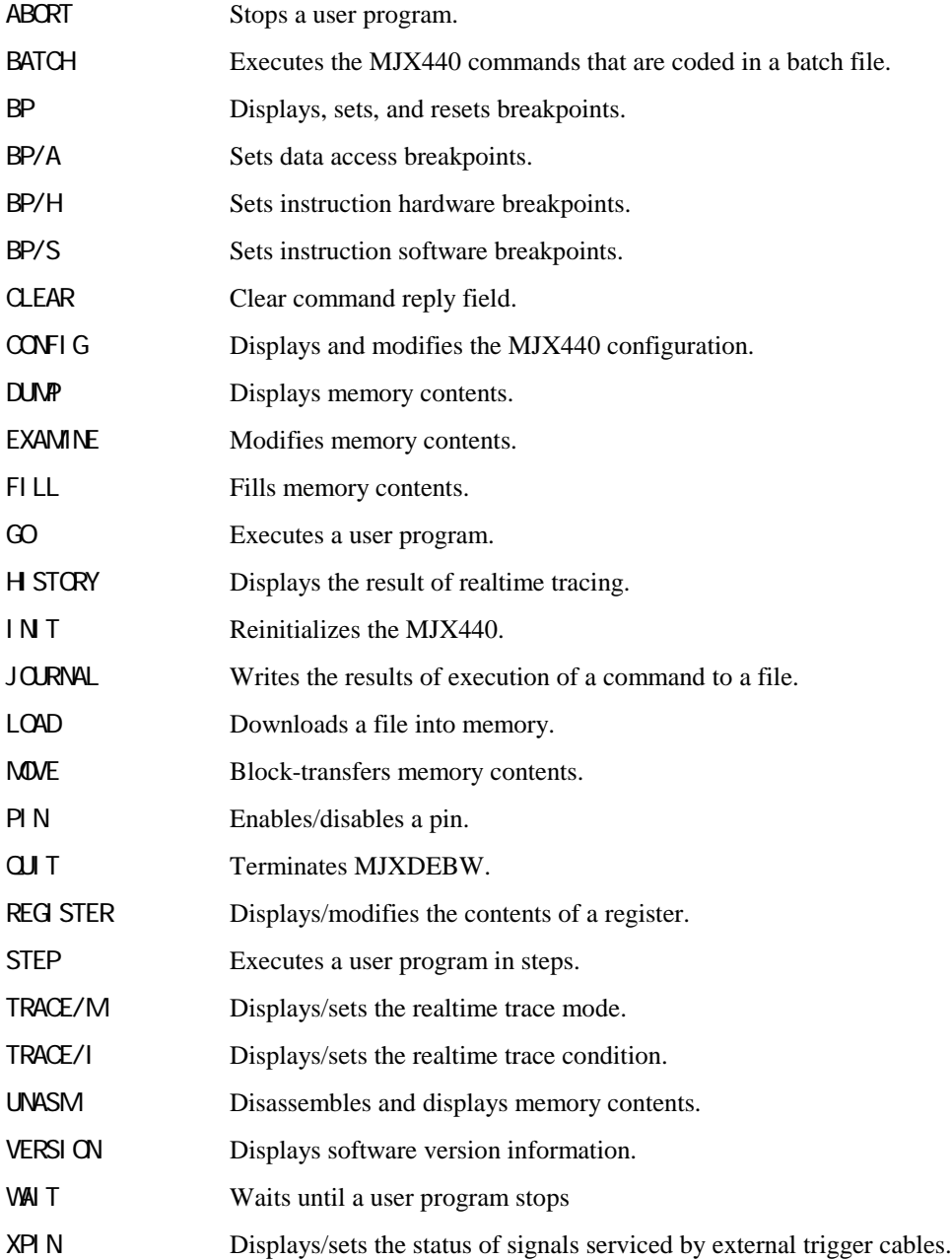

### **Abbreviation of command names**

The name of a command can be shortened to any length as long as it remains distinct from all other commands.

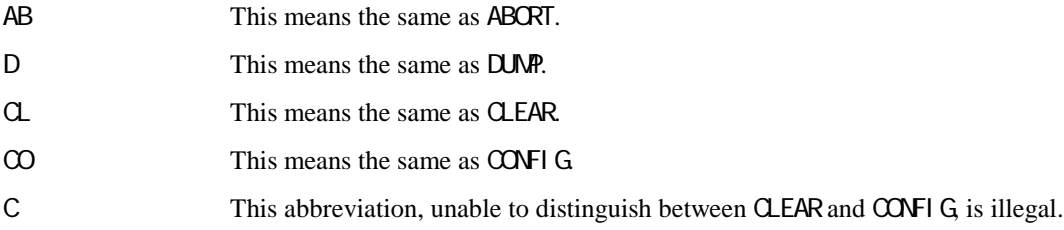

### **Notes on using MULTI**

The following command is ignored in the MULTI target window:

QUIT Terminates MJXDEBW.

Whenever possible, the use of the following command in the MULTI target window should be avoided:

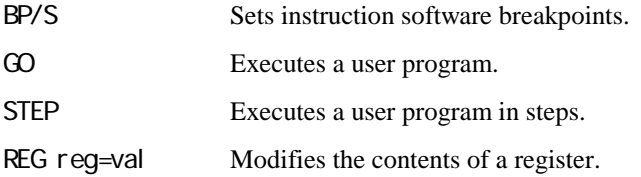

Execution of these commands can compromise the compatibility between MULTI and MJXSERV. Therefore, functions such as controlling the execution of a user program or overwriting a register should be performed using a MULTI command.

Even when modifying register on MULTI, MJXDEBW register are not updated immediately. MJXDEBW register will be updated right before execution of a user program.

# ABORT Stops a user program.

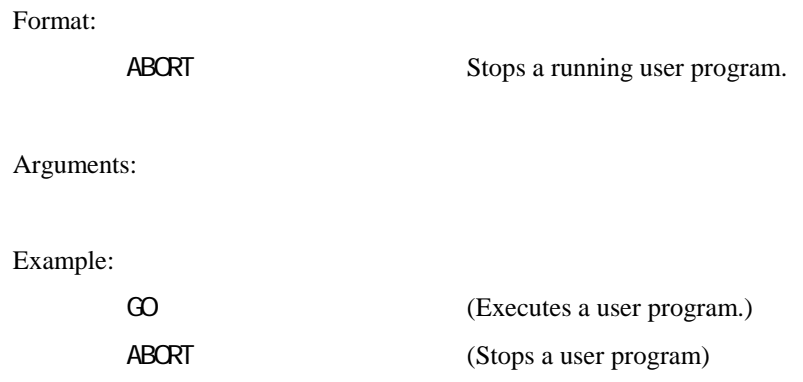

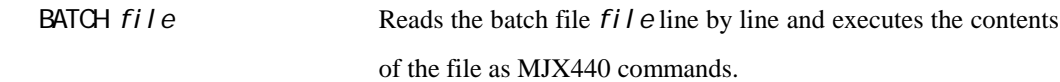

### Arguments:

```
file Name of the batch file in which MJX440 commands are coded (a text file).
```
### Example:

```
BAT IN T. TXT (Executes the IN T. TXT file as a batch file.)
```
- The BATCH command can be nested up to four nesting levels.
- The line beginning with ";" in a batch file is a comment line.
- The CUIT in a batch file serves to terminate the BATCH command only; it does not terminate MJXDEBW.

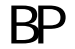

BP Displays, sets, and resets breakpoints.

### Format:

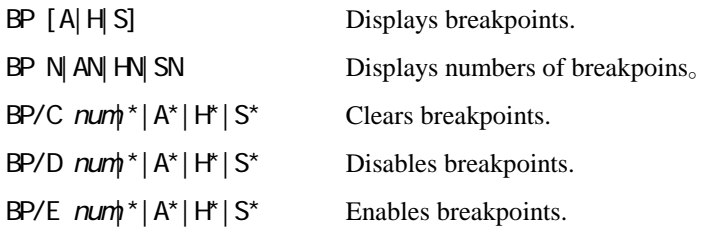

### Arguments:

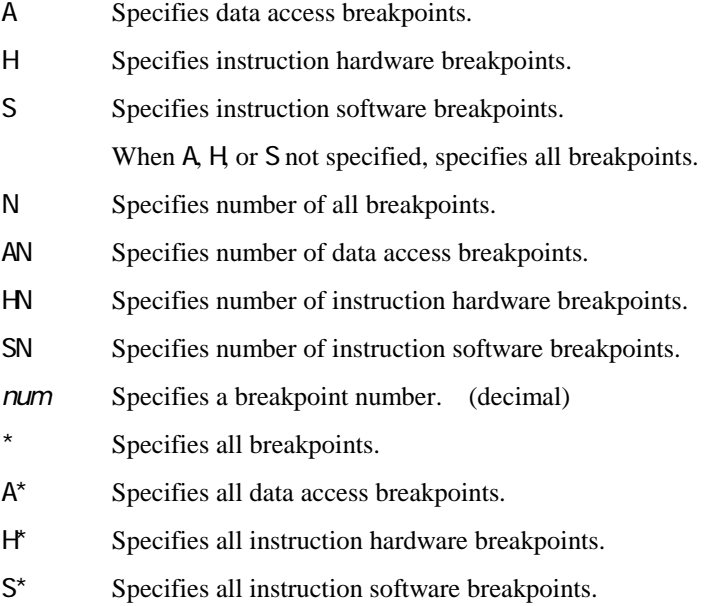

### Example:

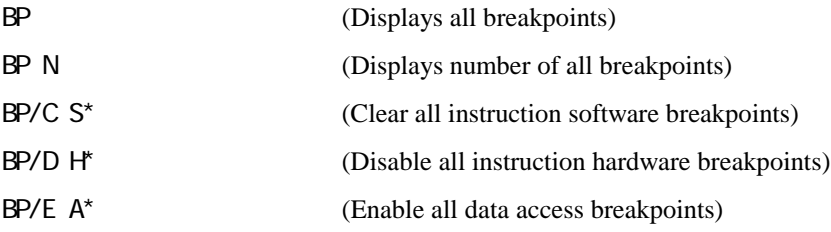

### Remarks:

The breakpoints are displayed in the following format.

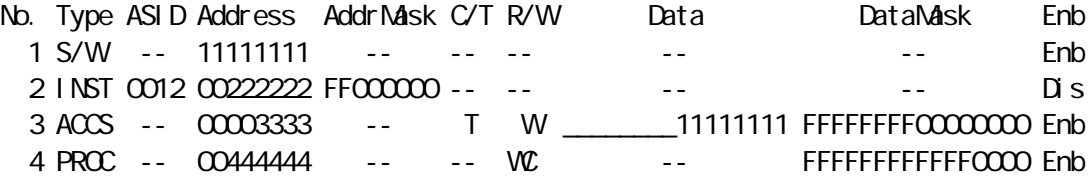

The fields are described below. The field "--" means not specified field.

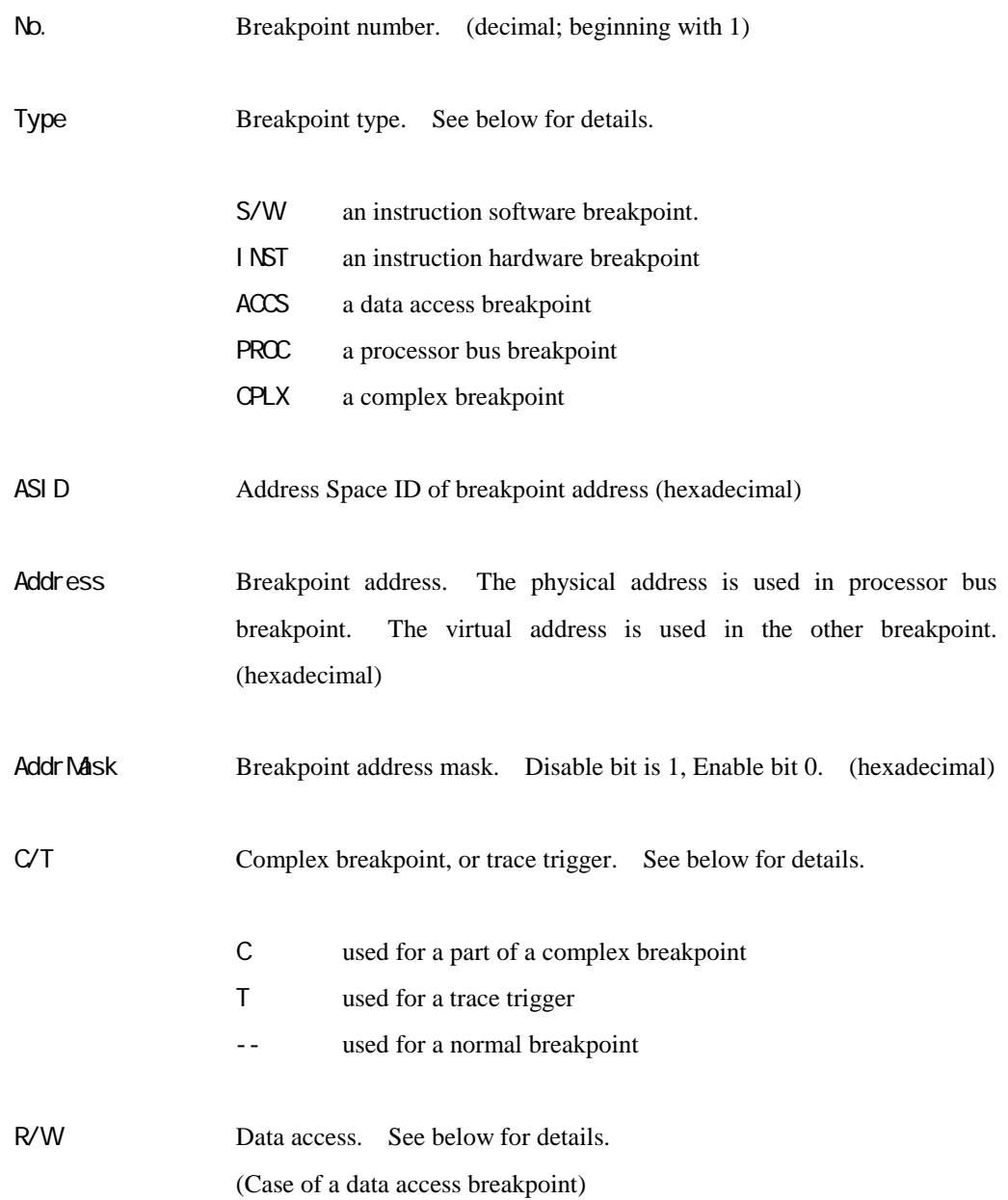

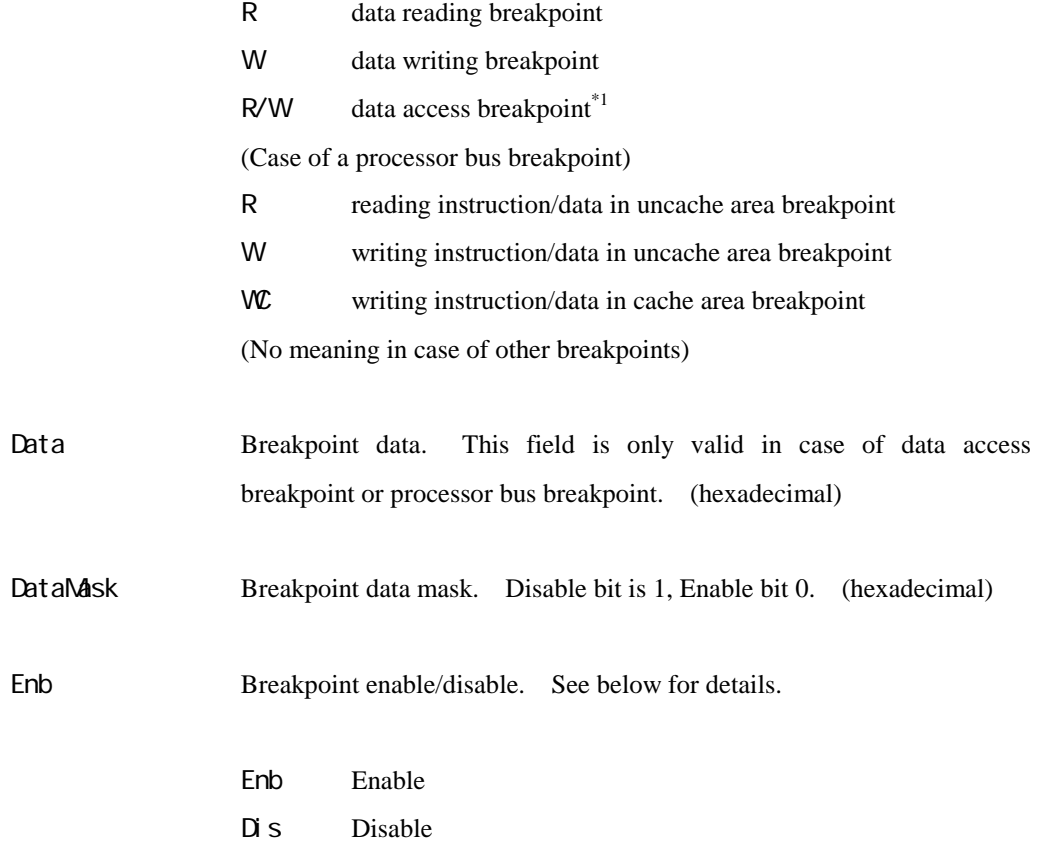

 $\overline{a}$ 

 $\hspace{0.1mm}^{\ast_{1}}$  data reading or data writing breakpoint

BP/A[/R|/W] [asid:]addr [mask|!mask] [, [/B|/W|/L|/D] value [vmask|!vmask]

Sets data access breakpoints.

### Arguments:

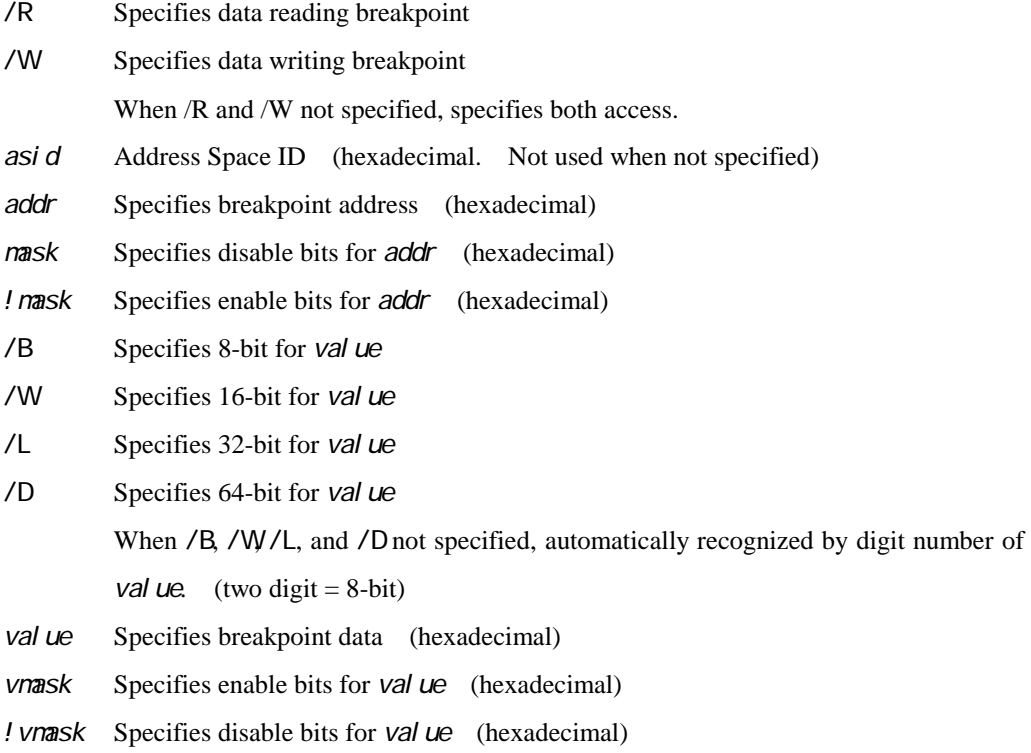

### Example:

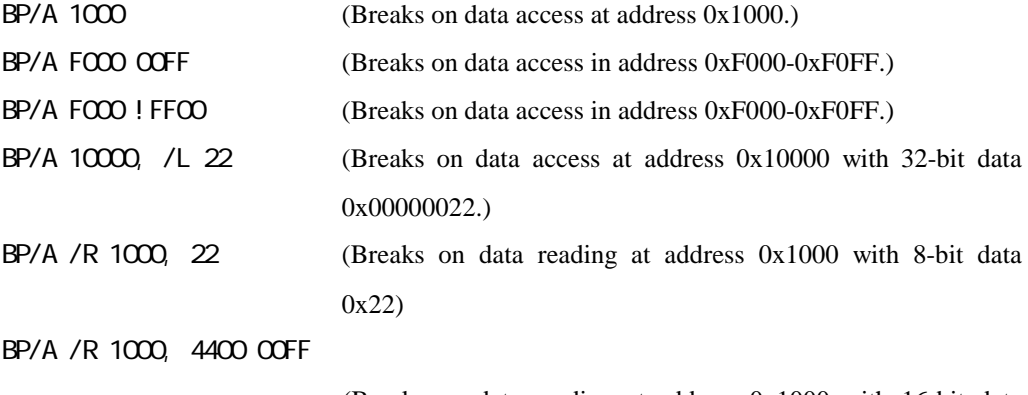

(Breaks on data reading at address 0x1000 with 16-bit data 0x4400-0x44FF)

```
BP/A /R 1000, 4400 !FF00
```
(Breaks on data reading at address 0x1000 with 16-bit data 0x4400-0x44FF) BP/A /W1000, 22 (Breaks on data writing at address 0x1000 with 8-bit data 0x22.)

- By using data access breakpoints, the user program can be stopped after reading or writing data at specified address.
- Specify enable bit to 0, disable bit to 1 in mask and vmask.
- Specify enable bit to 1, disable bit to 0 in *! mask* and *! vmask.*
- If data access breakpoint is set as a trace trigger, maximum number of breakpoins are decreased. (See TRACE/I command)
- The maximum number of instruction hardware breakpoins can be displayed by "BP AN"command.
- The data access breakpoints ared performed by CPU's Debug Support Unit (DSU) function.

BP/H [asid:]addr [mask|!mask]

Sets instruction hardware breakpoints.

### Arguments:

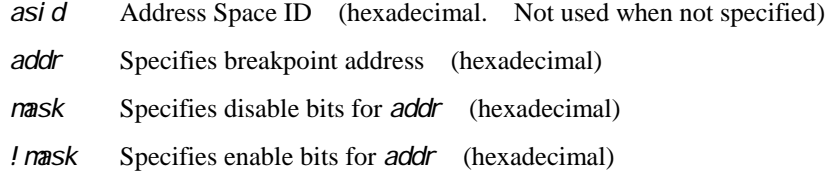

### Example:

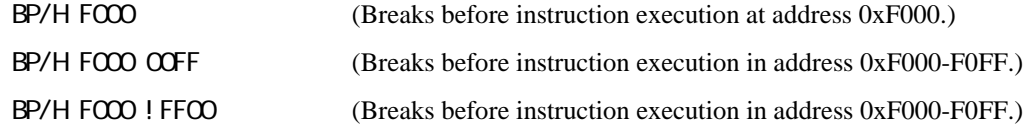

- By using instruction hardware breakpoints, the user program can be stopped before executing instruction on specified address.
- Specify enable bit to 0, disable bit to 1 in mask.
- Specify enable bit to 1, disable bit to 0 in *! nask.*
- If instruction hardware breakpoint is set as a trace trigger, maximum number of breakpoins are decreased. (See TRACE/I command)
- The maximum number of instruction hardware breakpoins can be displayed by "BP HN"command.
- The instruction hardware breakpoints ared performed by CPU's Debug Support Unit (DSU) function.

BP/S addr Sets instruction software breakpoints.

### Arguments:

addr Specifies breakpoint address (hexadecimal)

### Example:

```
BP/S FOOOOOO (Breaks before instruction execution at address 0xF0000000.)
```
- z By using instruction software breakpoints, the user program can be stopped before executing instruction on specified address.
- Instruction software breakpoints are can be set on RAM area, or ROM area which ROM in-circuited.
- A maximum of 128 instruction software breakpoints can be set.

CLEAR Clear command reply field.

Format:

CLEAR Clear command reply field.

Arguments:

Example:

**CLEAR** 

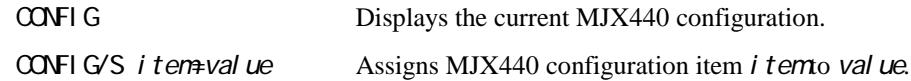

### Arguments:

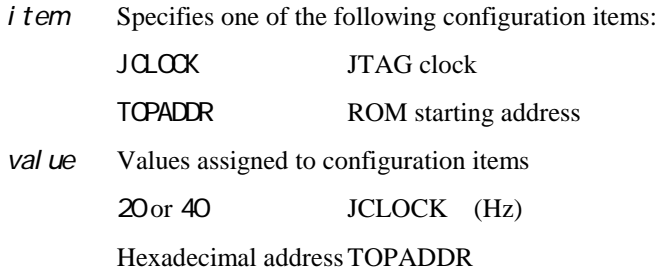

### Example:

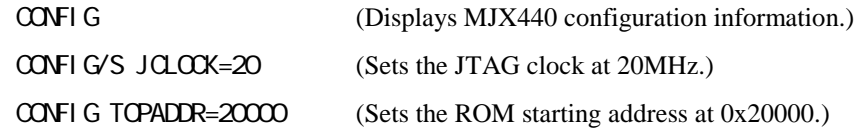

DUMP[/B|/W|/L/|/D] [[asid:]addr1,[addr2]]

Displays memory contents from addresses addr1 through addr2.

### Arguments:

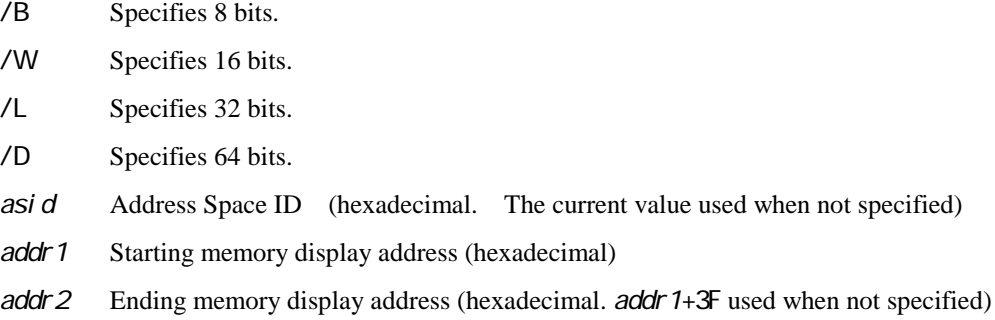

### Example:

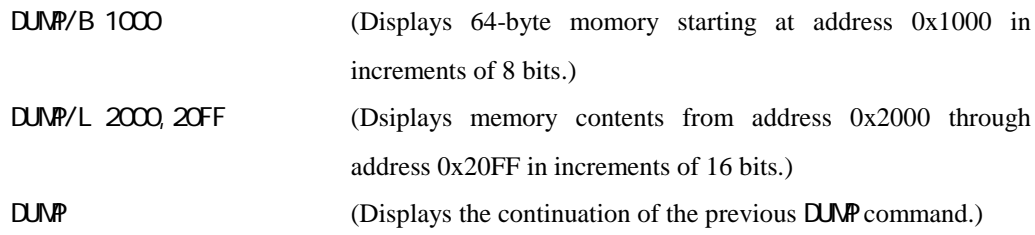

- **•** Displays 64 bytes of memory contents if addr 2 is omitted.
- Displays the continuation of the previous DUMP command if addr 1 is omitted.
- If a size is omitted, the size specified in the previous command execution is applied.

# EXAMINE Modifies memory contents.

Format:

### EXAMINE[/B|/W|/L/|/D] [asid:]addr

Interactively changes the memory contents beginning at address addr*.*

EXAMINE[/B|/W|/L/|/D] [asid:]addr=data1[, data2..]

Changes the memory contents at address addr to data data1[,data2…]*.*

### Arguments:

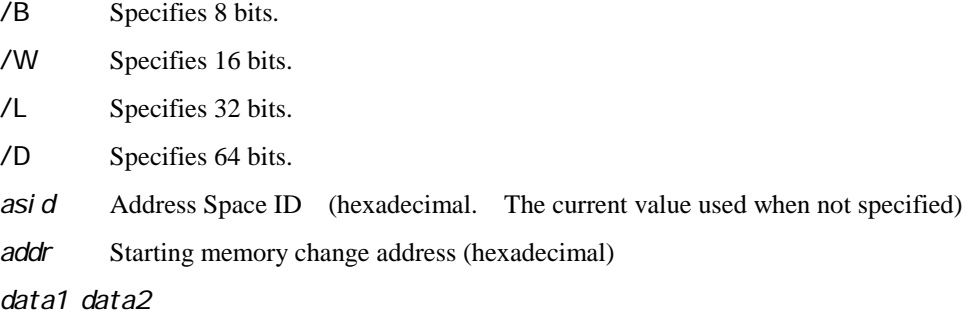

Memory change data (hexadecimal)

### Example:

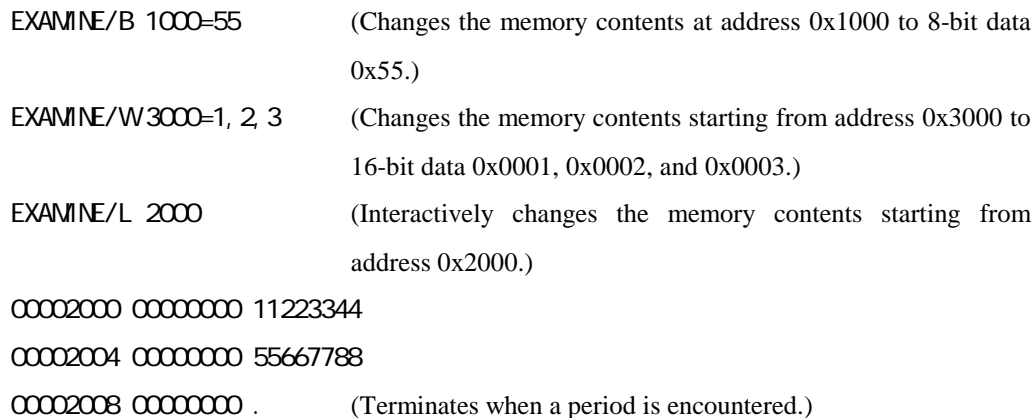

- In the interactive mode, this command terminates when a period is entered.
- If a size is omitted, the size specified in the previous command execution is applied.

FILL[/B|/W|/L/|/D] [asid:]addr1, {addr2}, data

Fills the memory from address addr1 through address addr2 with data data*.*

### Arguments:

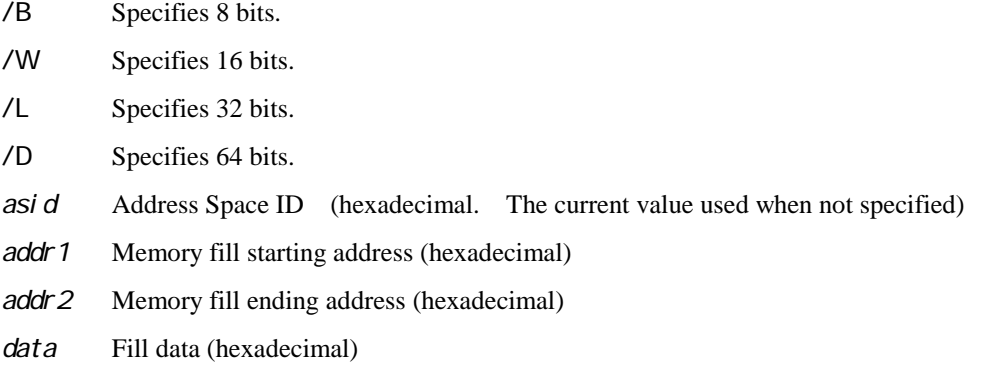

### Example:

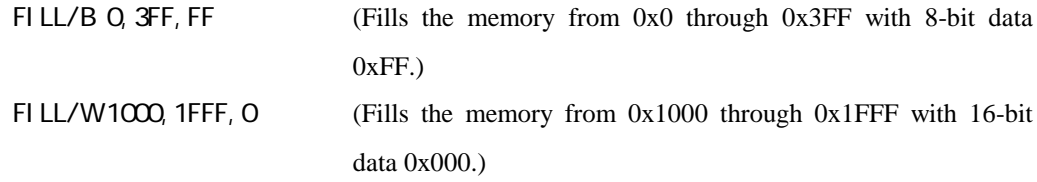

### Remarks:

 $\bullet$  This command cannot fill more than 8M bytes of memory (a limit item).

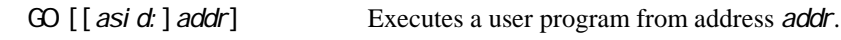

### Arguments:

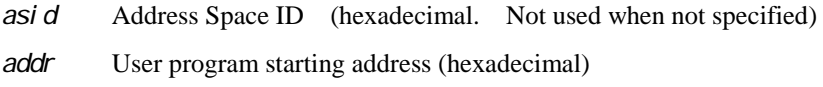

### Example:

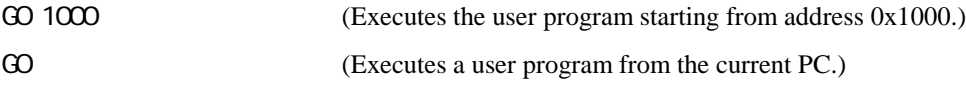

- $\bullet$  This command should not be executed from within a MULTI target window.
- When the argument *addr* is omitted, the command executes the user program from the PC.

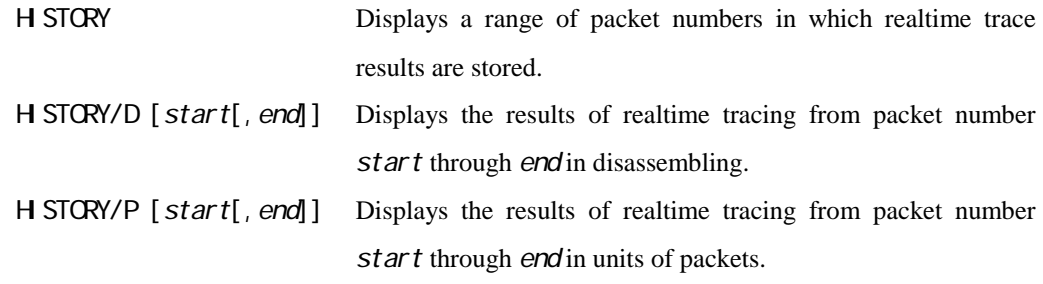

### Arguments:

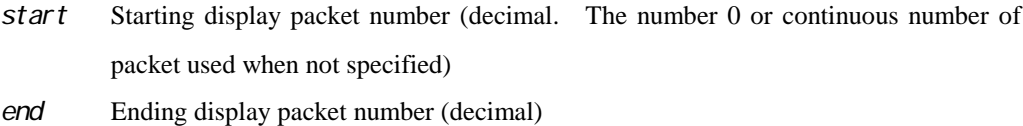

### Example:

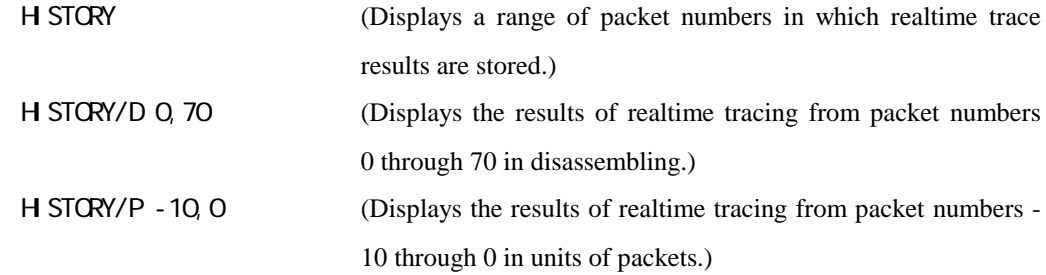

### Remarks:

- Use TRACE command to set realtime tracing mode.
- Specify start and end in terms of offset values, for which the packet number 0 is the starting value. Depending on the trace conditions that are employed, the packet number 0 corresponds with the following program location point:

In case of the following trace conditions, program starting point is packet number 0.

- Begin monitor
- End monitor
- Begin trigger

In case of the following trace conditions, trace trigger point is packet number 0.

End trigger

Mid-trigger Inner trigger

z When realtime trace mode is REALTIME mode, incomplete address may be displayed.

INT Reinitializes the MJX440.

Format:

INIT Reinitializes the MJX440.

### Remarks:

 $\bullet$  This command also resets the CPU on the target system.

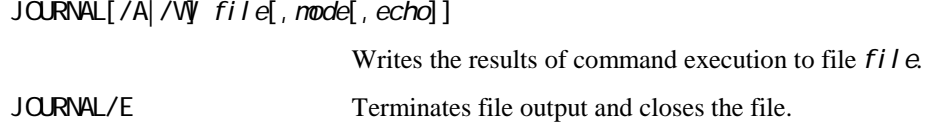

### Arguments:

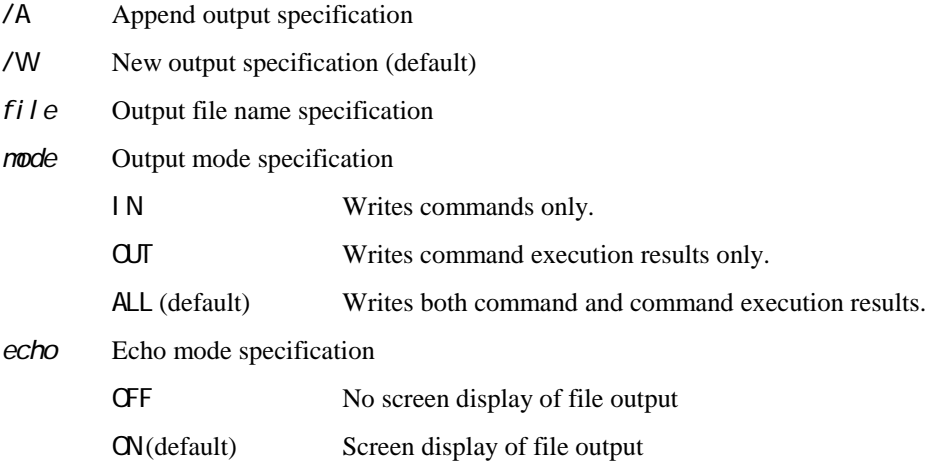

### Example:

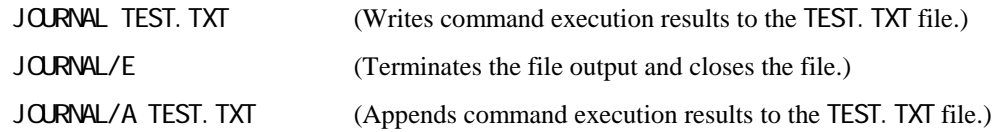

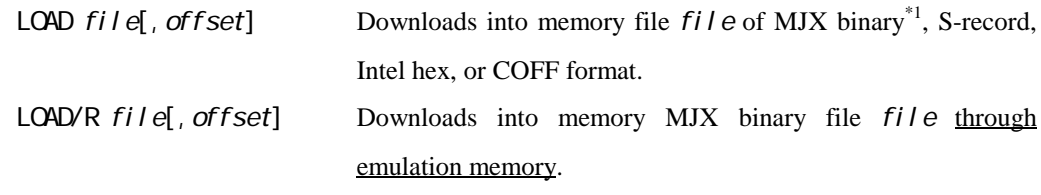

### Arguments:

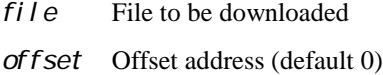

### Example:

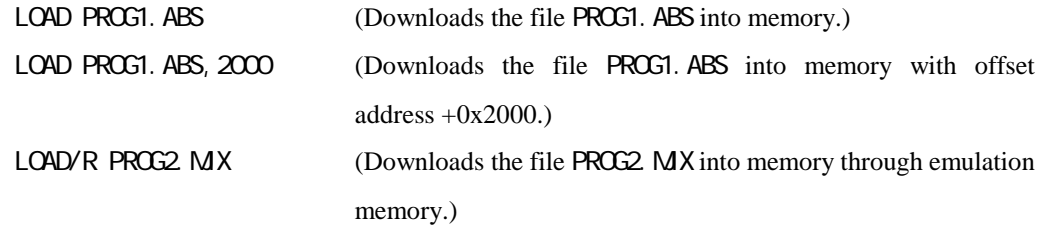

### Remarks:

 $\overline{a}$ 

- The file format is automatically recognized.
- If a file name extension is omitted, the extension .  $n\text{j} \times x$  is supplied by default.
- The LOAD/R command may not be able to download an MJX binary file correctly if the file contains records that point to emulation memory.

<sup>\*1</sup> For a description of MJX binary files, see "Chapter 8. Rapid Downloading".

MOVE[/B|/W|/L|/D] [asid:]addr1,{addr2},[asid:]addr3

Block-transfers memory contents from addresses addr1 through addr2 to add ress addr3*.*

### Arguments:

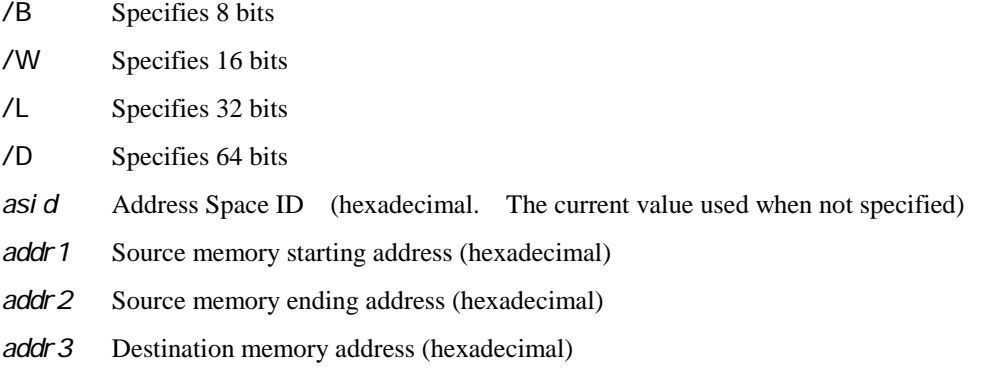

### Example:

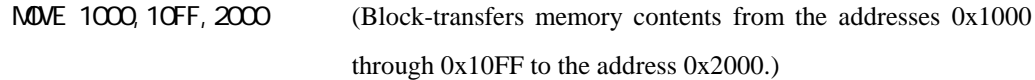

### Remarks:

This command cannot block transfer memory contents exceeding 8M bytes (a limit item).

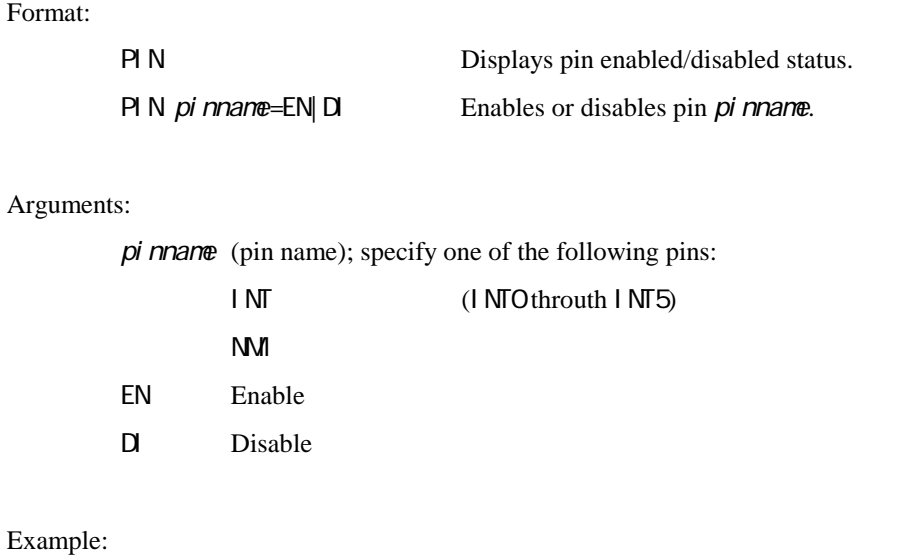

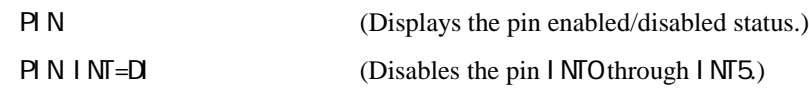

# QUIT Terminates MJXDEBW.

Format:

**QUIT** Terminates MJXDEBW.

Remarks:

• The CUIT command in a batch file terminates the BATCH command only; it does not terminate MJXDEBW.

REGISTER Displays/modifies the contents of a register.

### Format:

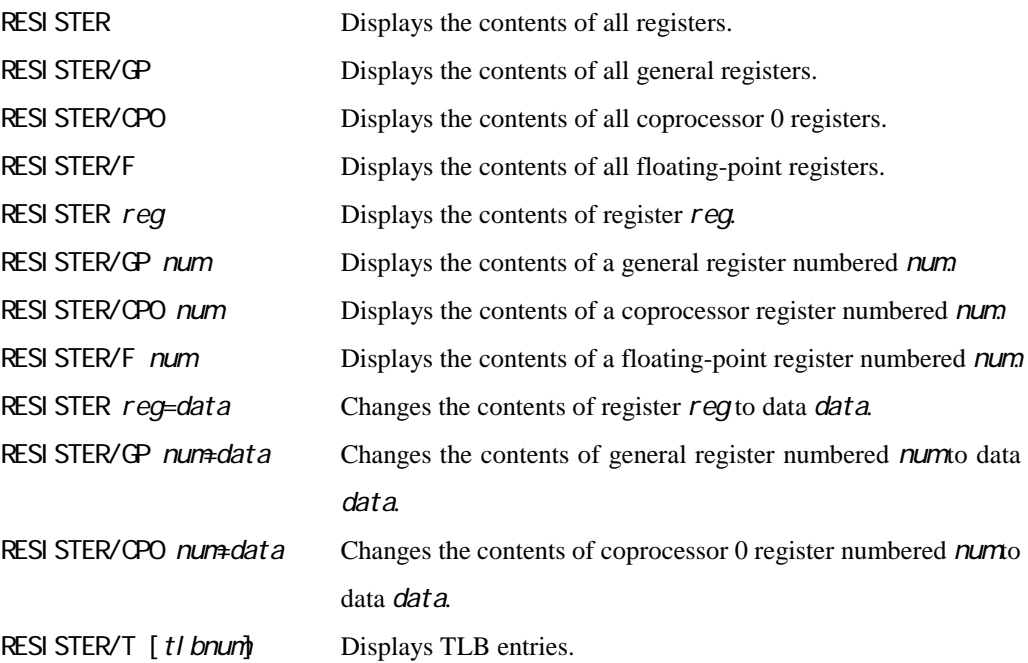

### Arguments:

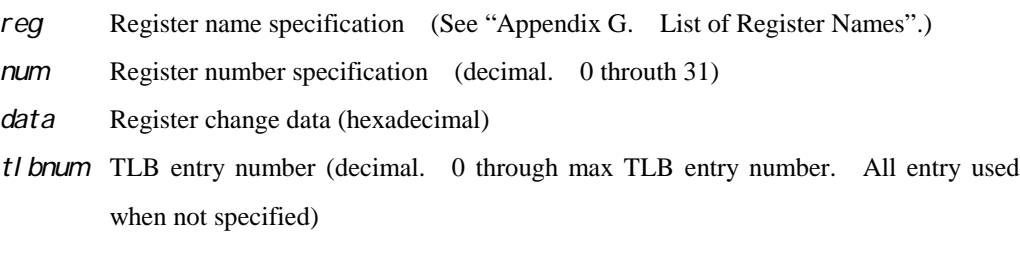

### Example:

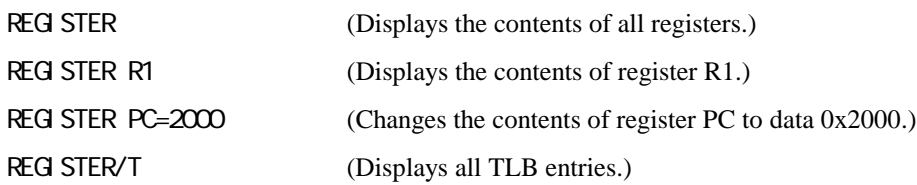

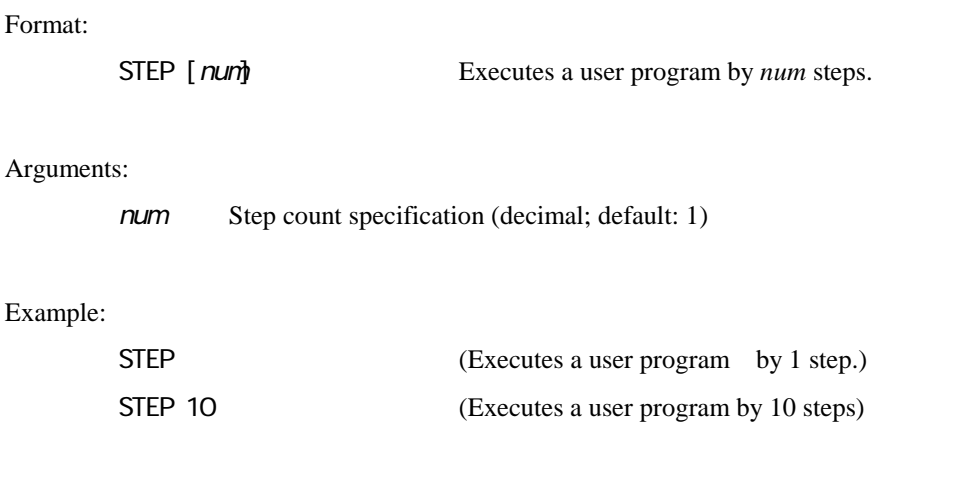

# TRACE/M Displays/sets the realtime trace mode.

### Format:

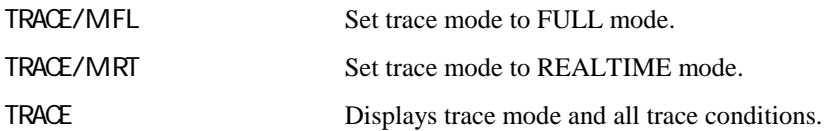

### Arguments:

### Example:

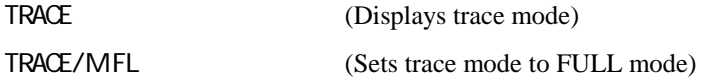

### Remarks:

 $\bullet$  The defference between FULL mode and REALTIME mode described below.

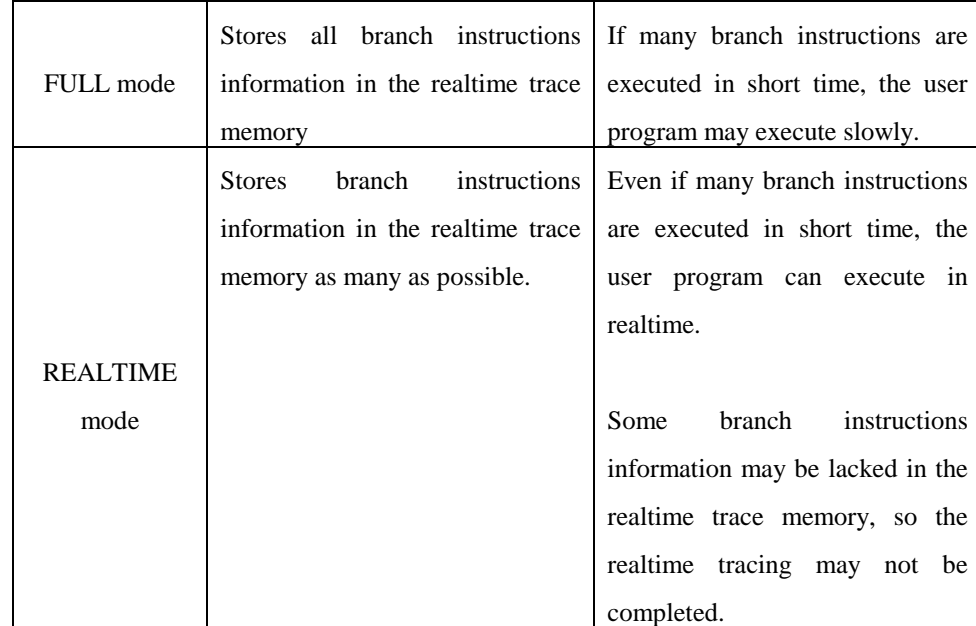

## TRACE/I Displays/sets the realtime trace condition.

### Format:

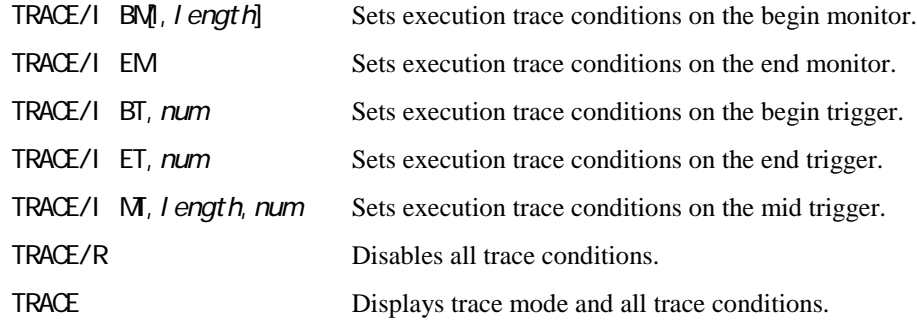

### Arguments:

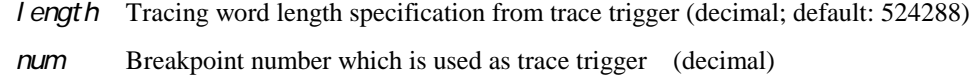

### Example:

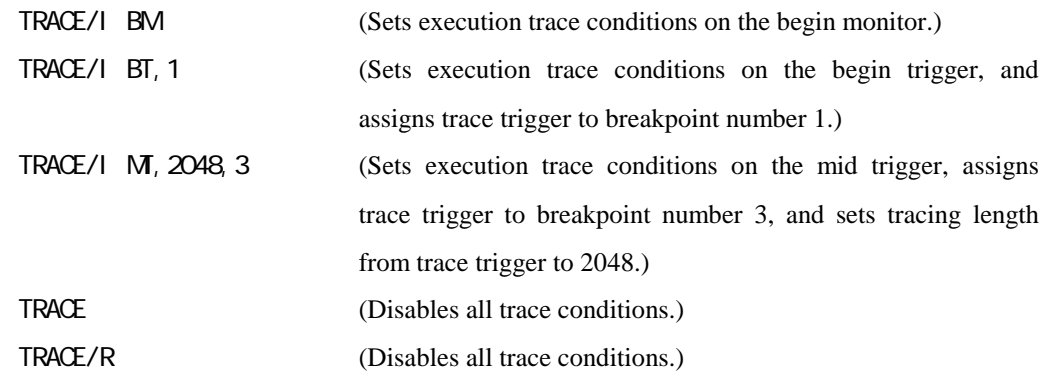

### Remarks:

The following two kinds of breakpoint can be used as trace trigger. If they assigned to trace trigger, breakpoint function does not work.

Data access breakpoints (BP/A) Instruction hardware breakpoints (BP/H)
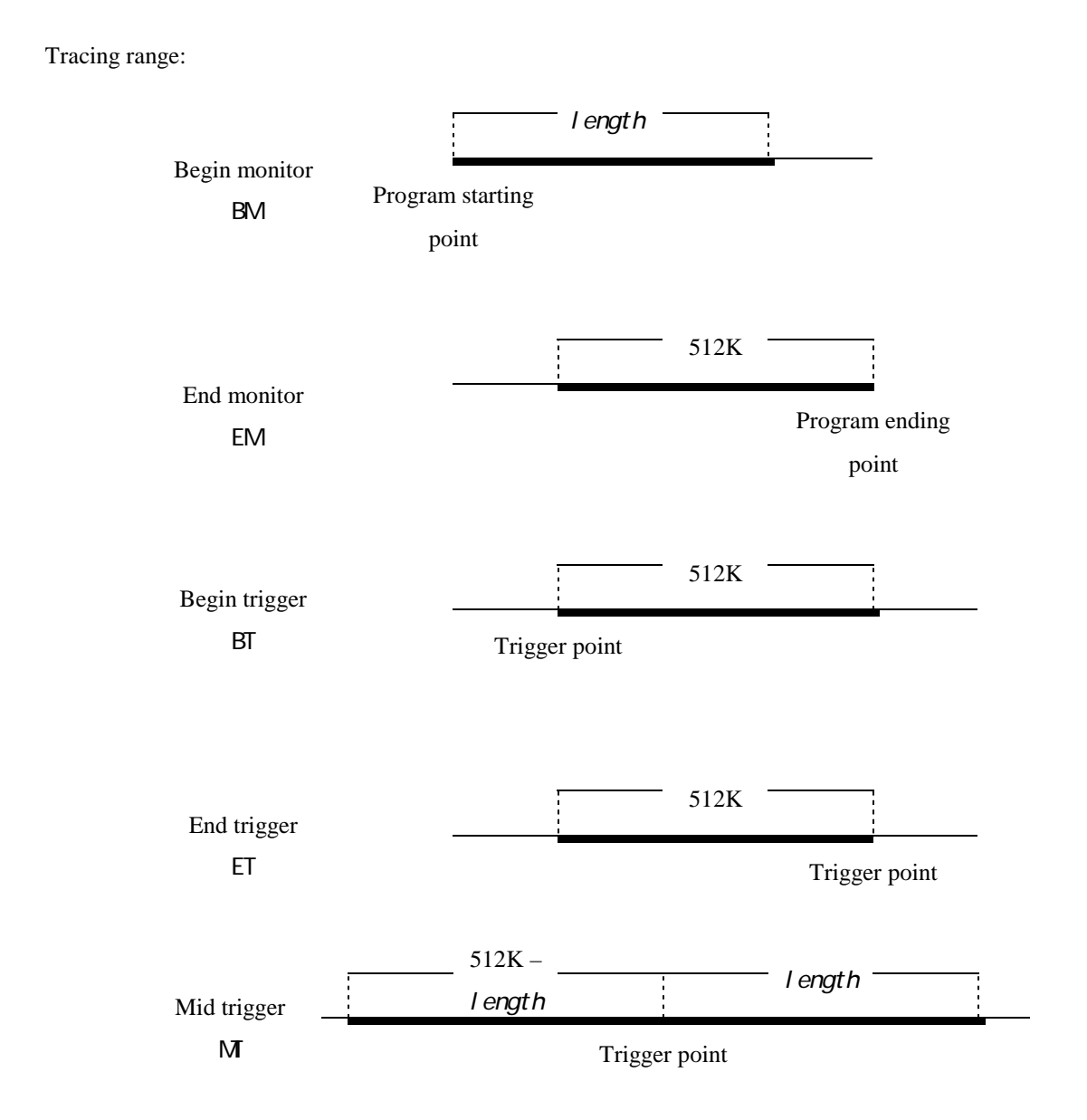

#### Format:

UNASM [[asid:]addr[, count]]

Displays the memory contents including count instructions starting from address addr, in the disassembled form.

### Arguments:

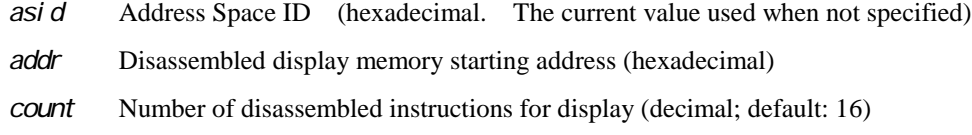

#### Example:

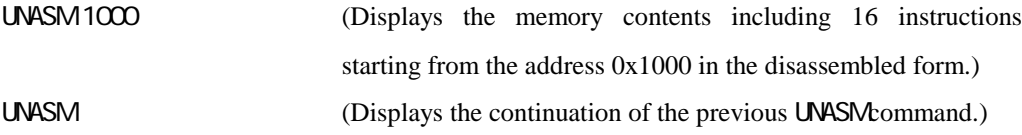

### Remarks:

- Displays memory contents including 16 instructions in the disassembled form when count is omitted.
- Displays the continuation of the previous UNASM command when addr is omitted.

VERSION Displays software version information.

Format:

VERSION Displays the following version information.

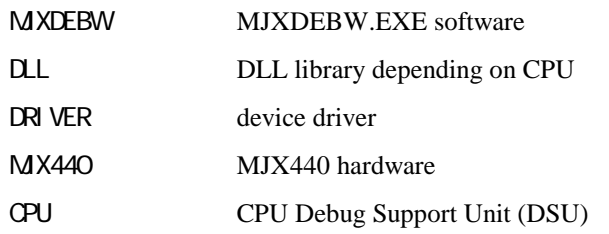

Example:

**VERSION** 

Remarks:

#### Format:

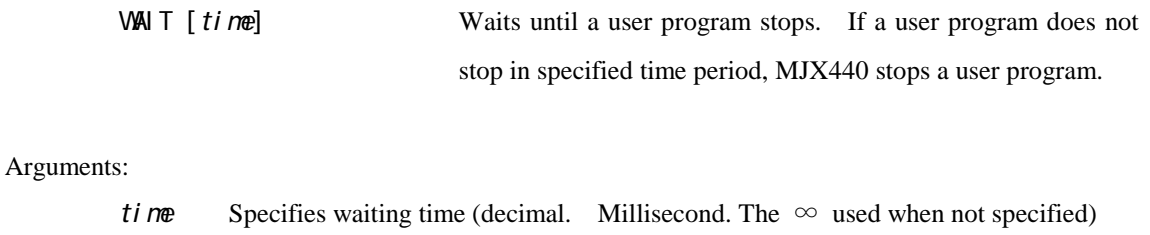

Example:

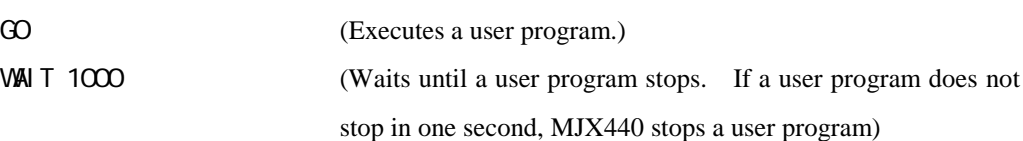

### Remarks:

• The waiting time can be specified by millisecond, but it is not so accurate.

# XPIN Displays/sets the status of signals serviced by external trigger cables.

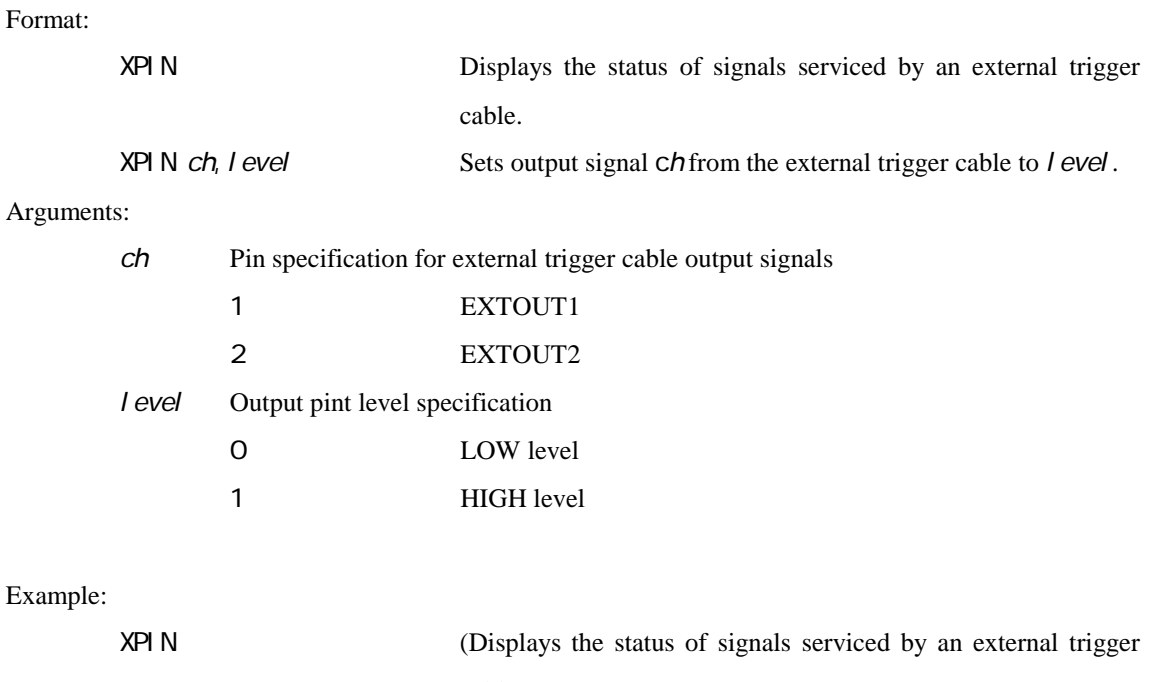

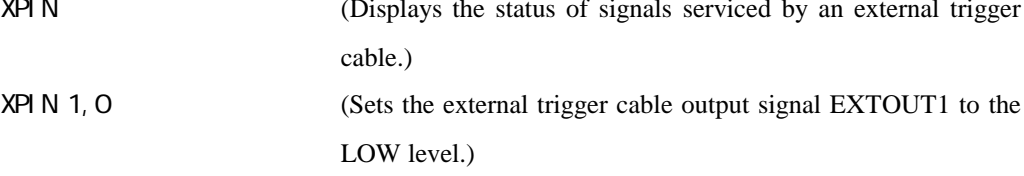

### Remarks:

• The output signals are negative logic.

### Chapter 8. Rapid Downloading

This chapter describes the procedures for effecting rapid downloading.

By creaging an MJX binary file, you can rapidly download programs at the following rates:

- EJTAG cable connection: 440Kbytes/second (RAM region)
- ROM in-circuit connection: 4Mbytes/second (ROM region)

MJX binary files can be created by using the file conversion program MJXCVT, which converts S-records into an MJX binary file. A description of how to use this program, executed from the MS-DOS prompt, follows:

#### **Using MJXCVT**

mjxcvt [-o offset] infile [outfile]

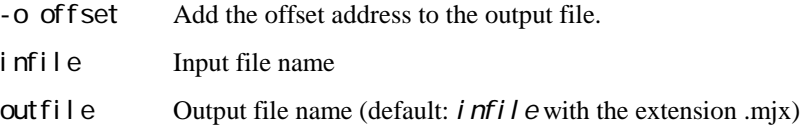

### **Downloading an MJX binary file**

The MJX binary file created by MJXCVT can be downloaded by issuing the LOAD command in the MJX440 command set:

load myfile.mix

# Appendix A. Specifications

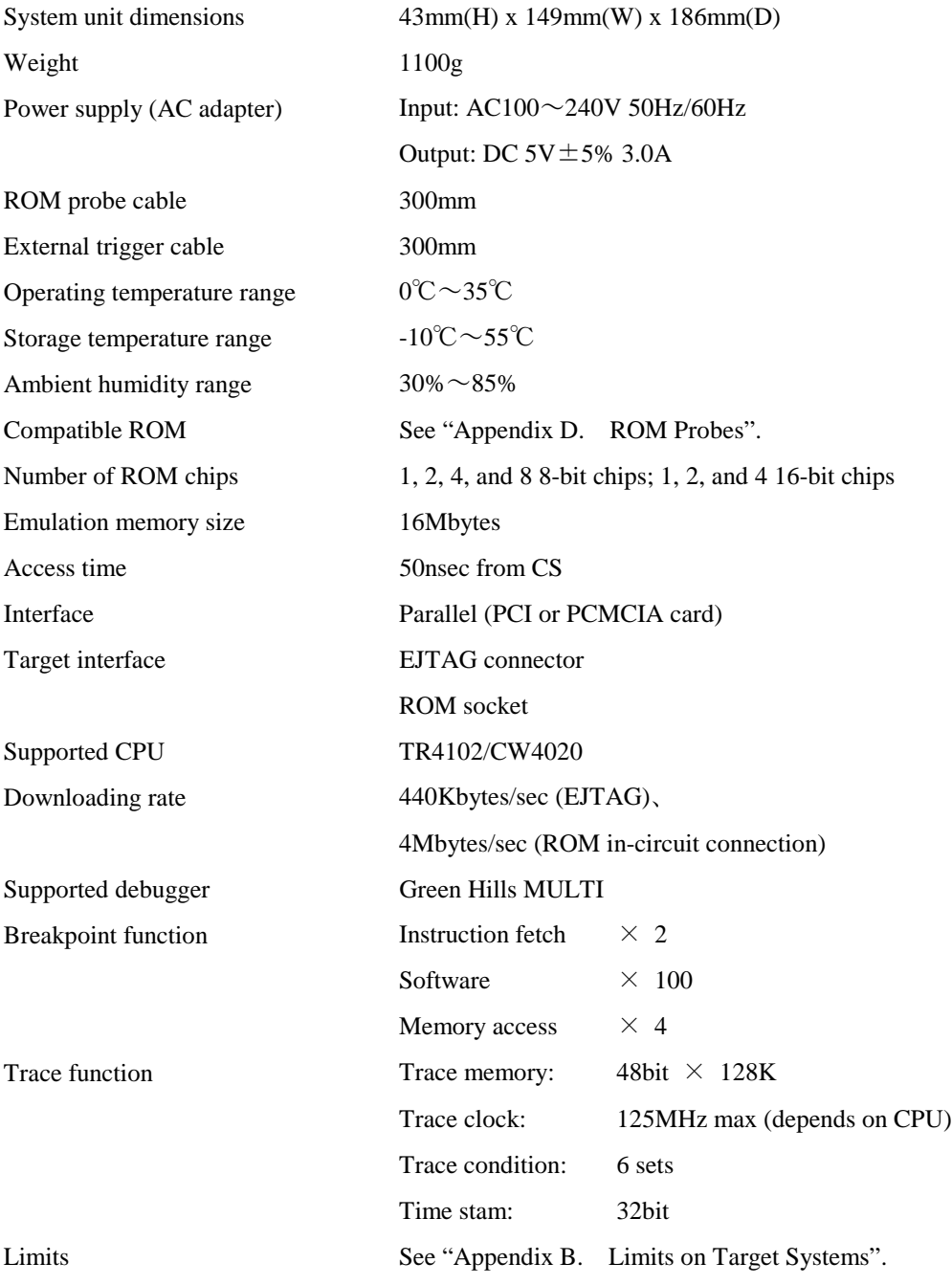

### Appendix B. Limits on Target Systems

In order to use the MJX440, be sure that your target system meets the following conditions:

- The target system is equipped with connectors in compliance with 52pin Extended EJTAG specifications. (See "Appendix C. EJTAG Connector")
- The VCC signal of External trigger cable(1) can be connected to the power line on the target system.

In order to use a target system with a ROM in-circuit connection, the target system must meet the following conditions:

- The target system is equipped with a ROM socket.
- The target system contains ROM in a bank configuration.
- If multiple ROM chips are installed, all ROM address signals in the target system are identical, or ROM starting addresses are continuous.

### Appendix C. EJTAG Connector

Pin assignment

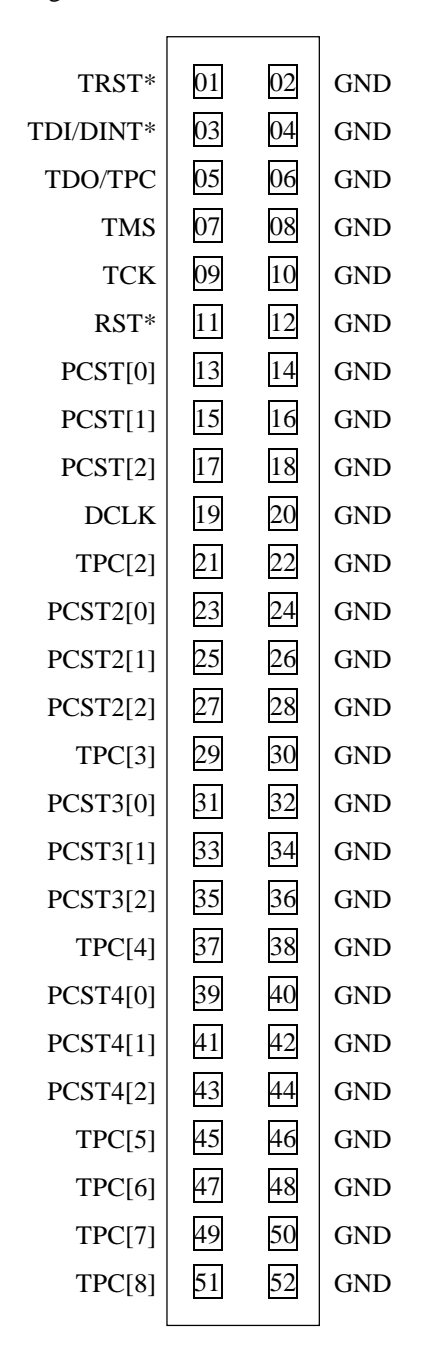

#### Recommended connector

z PRECIDIP Corporation, 852-10-052-10-001 (straight)

• PRECIDIP Corporation, 852-10-052-20-001 (right angle)

• PRECIDIP Corporation, 852-10-052-30-001 (straight, surface mount)

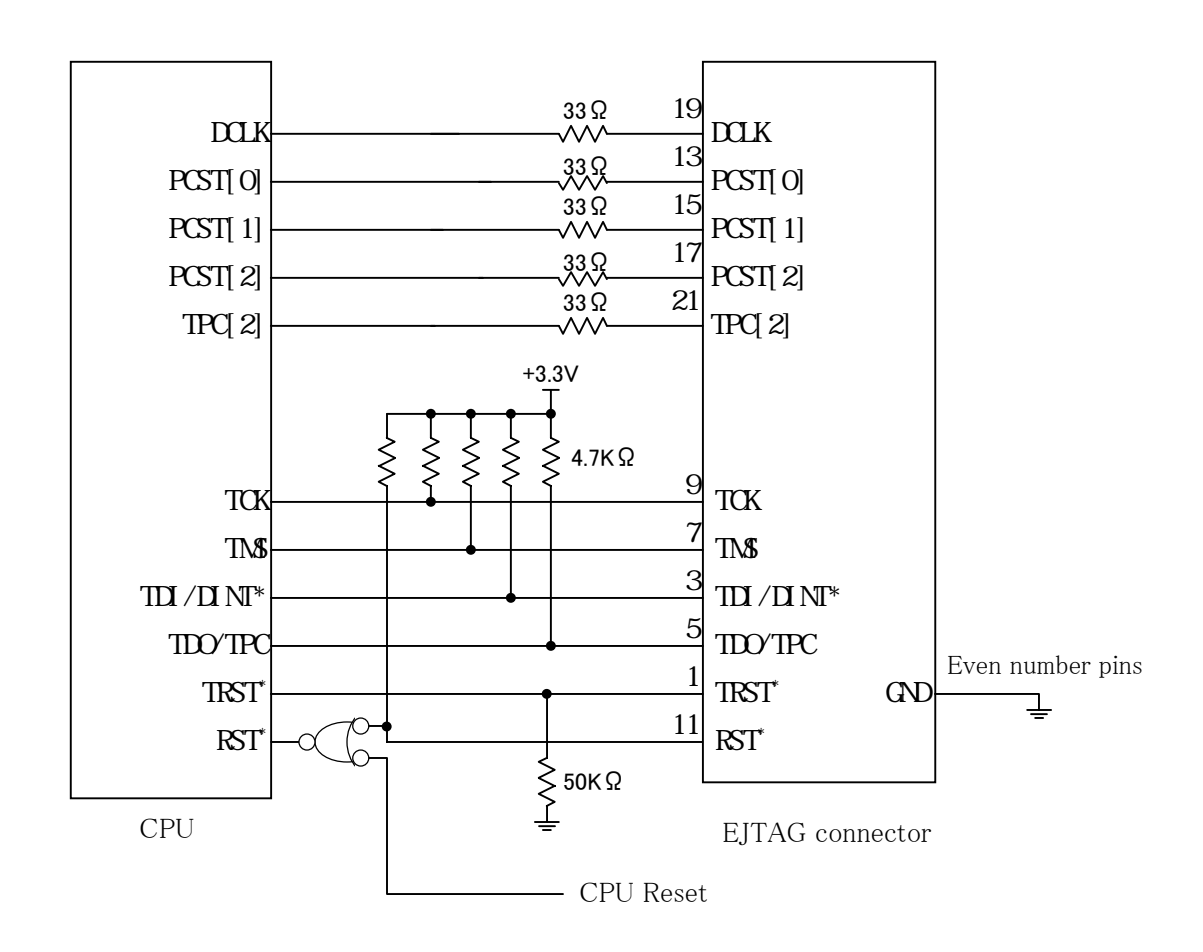

### Recommended circuitry of EJTAG connector in the target system

Notes

- The patterns between the CPU and the EJTAG connector should be as short as possible (less than 50 mm).
- The patterns between  $TCLK \sim TCK$  and between  $DCLK \sim DCLK$  should be GND-shielded.
- Not all pins are drawn in the above circuitry. The missing PCST and TPC pins are the same as drawn in the above circuitry.
- The EJTAG connector has no VCC pin. So, VCC signal of External trigger cable(1) should be connected to VCC(3.3V) in the target system. It detects status of target system power.

# Appendix D. ROM Probes

| ROM plug | Jumper settings  | ROM size               | Supported ROM      | ROM maker   |
|----------|------------------|------------------------|--------------------|-------------|
| 32pin    | JMP1 1-2 shorted | 128K x 8bit            | <b>HN27C101AG</b>  | Hitachi     |
| (27010)  | JMP2 1-2 shorted | (0x20000byte)          | $\mu$ PD27C1001AD  | <b>NEC</b>  |
|          |                  |                        | TC571000D          | Toshiba     |
|          |                  |                        | TC571000AD         | Toshiba     |
|          |                  |                        | <b>TC57H1000AD</b> | Toshiba     |
|          |                  |                        | M5M27C101K         | Mitsubishi  |
|          |                  |                        | MBM27C1001-nnZ     | Fujitsu     |
|          |                  |                        | 27010              | intel       |
|          |                  |                        | 27C010             | intel       |
|          |                  |                        | Am27C010           | <b>AMD</b>  |
| 32pin    | JMP1 1-2 shorted | 256K x 8bit            | $\mu$ PD27C2001D   | ${\rm NEC}$ |
| (27020)  | JMP2 1-2 shorted | (0x40000byte)          | M5M27C201K         | Mitsubishi  |
|          |                  |                        | Am27C020           | <b>AMD</b>  |
| 32pin    | JMP1 1-2 shorted | 512K x 8bit            | HN27C4001G         | Hitachi     |
| (27040)  | JMP2 1-2 shorted | (0x80000byte)          | $\mu$ PD27C4001DZ  | NEC         |
|          |                  |                        | TC574000D          | Toshiba     |
|          |                  |                        | <b>TC574000DI</b>  | Toshiba     |
|          |                  |                        | M5M27C401K         | Mitsubishi  |
|          |                  |                        | MBM27C4001-nnZ     | Fujitsu     |
|          |                  |                        | 27040              | intel       |
|          |                  |                        | Am27C040           | <b>AMD</b>  |
| 32pin    | JMP1 1-2 shorted | 1024K x 8bit           | Am27C080           | <b>AMD</b>  |
| (27080)  | JMP2 1-2 shorted | (0x100000byte)         |                    |             |
| 32pin    | JMP1 2-3 shorted | $128\mathrm{K}$ x 8bit | HN27C301AG         | Hitachi     |
| (271000) | JMP2 1-2 shorted |                        | $\mu$ PD27C1000AD  | <b>NEC</b>  |
|          |                  |                        | TC571001D          | Toshiba     |
|          |                  |                        | TC571001AD         | Toshiba     |
|          |                  |                        | TC57H1001AD        | Toshiba     |
|          |                  |                        | M5M27C100K         | Mitsubishi  |
|          |                  |                        | MBM27C1000-nnZ     | Fujitsu     |

ROM probe board J-101A jumper settings

| ROM plug        | Jumper settings  | ROM size             | Supported ROM   | ROM maker  |
|-----------------|------------------|----------------------|-----------------|------------|
| 40pin           | JMP1 1-2 shorted | $256K \times 16bit$  | HN27C4000G      | Hitachi    |
| (27C400016bit)  |                  | $(0x80000b$ yte $)$  | Am27C400        | AMD        |
| 42pin           | JMP1 1-2 shorted | $512K \times 16bit$  | $\mu$ PD27C8000 | <b>NEC</b> |
| (27C800016bit)  |                  | $(0x100000$ byte $)$ | Am27C800        | AMD        |
| 42pin           | JMP1 1-2 shorted | $1024K \times 16bit$ |                 |            |
| (27C1600016bit) |                  | $(0x200000$ byte)    |                 |            |

ROM probe board J-102A jumper settings

ROM probe board J-103A jumper settings

| ROM plug | Jumper settings  | ROM size      | Supported ROM       | ROM maker  |
|----------|------------------|---------------|---------------------|------------|
| 40pin    | JMP1 1-2 shorted | 64K x 16bit   | HN27C1024HG         | Hitachi    |
| (271024) |                  | (0x20000byte) | $\mu$ PD27C1024D    | <b>NEC</b> |
|          |                  |               | $\mu$ PD27C1024AD   | <b>NEC</b> |
|          |                  |               | TC57H1024D          | Toshiba    |
|          |                  |               | TC57H1024AD         | Toshiba    |
|          |                  |               | MBM27C1024-nnZ      | Fujitsu    |
|          |                  |               | 27210               | intel      |
|          |                  |               | 27C210              | intel      |
|          |                  |               | Am27C1024           | <b>AMD</b> |
| 40pin    | JMP1 1-2 shorted | 128K x 16bit  | Am27C2048           | <b>AMD</b> |
| (272048) |                  | (0x40000byte) |                     |            |
| 40pin    | JMP1 1-2 shorted | 256K x 16bit  | HN27C4096G          | Hitachi    |
| (274096) |                  | (0x80000byte) | HN27C4096HG         | Hitachi    |
|          |                  |               | HN27C4096AG         | Hitachi    |
|          |                  |               | <b>HN27C4096AHG</b> | Hitachi    |
|          |                  |               | TC574096D           | Toshiba    |
|          |                  |               | MBM27C4096-nnZ      | Fujitsu    |
|          |                  |               | 27240               | intel      |
|          |                  |               | Am27C4096           | <b>AMD</b> |

| ROM maker       | Jumper settings  | ROM size            | Supported ROM   | ROM maker  |
|-----------------|------------------|---------------------|-----------------|------------|
| 40pin           | JMP1 1-2 shorted | $512K \times 8bit$  | HN27C4000G      | Hitachi    |
| (27C4000 8bit)  |                  | (0x80000byte)       | Am27C400        | AMD        |
| 42pin           | JMP1 1-2 shorted | $1024K \times 8bit$ | $\mu$ PD27C8000 | <b>NEC</b> |
| (27C8000 8bit)  |                  | $(0x100000$ byte)   | Am27C800        | AMD        |
| 42pin           | JMP1 1-2 shorted | $2048K \times 8bit$ |                 |            |
| (27C16000 8bit) |                  | $(0x200000$ byte)   |                 |            |

ROM probe board J-104A jumper settings

## Appendix E. Corresponding ROM Pin Assignment

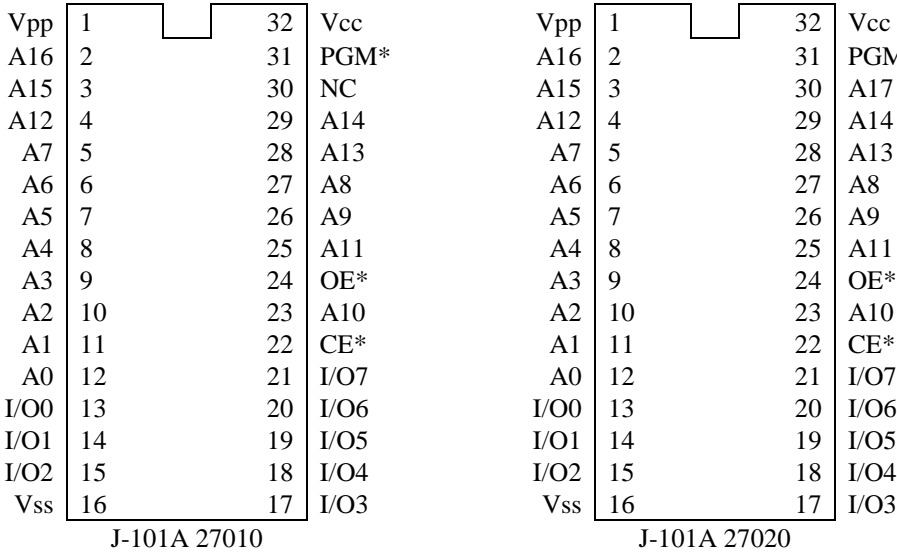

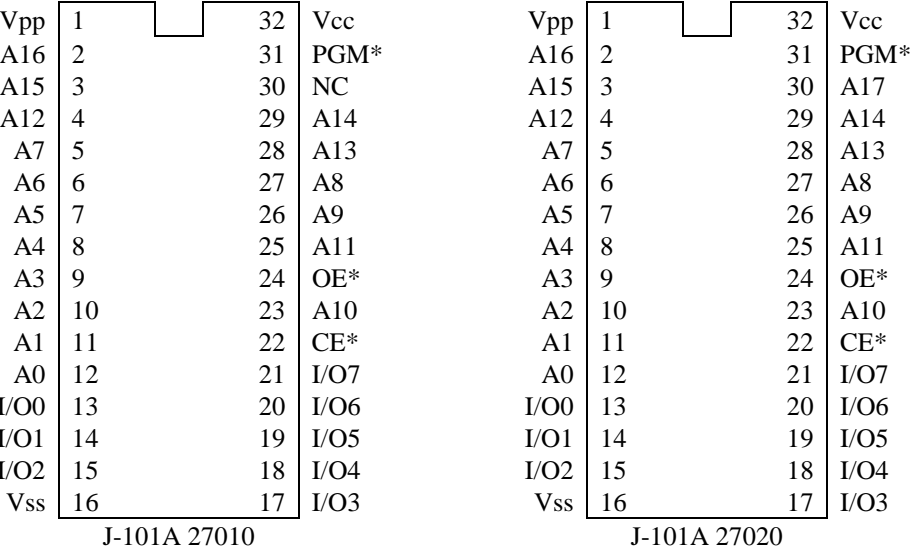

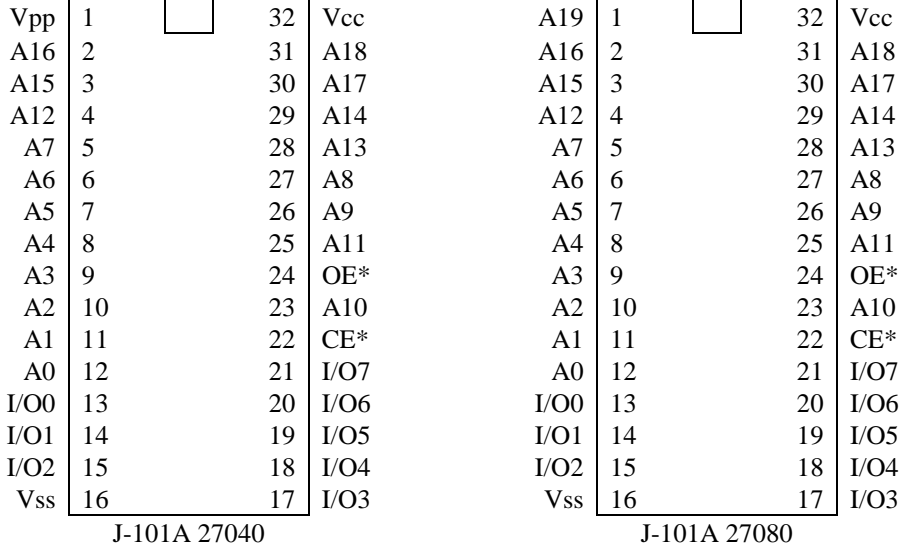

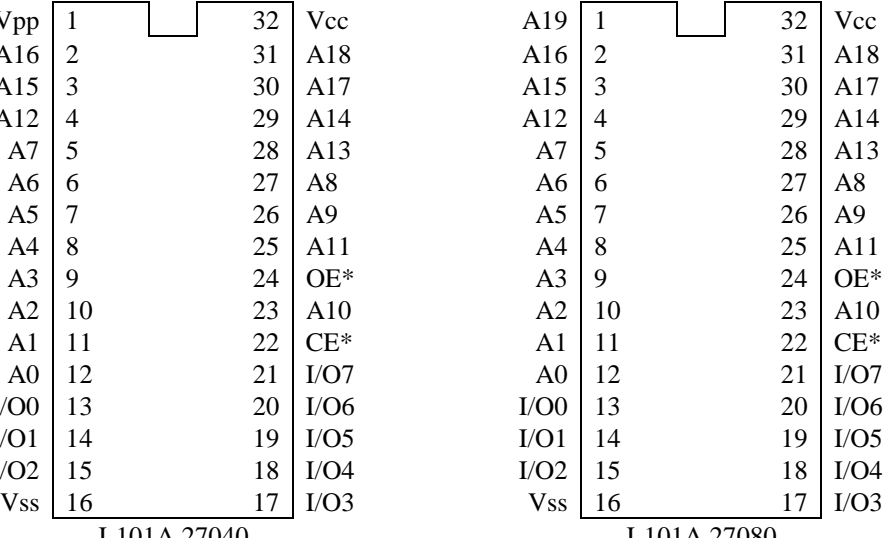

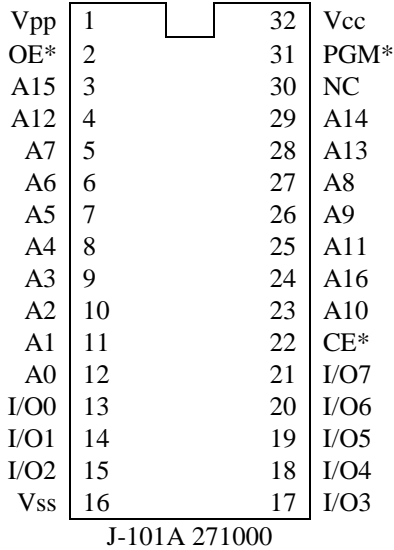

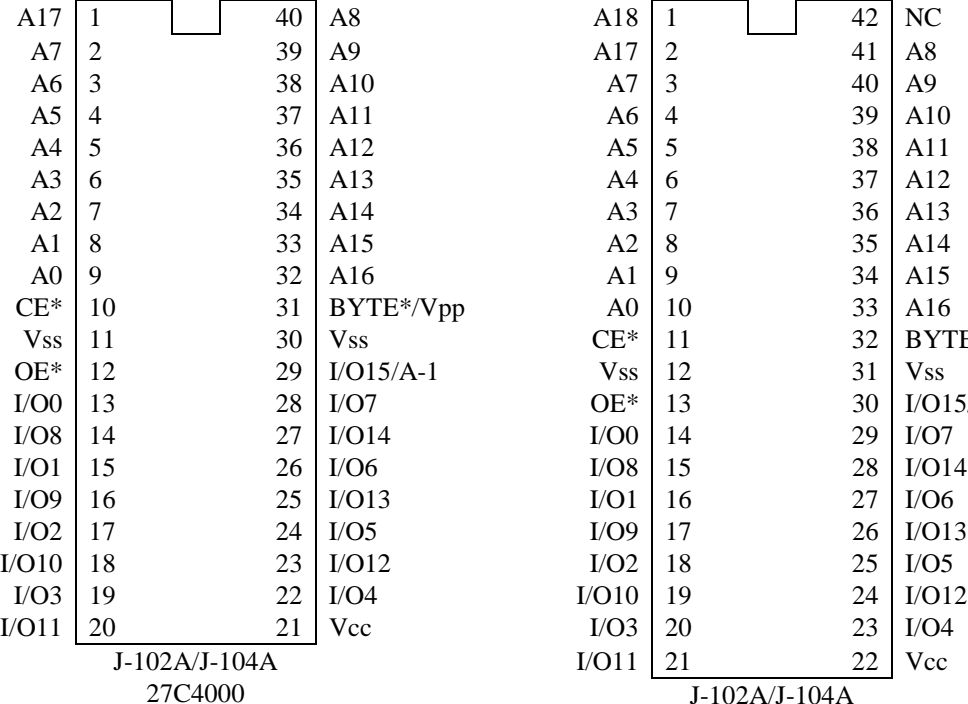

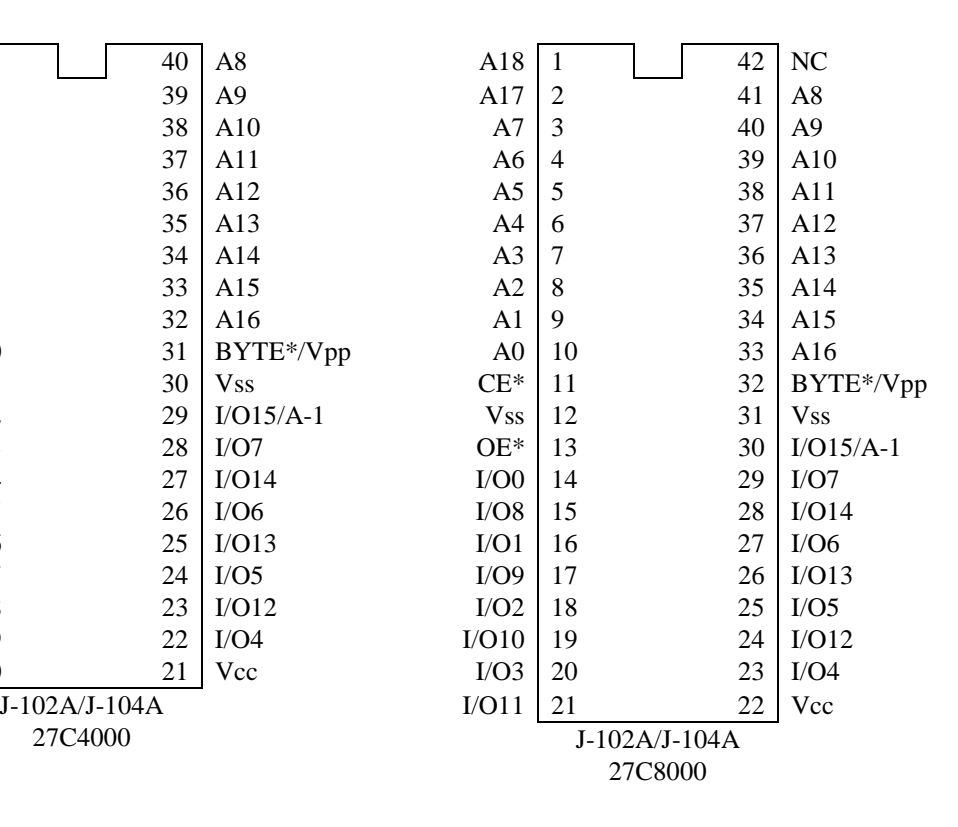

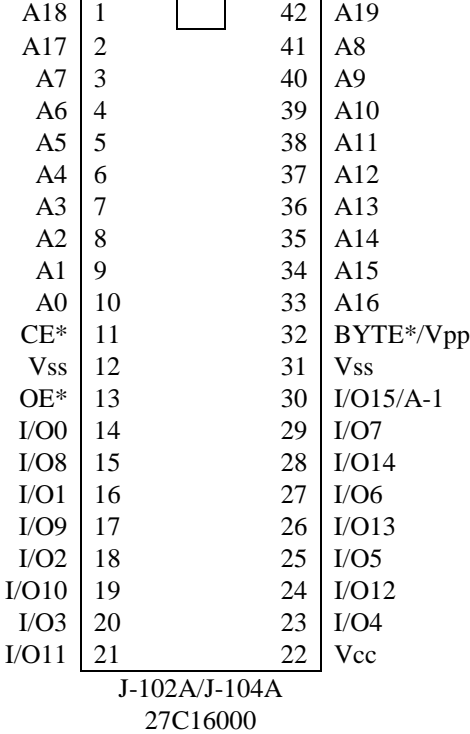

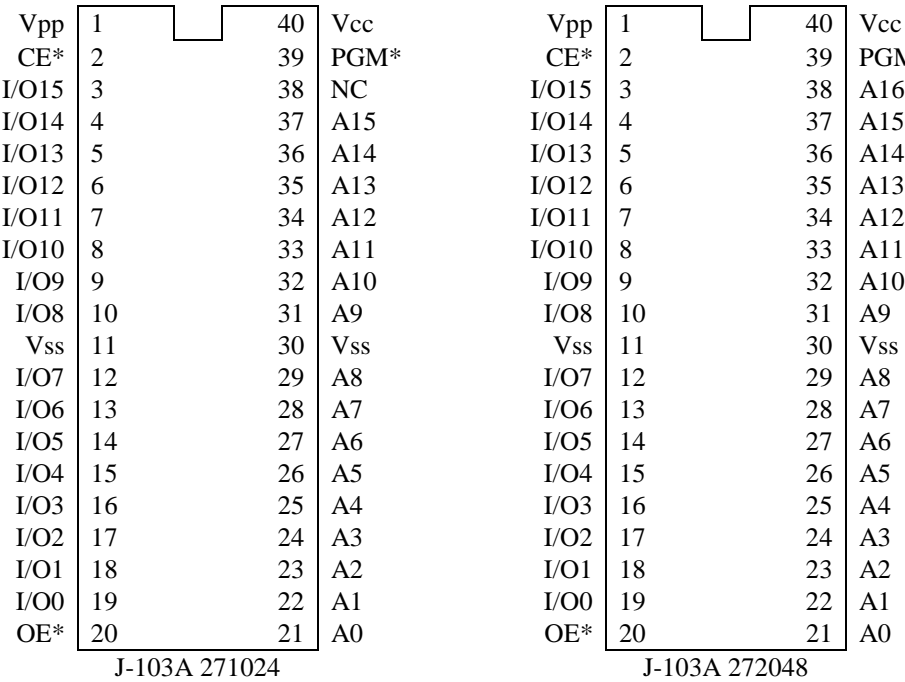

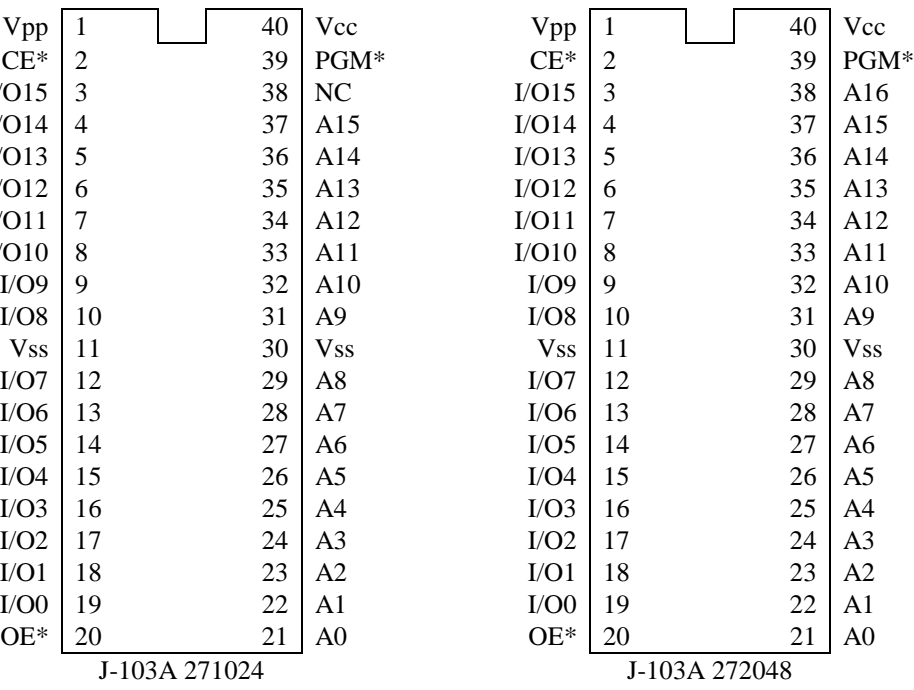

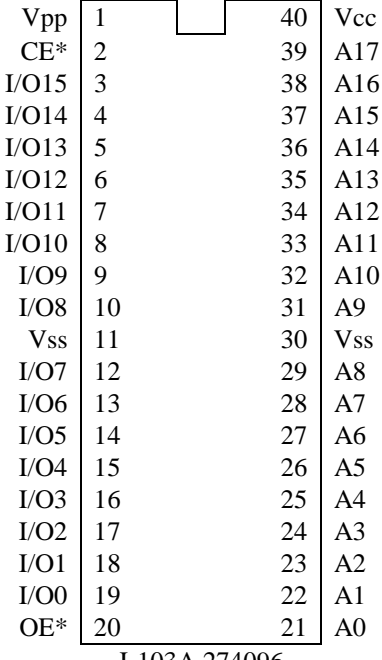

J-103A 274096

# Appendix F. LEDs

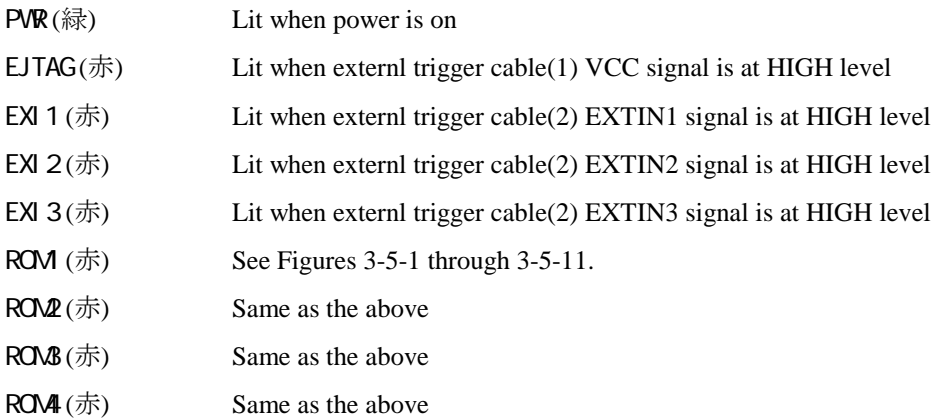

# Appendix G. List of Register Names

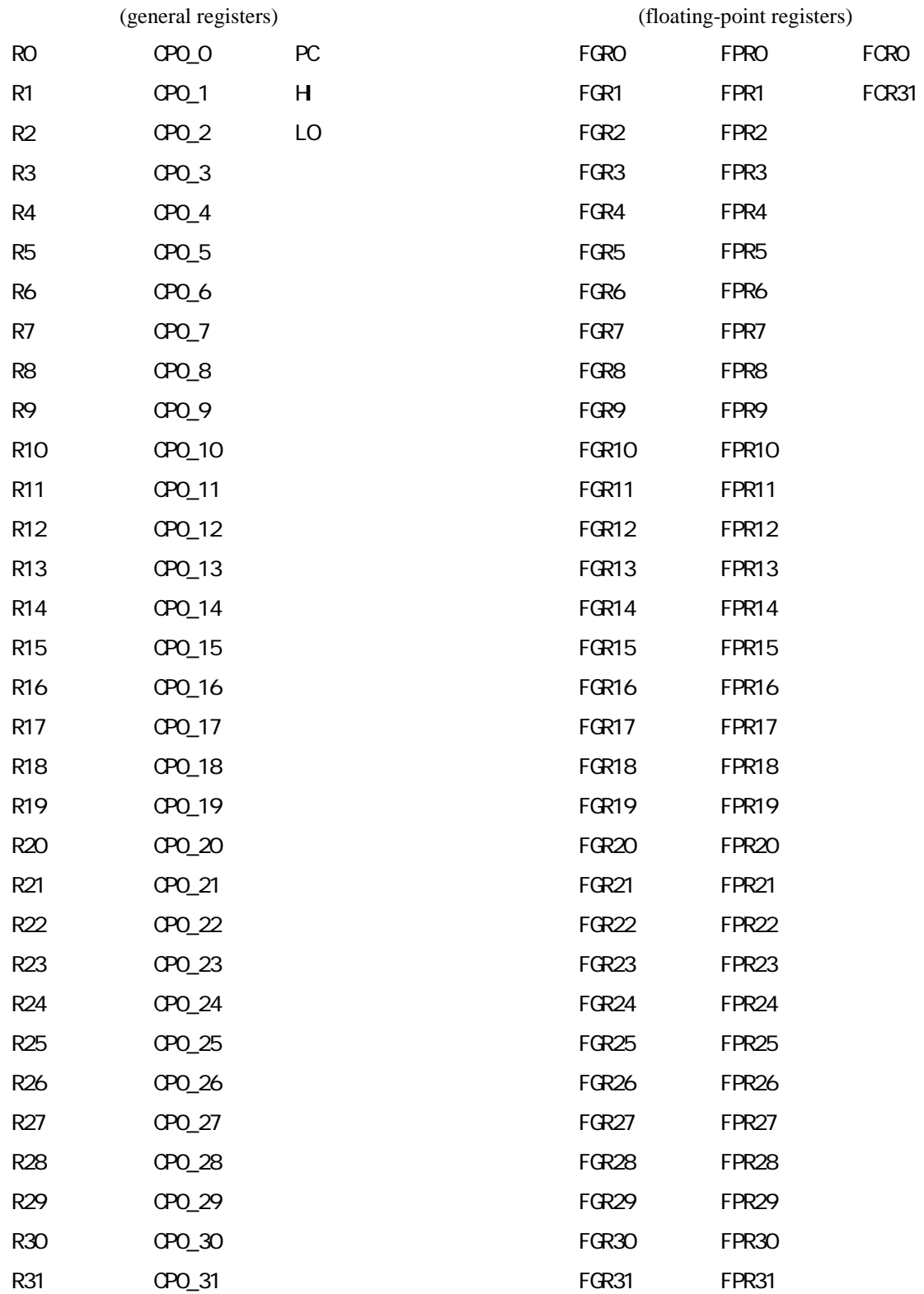

### Appendix H. MJX Binary File

Binary file organization

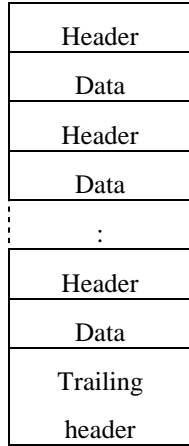

Header (16 bytes)

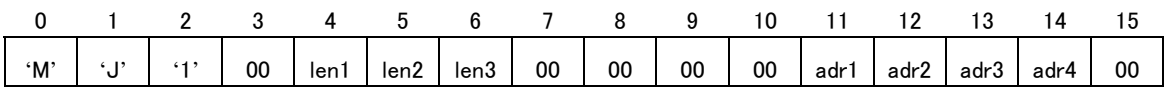

len1: data byte length (MSB) len2: data byte length len3: data byte length (LSB) adr1: logical address (MSB) adr2: logical address adr3: logical address adr4: logical address (LSB)

Data (varable data byte length)

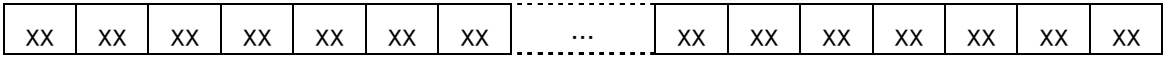

Trailing header (16 bytes)

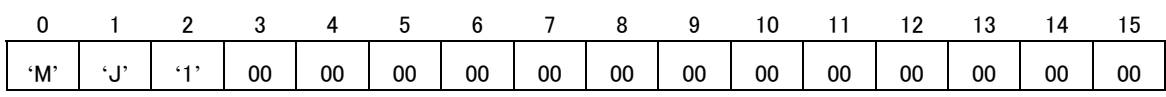

## Appendix I. Probing of the Target System

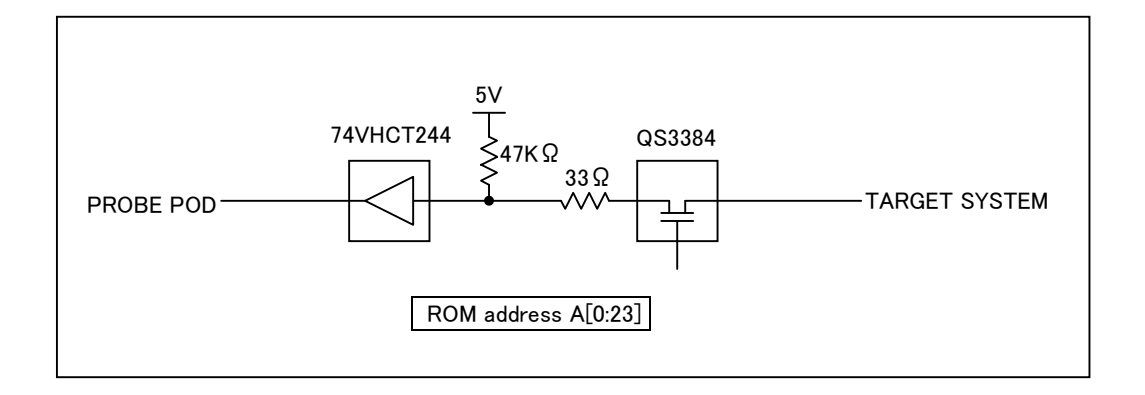

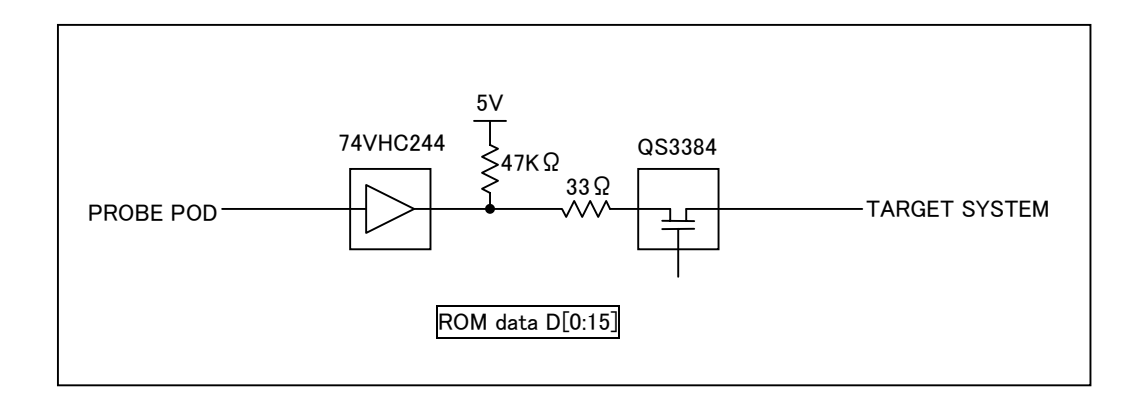

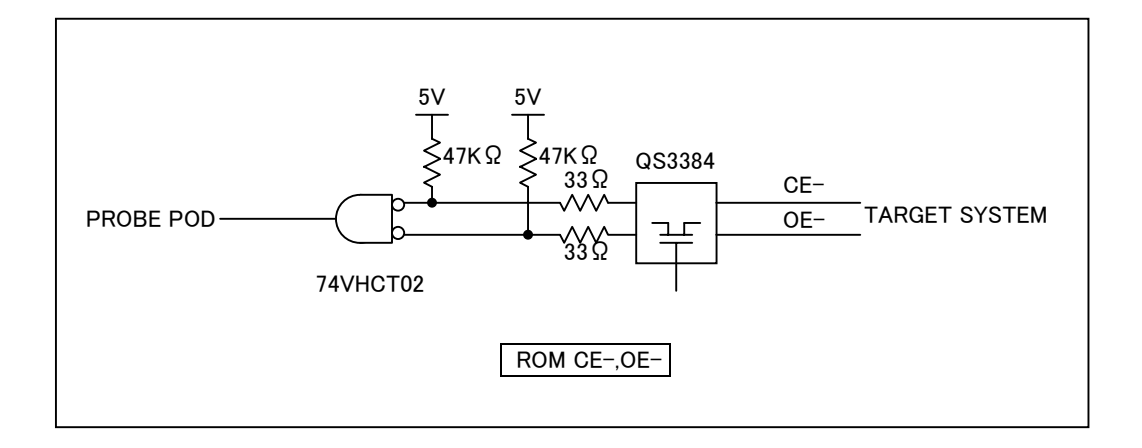

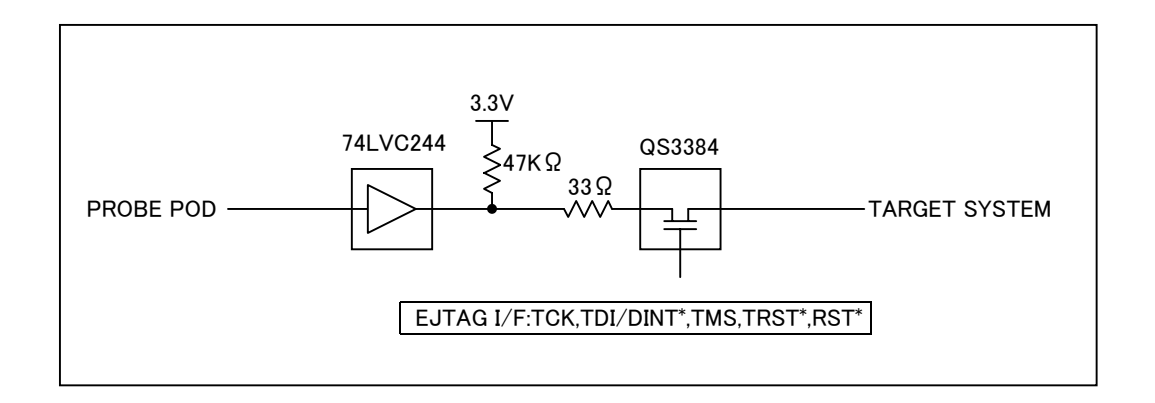

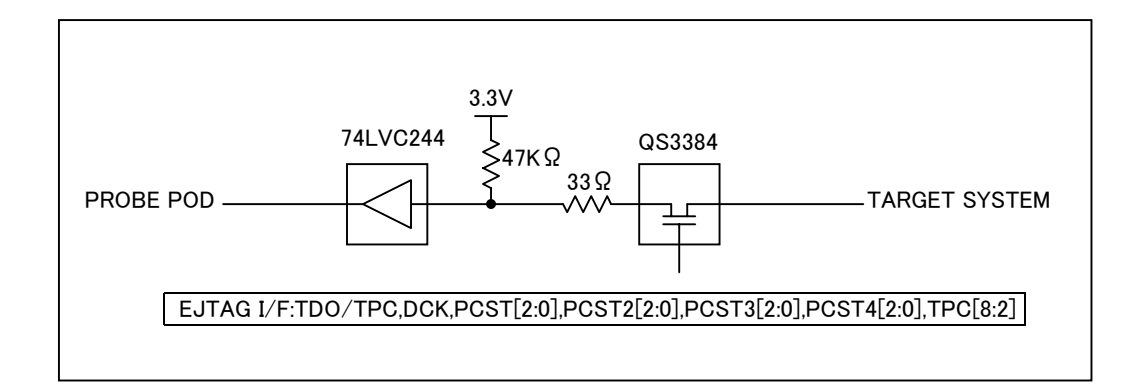

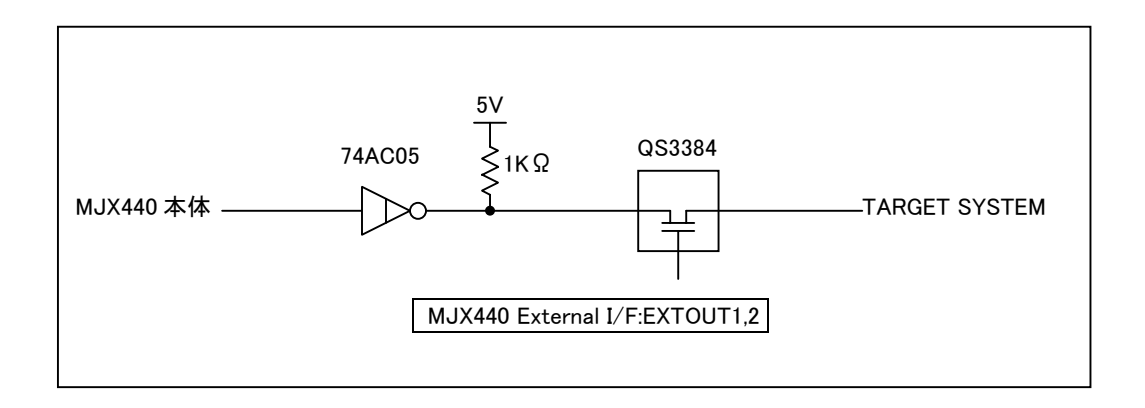

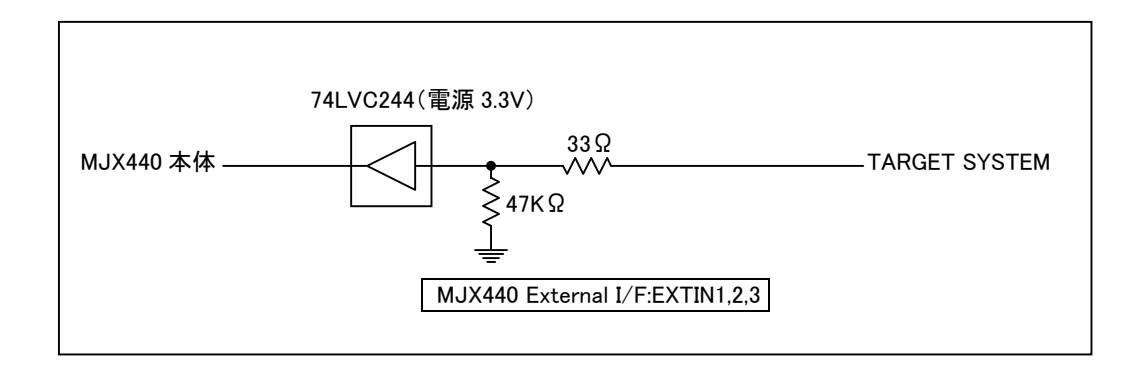

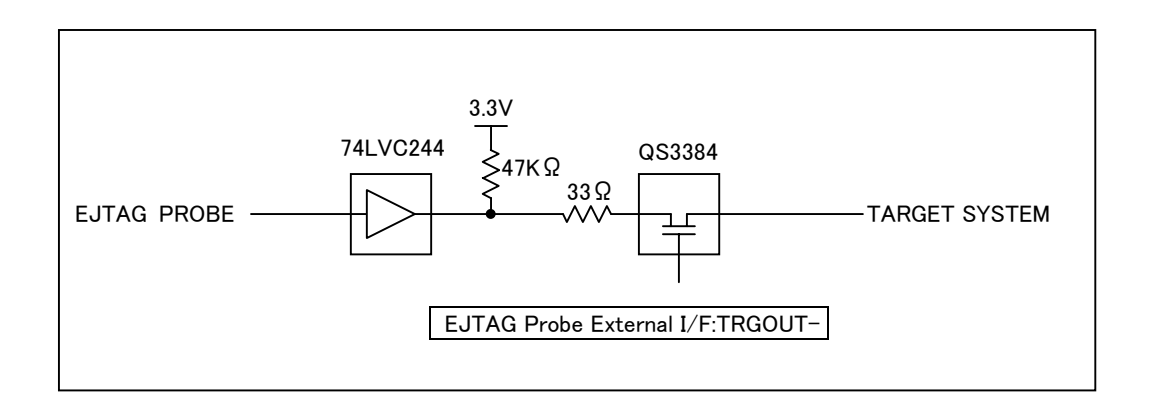

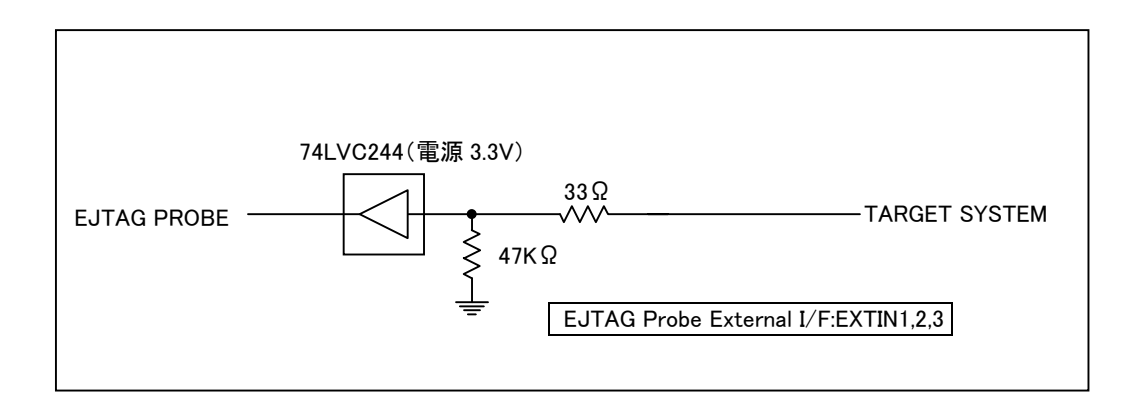

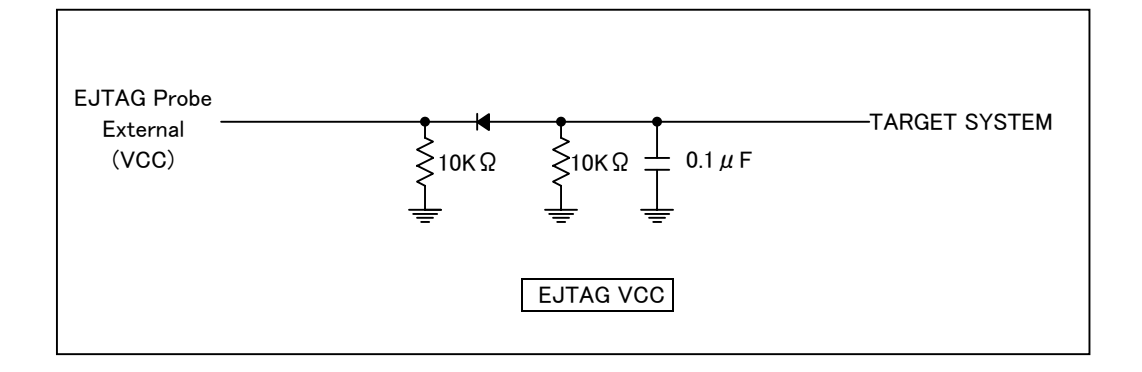

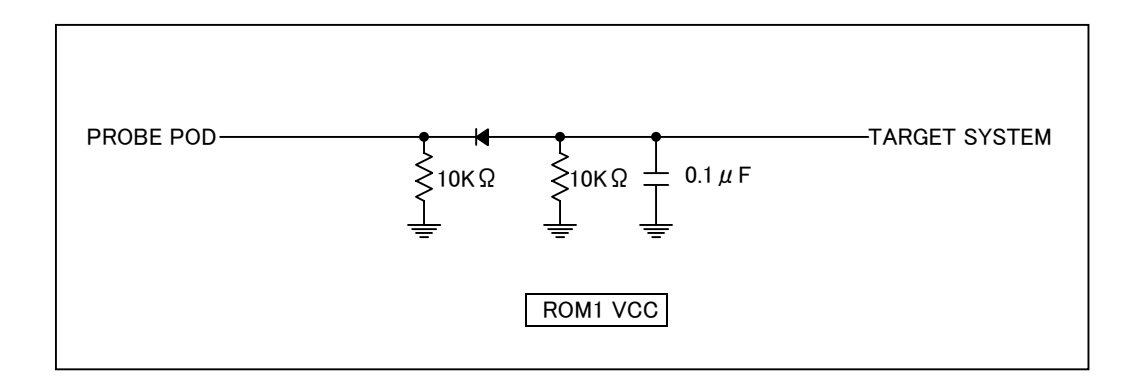

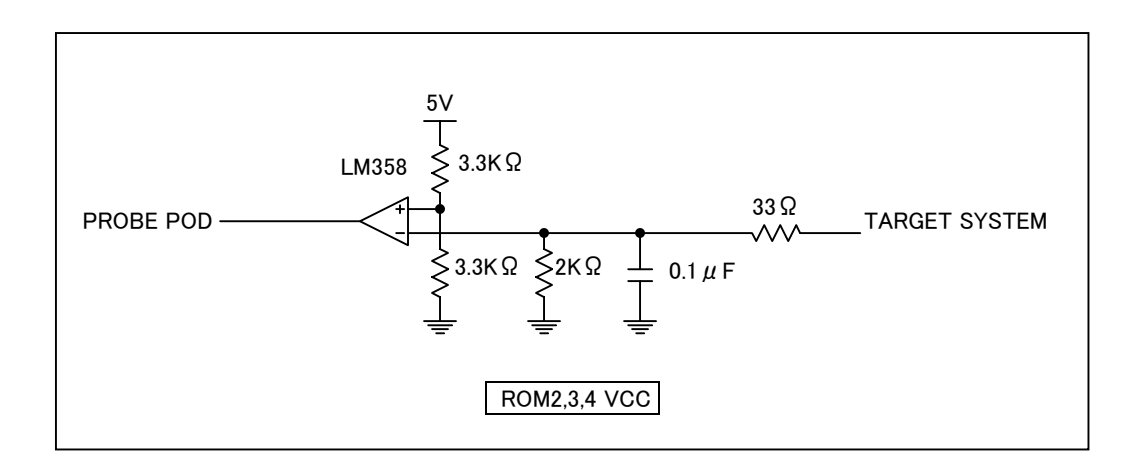

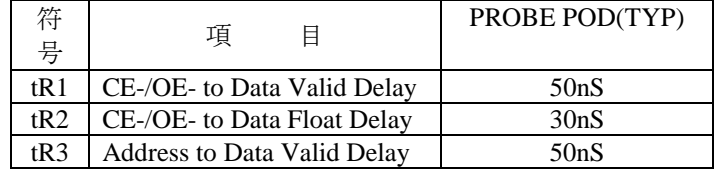

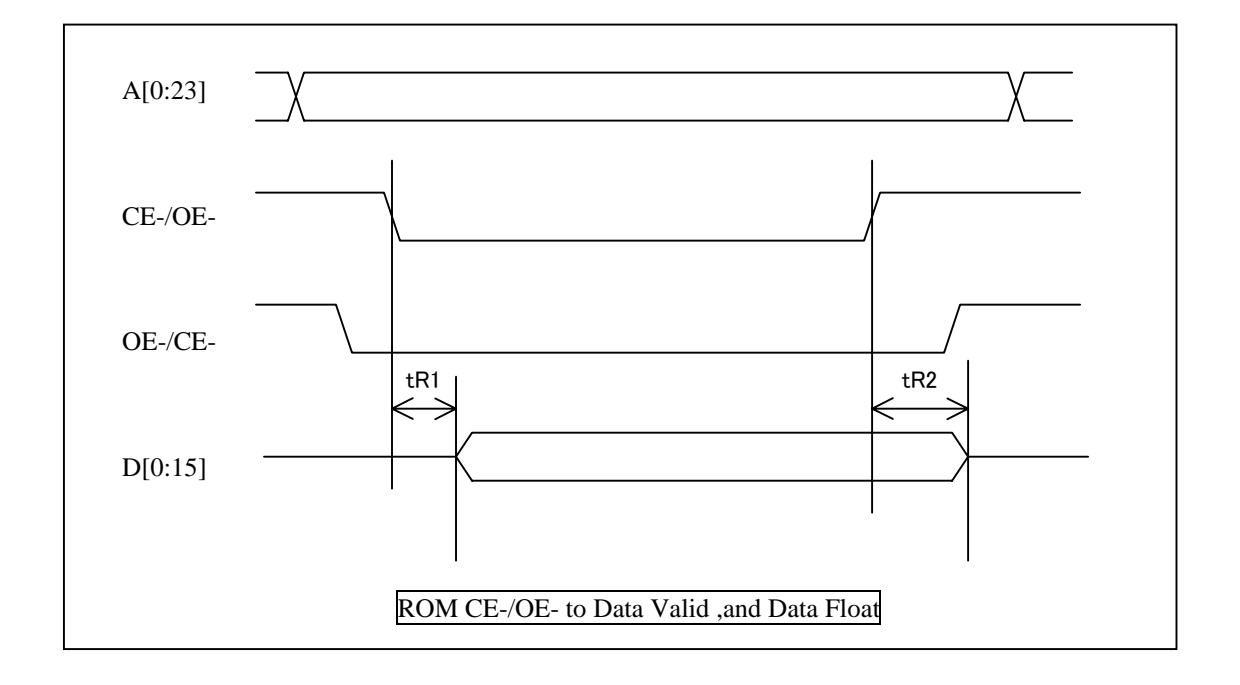

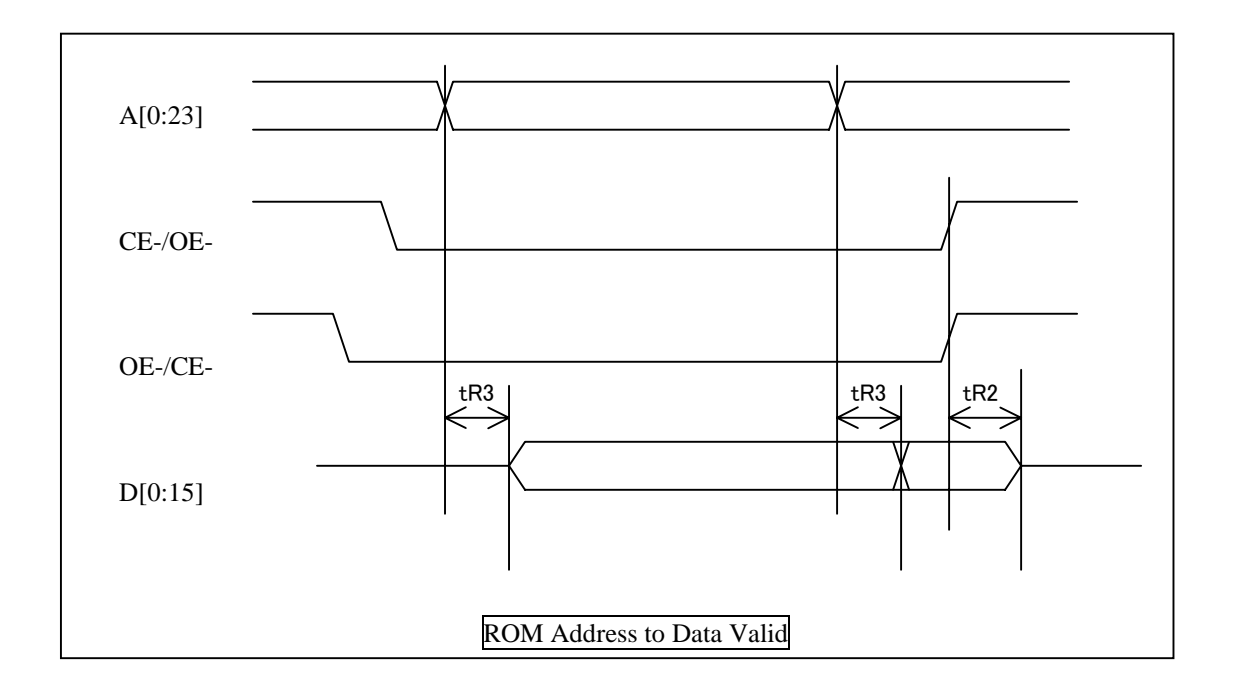

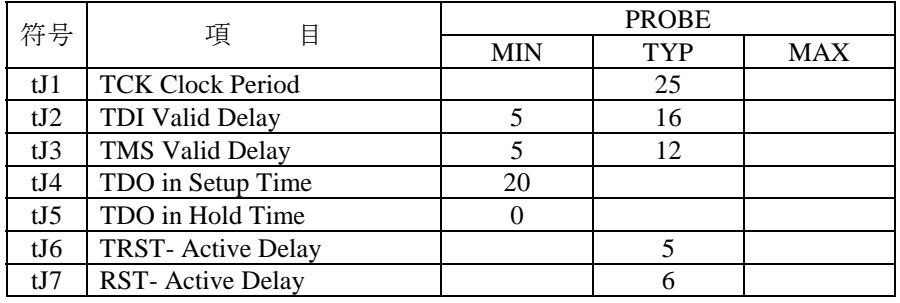

All values are in the target system.

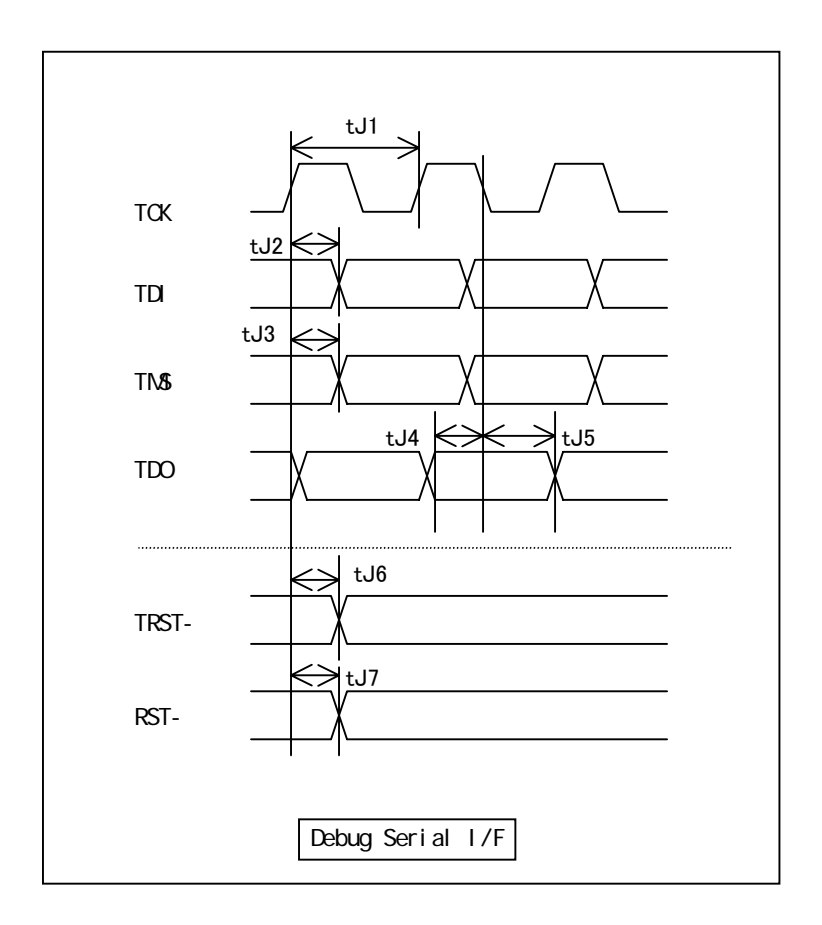

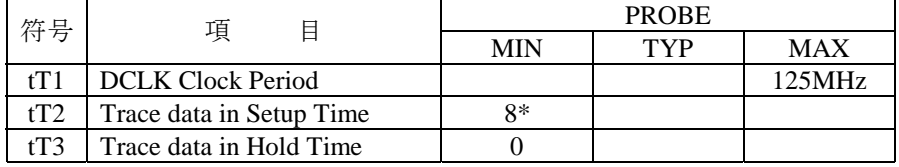

All values are in the target system.

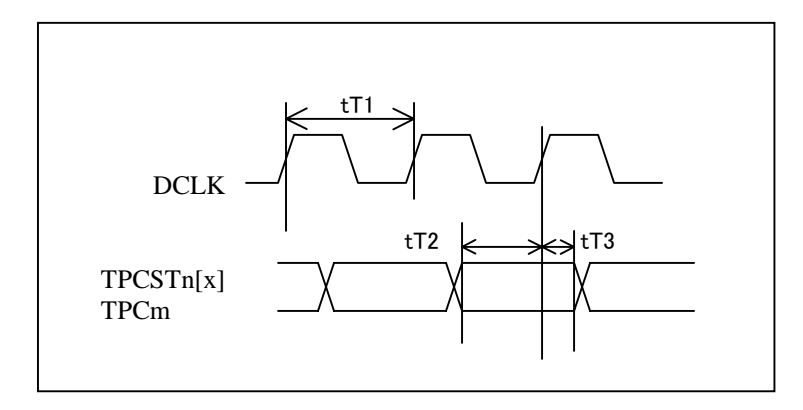

The tT2 is  $8 \sim 23$ nsec. It sampled with 1-clock delay.

## Appendix J. Configuration file details

Sample of Configuration file:

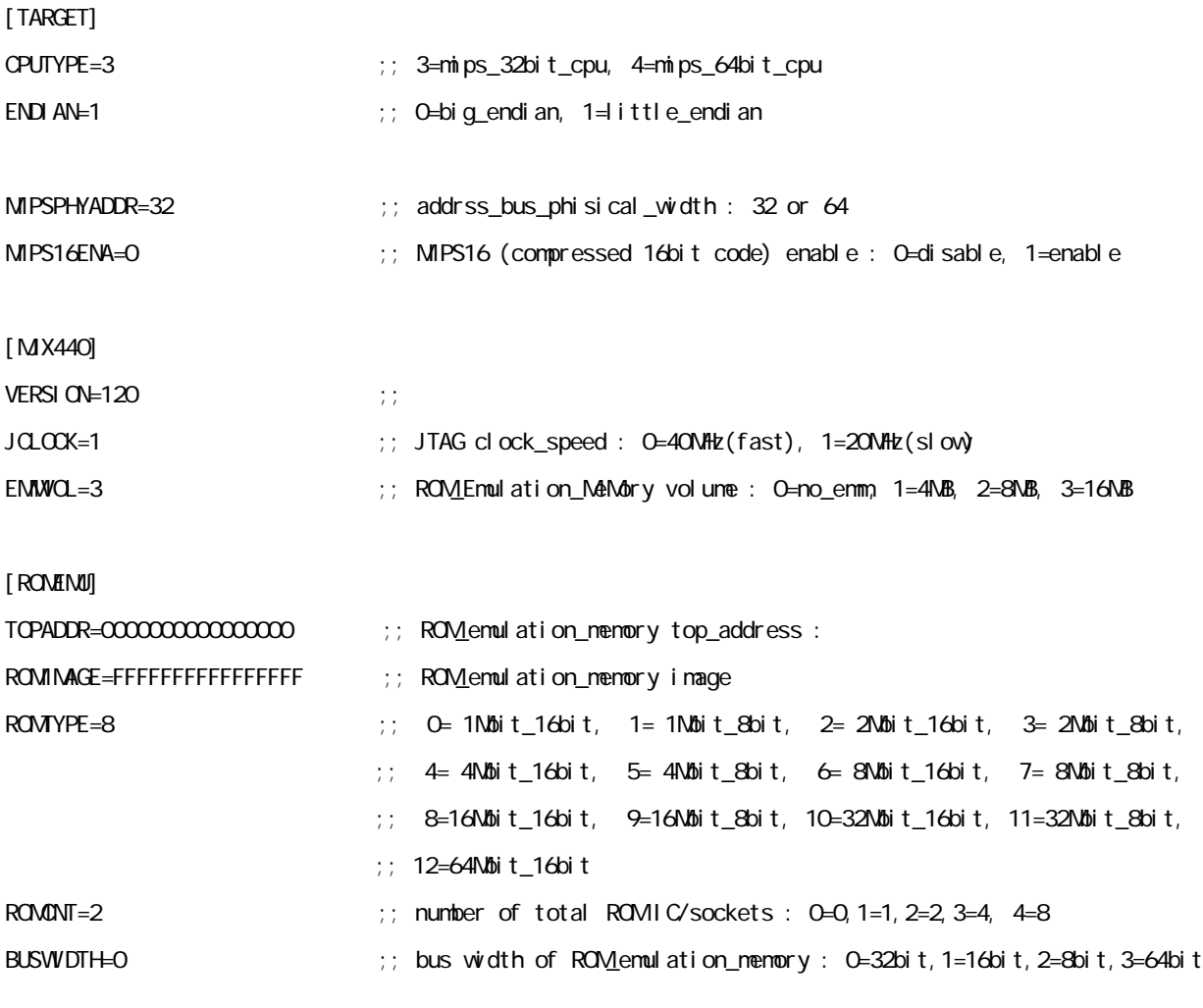

[ENVIRONMENT]

Items in configuration file:

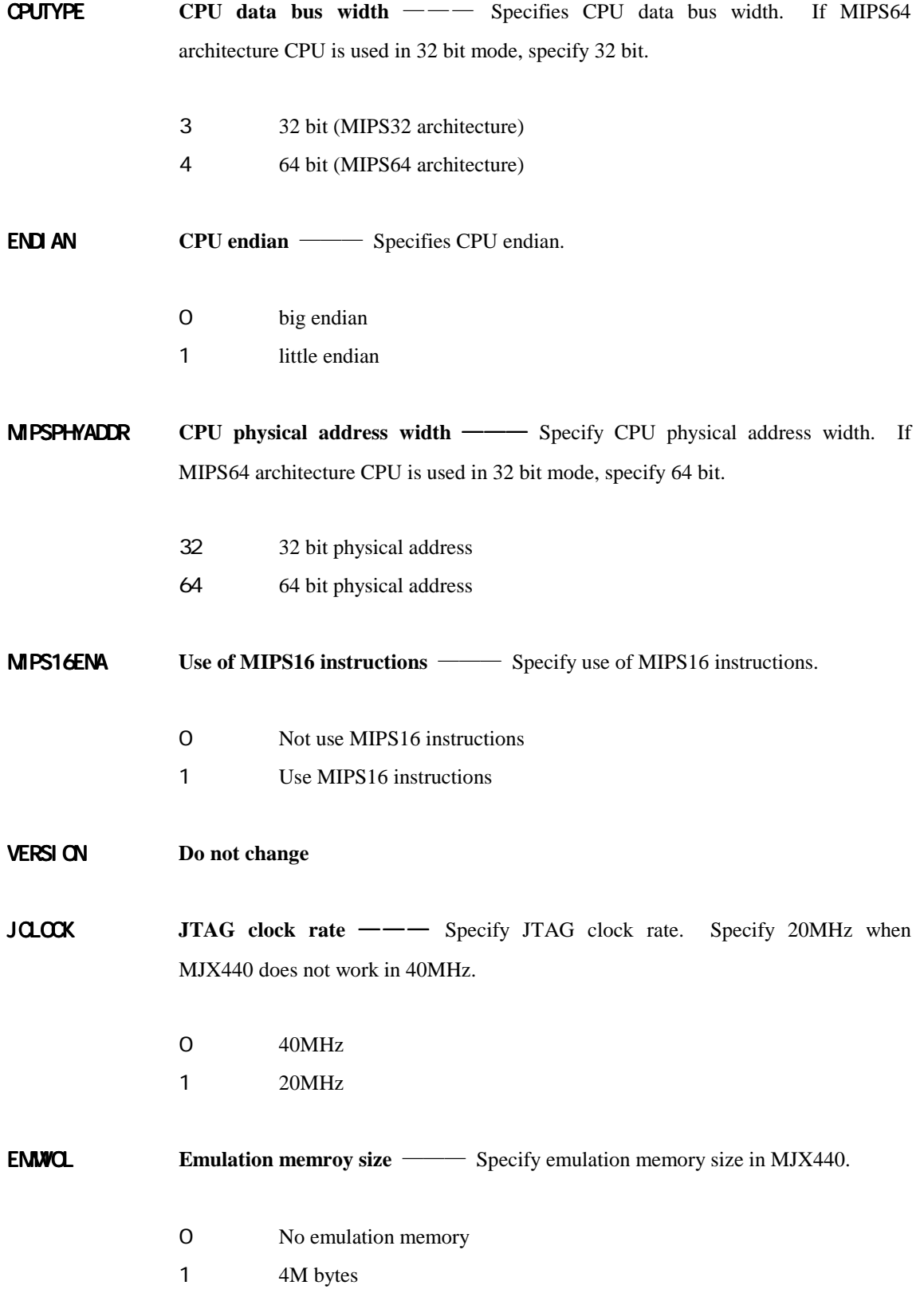

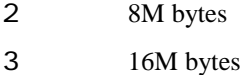

- **TOPADDR ROM starging address** Specify in-circuited ROM starting address. Use logical address.
	- **ROMIMGE** ROM image starting address Specify ROM image starting address. If no ROM image area or ROM image area is not used, specify the address FFFFFFFFFFFFFFFF.

By using ROMIMAGE, ROM image area can be used the same as ROM area.

**ROMYPE ROM** type —— Specify in-circuited ROM type. See "Appendix D ROM Probes."

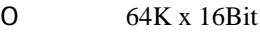

- 128K x 8Bit
- 128K x 16Bit
- 256K x 8Bit
- 256K x 16Bit
- 512K x 8Bit
- 512K x 16Bit
- 1M x 8Bit
- 1M x 16Bit
- 2M x 8Bit
- 2M x 16Bit
- 4M x 8Bit
- 4M x 16Bit

**ROMONT Number of ROMs** —— Specify number of in-circuited ROMs.

- No ROM in-circuit
- one ROM
- tow ROMs
- four ROMs
- eight ROMs

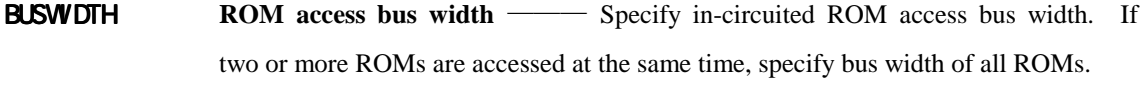

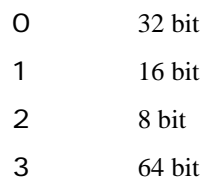

- 103 -